# <u>mscriber</u> TITLEMOTION<sup>T</sup>

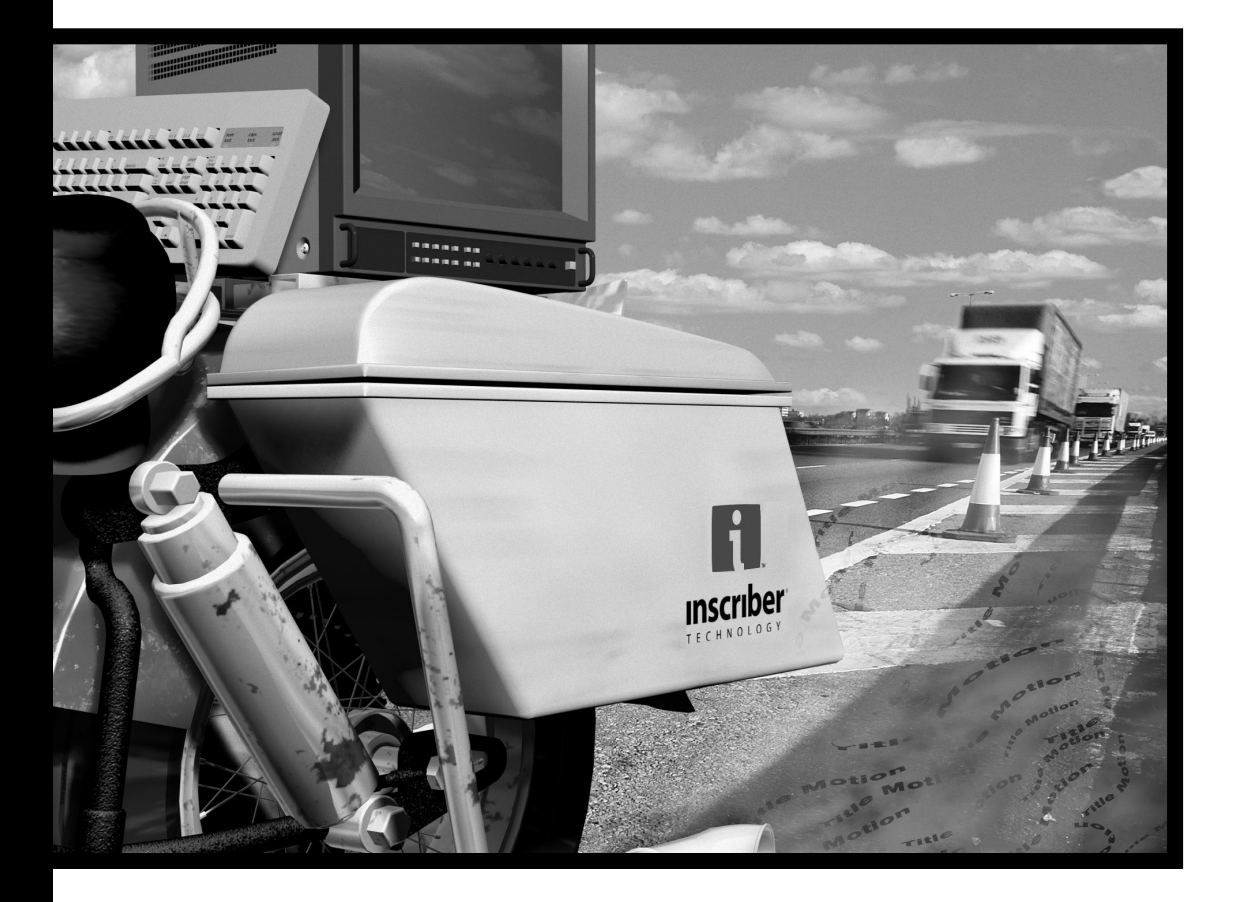

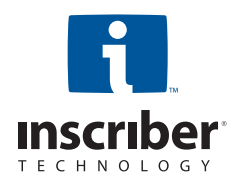

## **Get Results-Fast**

Copyright© 2000 Inscriber Technology Corporation. All rights reserved. Inscriber Technology Corporation, 26 Peppler Street, Waterloo, Ontario, Canada N2J 3C4

本書の一部あるいは全部について、いかなる目的での電子的または機械的、またはいかなる方法での再製または転送は、Inscriber Technology Corporation の書面による事 前の承諾がないかぎり、一切行うことができません。

Inscriber は Inscriber Technology Corporation の登録商標です。TitleMotion および Inscriber ロゴは Inscriber Technology Corporation の商標です。その他すべての会社 および製品名はそれぞれの所有者の商標または登録商標です。

本書は、TitleMotion バージョン 4.2 に関する解説を記述しています。本製品の以降の改訂版では、追加機能が提供されたり、本書に記述されている制限事項が変更される場 合があります。本書に記載されている内容では、情報の提供のみを目的としています。予告なく本書の内容を変更する場合があります。また、本書は Inscriber Technology Corporation によって作成したものではありません。

本書で使用している画面は、実際の画面と異なる場合があります。

#### Inscriber Technology Corporation ソフトウェア・ライセンス契約

1. <u>注意。</u>Inscriber Technology Corporation は、お客様が本契約のすべての条項に同意されることを条件に、同梱されているソフトウェアのライセンスを供与するものです。ディ スク・パッケージを開ける前に、本契約をよくお読みください。このパッケージを開けると本契約の条項に同意したものとします。本契約の条項に同意されない場合、お客様 に本ソフトウェア製品のライセンスを供与できませんので、パッケージは開けないでください。この場合、支払いを証明するものといっしょに未開封のディスク・パッケージ および同梱されているすべての付属資料を、購入した認定業者に返品し、返金を受けてください。

2. 所有権およびライセンス。本契約はライセンス契約であり、販売契約ではありません。Inscriber Technology Corporation は、このパッケージに同梱されているソフトウェ アのコピー、およびソフトウェアを作成するための本契約によって承認された他のコピーを保持しています。本ソフトウェアの使用権限は本契約で指定されており、Inscriber Technology Corporation は本契約において明白に承認されていないすべての権利を保持しています。本契約に記載されていない事項は、いかなる著作権法または他の法律の もとでも、その権利を放棄します。

#### 3. 使用の許諾

3.01 インストールおよび使用の権限。お客様は所有している 1 台の互換性のあるコンピュータのハード・ドライブに、本ソフトウェアをインストールし使用することができ ます。ただし、あらゆる環境下において、同時に複数のコンピュータのハード・ドライブに本ソフトウェアをインストールしたり、1 台のコンピュータのハード・ドライブに 本ソフトウェアをインストールし他のコンピュータでオリジナルのメディアを使用したりすることはできません。複数のコンピュータで本ソフトウェアを使用する場合は、2 台目のハード・ドライブに本ソフトウェアをインストールする前に 1 台目のハード・ドライブから本ソフトウェアを削除するか、本ソフトウェアを使用したいコンピュータ のそれぞれに本ソフトウェアのライセンスを取得しなければなりません。

3.02 コピーの権限。本ソフトウェアのオリジナルおよびコピーを所有し、本ソフトウェアのインストールおよび使用が 3.01 項で許諾された範囲を超えず、本ソフトウェアの コピーに著作権通知を再製していることを条件として、ソフトウェアのバックアップおよび保存を目的として本ソフトウェアを 1 つコピーすることができます。

3.03 譲渡の権限。本契約のもとで、事前の書面による承諾がなければ、本ソフトウェアまたはお客様の権利を譲渡、サブライセンスの譲渡、賃借、貸与、またはリースをす ることはできません。

4. <u>禁止される使用。</u>Inscriber Technology Corporation からの書面による承諾がない限り、以下の事項を行うことはできません。(a) 本契約に記載している事項を除いた本ソ フトウェアまたはドキュメントの使用、複製、修正、マージ、またはコピーの転送、(b) 本ソフトウェアが破壊されまたは欠陥が生じた場合、オリジナルのコピーを取りかえ る以外の目的での本ソフトウェアのバックアップまたは保存用のコピーの使用(またはお客様以外にこれらのコピーを使用させること )、(c) 本ソフトウェアまたはドングル安 全装置の分解、逆コンパイルまたはロック解除、逆変換、またはいかなる方法でのデコード。

5. 制限付きの保証。Inscriber Technology Corporation または認定業者から本ソフトウェアを購入した時点から、以下の制限付き保証を提供します。

(a) メディア。このパッケージに同梱されているメディアおよびドキュメントについて、通常の使用方法において発生した欠陥を、20 日間無償で保証します。メディアおよび ドキュメントがこの保証に適合しない場合は、唯一および排他的な救済方法として、欠陥のあるディスクまたはドキュメントを購入日を証明するものとともに返品するこ とを条件に、無償で交換します。

(b) インターロック安全装置。本契約の条項に従うことを条件に、いかなる損傷の原因でも、損傷または欠陥のあるインターロック安全装置(ドングル)を交換します。交換 する装置を受け取るためには、損傷した装置を Inscriber Technology Corporation (26 Peppler Street, Waterloo, Ontario, Canada N2J 3C4) に返品する必要があります。

(c) <u>保証の放棄。</u>前述の制限付きの保証を除き、本ソフトウェアおよびドキュメントが提供されますが、本ソフトウェアがお客様の要求を満たし、またはオペレーションが連 続して実行できたりエラーが発生しないことを保証するものではありません。明示的および暗示的なすべての保証、この契約に記載されていない条件は、これを除外しか つ暗示的に放棄します。これには、市場性、特定の目的に対する適合性に関する暗示的な保証を含んでいます。

一部の地域では、暗示的な保証の除外が認可されていないため、上記の除外が適用されない場合があります。この制限付き保証によって特定の法的権利を与えるものではありませんが、他の 法的権利を付与される場合があります。この権利は地域によって異なります。

6. 責任の範囲。Inscriber Technology Corporation は、利益、収益、データ、またはデータの使用による損失に限らず、またはマシンの使用に限らず、間接的、偶発的、特殊な または重大な損害に対して責任を負うものではありません。また、このような損害が発生する可能性があることを Inscriber Technology Corporation に通知されていた場合であっ ても、契約行為または不法行為によってお客様または第三者が被る損害に対して責任を負うものではありません。あらゆる損失に対してのお客様への Inscriber Technology Corporation の責任は、\$500 または本ソフトウェアの購入時に支払った金額を超えない範囲に限定されます。

一部の地域では、これらの制限および除外が認可されていないため、上記の制限および除外が適用されない場合があります。

7. 米国政府の制限された権利。同梱されている本ソフトウェアおよびドキュメントには制限された権利が規定されています。米国政府による使用、複製、または公表は、48 C.F.R. 252.227-7013、Rights in Technical Data and Computer Software 条項の (c)(1)(ii) 項、または 48 C.F.R. 52.227-19、Commercial Computer Software -- Restricted Rights 条項の (c)(1) 項および (2) 項に述べられている制限を受け、これは Inscriber Technology Corporation, 26 Peppler Street, Waterloo, Ontario, Canada N2J 3C4 に関 しても適用されます。

8. 契約の終了。本契約のすべての条項に従うことができない場合、所有している本ソフトウェアのコピーを破壊した場合、または Inscriber Technology Corporation に本ソ フトウェアを自発的に返却した場合には、本ソフトウェアを使用するためのライセンスおよび権利は自動的に終了します。契約が終了したら、本ソフトウェアのコピーおよび ドキュメントをすべて破棄してください。破棄しないと、本ソフトウェアを使用する権利に関する制限が、本ソフトウェアの著作権の有効期間の満了まで継続されます。

9. その他。本契約は、1980 United Nations Convention on Contracts for the International Sale of Goods ではなく、オンタリオ州の法律にしたがって扱われ、これによっ て内容を変更することができます。本契約は、このパッケージの内容に関する当事者間のすべての契約であり、このパッケージに関する購買注文書、通信、広告または表示に 代わるものとします。本契約の変更または修正は、当事者でこれに関する書面を作成し署名をすることによってその効力が発生するものとします。

10. ケベック州での取り扱い。カナダ、ケベック州にお住まいの場合は、次の事項に同意する必要があります。本契約および禁止条項が英語で記述されていることを、当事者 間で明示する必要があります。

## 目次

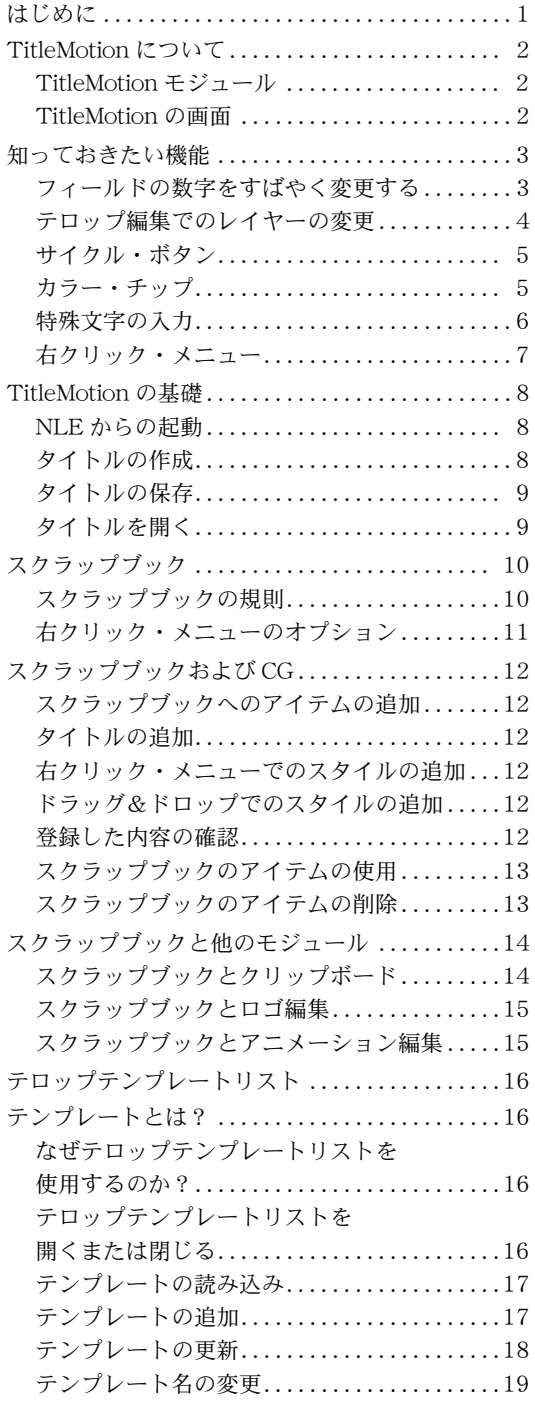

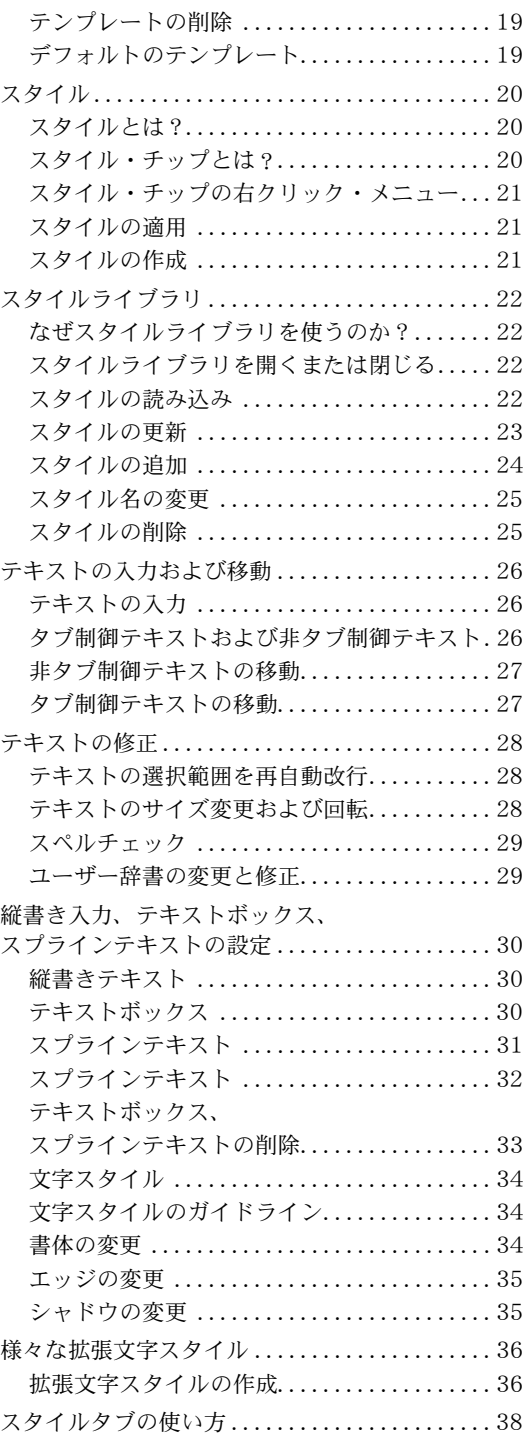

**TitleMotion iii**

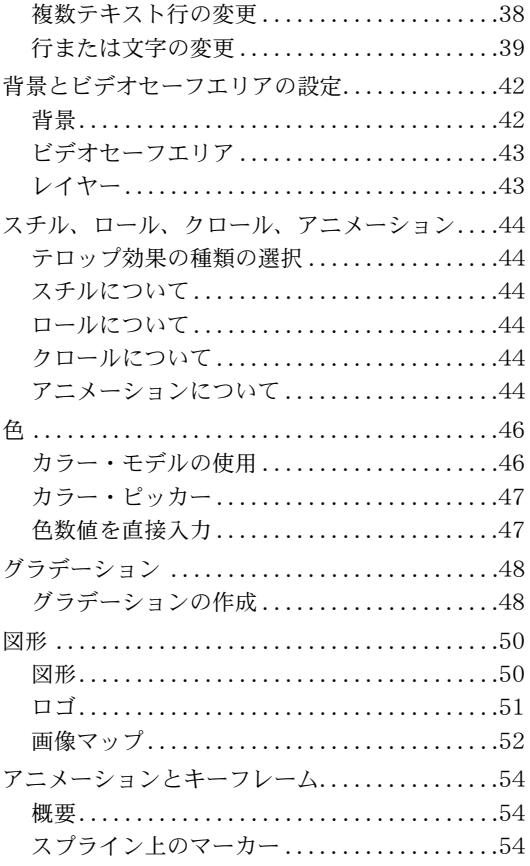

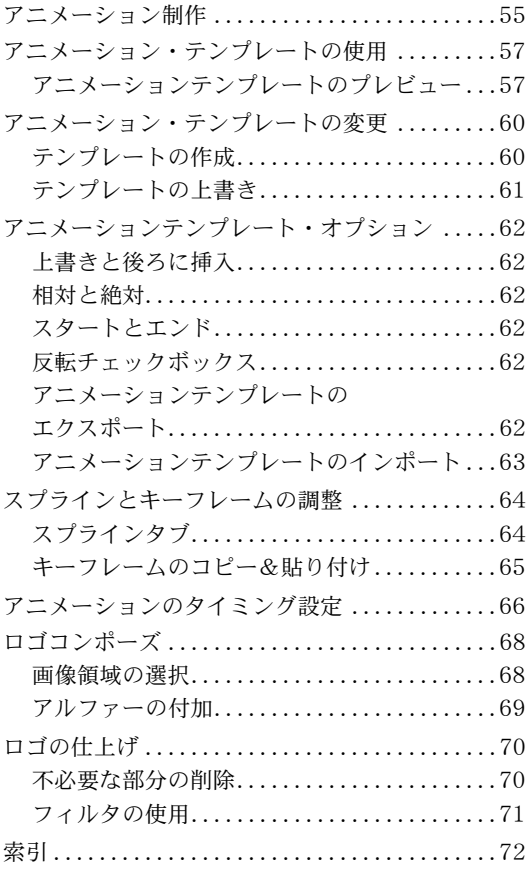

## はじめに

Inscriber™ TitleMotion™ は、ハイエンドのビデオ・タイトルやモーション・エフェクトをすばやく作成する ためのプロ用グラフィックス・プラグイン・ソフトです。TitleMotion は、すべてのデザインおよび出力を強 力にコントロールします。すべての TitleMotion グラフィックスには、全キー・チャンネル・サポートが含ま れています。

TitleMotion のモーション・エフェクトを使用すると、多層アニメーションを作成し、カスタマイズしたモー ション・パスを使用してオブジェクトを画面のあちこちにフライさせることができます。仮想 3 次元空間で、 すべてのオブジェクトを個別にフリップ、ツイスト、スキュー、回転、または移動を行うことができ、それぞ れのオブジェクトに、固有の加速および減速を適用することができます。また、それぞれのオブジェクトの動 かすタイミング、その時間設定することもできます。

モーション・エフェクトのレンダリング時間は高速で、アニメーションはキーフレーム・モードでセットアッ プされているので、NLE を介してリアルタイムにアニメーションをプレビューすることができます。

TitleMotion の概要 TitleMotion でモーション・エフェクトを作成するには、次の4つの基本操作を 実行します。

- **1** NLE から TitleMotion を開きます。
- **2** タイトルを作成します。
- **3** タイトルにモーション・エフェクトを追加します。
- **4** NLE に戻り、タイトルまたはアニメーションをレンダリングします。

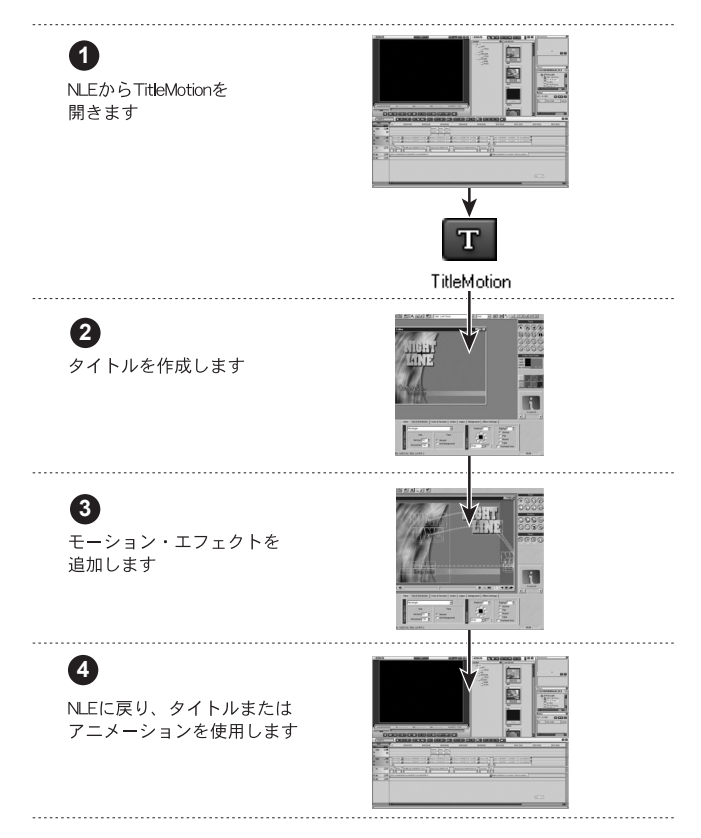

## TitleMotion について

**TitleMotion** モジュール TitleMotion は、3 つのモジュール(テロップ編集、ロゴ編集、アニメーション編 集)から構成されています。

- ・ テロップ編集では、空白のテンプレートまたは完全にレイアウトされているテ ンプレートをベースに、スチル、ロール、クロールを作成することができます。 また、テロップ編集を使用して、アニメーションのタイトルを作成することも できます。
- ・ ロゴ編集では、アルファをクリーンアップし、画像にアルファを追加してロゴ を作成、そのファイルを保存すればテロップ編集でその画像を使用することが できます。
- ・ アニメーション編集では、テロップ編集で作成されたタイトルにアニメーショ ン効果をつけることができます。
- ・ スクラップブックは、タイトル間および TitleMotion モジュール間で画像、タ イトル、スタイルを移動させる機能です。

TitleMotion の画面

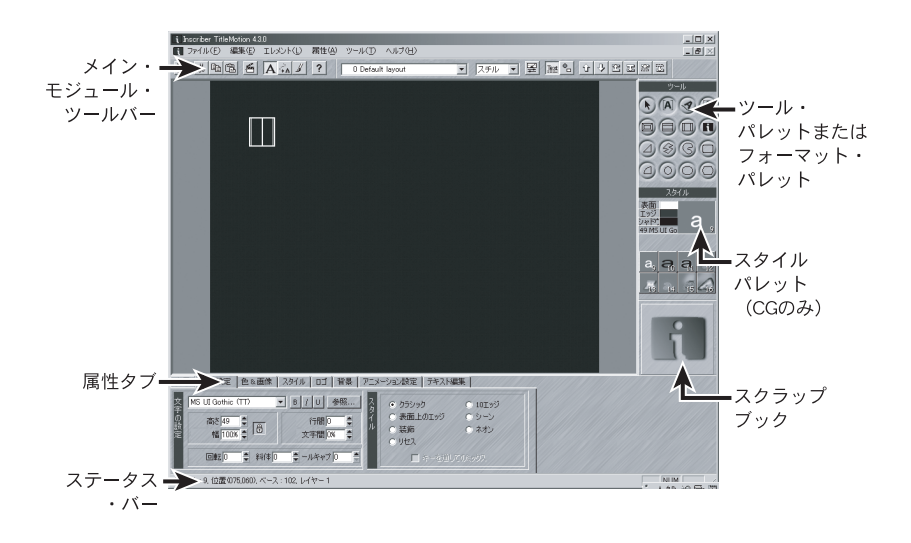

## 知っておきたい機能

このセクションでは、作業効率をアップする TitleMotion のいくつかの機能について説明します。TitleMotion では、特別な操作方法によって、フィールドへの数字の入力、レイヤーの変更、その他、便利なツールへのア クセスなどを行うことができます。

フィールドの数字をす ばやく変更する TitleMotion では、下記のような 4 つの方法でフィールドの数字を設定できます。

- ・ フィールドに直接数字を入力します。
- ・ フィールドの横の上向き矢印および下向き矢印をクリックします。
- · Inscriber スクロール・オプションを使用します。フィールドにポインタを置 き、左マウス・ボタンを押したまま上または下にドラッグすると、フィールド の数字を増減させることができます。
- ・ Inscriber スクロール・オプションを使用すると、通常の場合、標準的な Windowsの操作方法よりも早くフィールドの数字を変更することができます。
- ・ フィールドの数字をデフォルトに戻すには、フィールドをダブルクリックします。

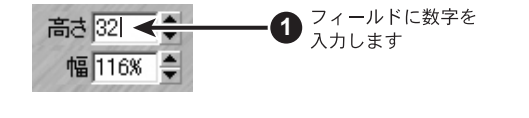

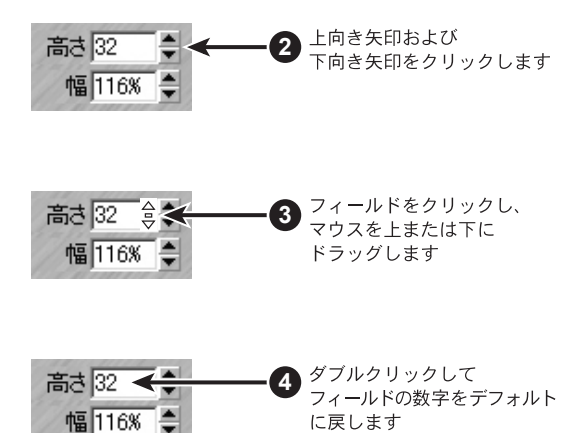

テロップ編集での レイヤーの変更 テロップ編集タイトルには 10 のレイヤーがあり、それぞれのレイヤーはテキス ト画面および図形画面に分かれています。各レイヤーに配置されているテキスト およびグラフィックスを確認するには、メニューバーのエレメント→レイヤーコ ントロール→レイヤーリストを選択しレイヤーダイアログを表示させます。

> 各レイヤーのテキスト画面は、常に図形画面の上に配置されます。グラフィック・ オブジェクトをテキストの上に配置したいときは、テキストより上の(レイヤー の数値が少ない方)レイヤーにグラフィック・オブジェクトを配置する必要があ ります。

> テキスト・オブジェクトおよびグラフィック・オブジェクトのレイヤー移動は下 記の手順でできます

- **1** キーボードの CTRL キーおよび SHIFT キーを押したままにします。
- **2** 移動するオブジェクトの上をクリックし、ポインタを上または下にドラッグ します。

ポインタ右上の数字は、オブジェクトの移動先レイヤーを示します。ポイン タを上に動かすと、レイヤーの番号が大きくなります。下に動かすと、番号 が小さくなります。

**3** ポインタに、テキスト・オブジェクトまたはグラフィック・オブジェクトを 移動させたいレイヤーの番号が表示されたら、左マウス・ボタンを放します。

オブジェクトをクリックし、<br>ポインタを上または下に ドラッグします  $\blacksquare$ .  $\blacksquare$ **FII CG Edito** Shift Ctrl Sub Heading **1** CTRLキーおよび SHFTキーを **TILE** 押したままにします レイヤーの番号が右側に **3**表示されたら、マウス・ ボタンを放します

この状態の時、ウィンドウ下部のステータス・ラインを見て、オブジェクトのレ イヤーを確認することもできます。

TitleMotion ウィンドウ下部 のステータス・ラインを見 て、オブジェクトのレイ ヤーを確認することもで きます。

サイクル・ボタン TitleMotion では、属性タブの各種設定にアクセスするにはサイクル・ボタンを 使用します。サイクル・ボタンとは、各ボタンの上隅にある三角形のことを示し ます。

> サイクル・ボタンを左クリックすると、次の属性設定画面に切り替わります。右 クリックすると、前の属性設定画面に切り替わります。色&画像タブのサイクル・ ボタンでアクセスした例を下図に示します。

> **1** サイクル・ボタンを左クリックまたは右クリックして、次の属性設定画面に 切り替えます。

前の属性設定画面に戻すには、サイクル・ボタンを 1 回以上クリックしなけ ればならない場合があります。

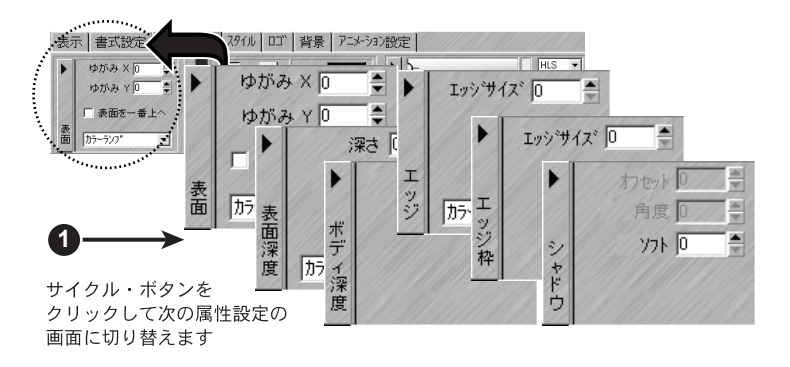

カラー・チップ サイクル・ボタンをクリックするよりも早く特定のサイクル・ボタンにアクセス するには、表面、エッジ、シャドウのカラー・チップをクリックします。

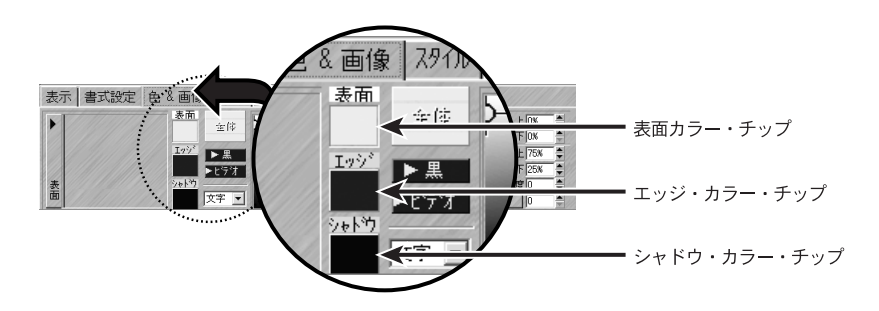

Did You Know **Did You Know**

特殊文字の入力 各フォント・セットには、キーボードのキーよりも多くの文字が含まれています。 共通の特殊文字は、著作権や商標記号(©、™)、分数(1/4、1/2、3/4)、アク セント付き文字(É、è、ü)などです。

#### マウスを使う

- **1** 現在のテロップ編集レイヤーのテキスト画面が表示されているかを確認し ます。
- **2** 書式設定タブのフォント・ドロップダウン・リストからフォントを選択します。
- **3** メニューバーの編集→キャラクターマップを選択します。
- **4** テキスト行に追加する文字をクリックします。
- **5** 間違った場合、バックスペースボタンを使用して文字を消去します。
- **6** テキスト行に文字を入力したら、OK ボタンをクリックして文字を適用し、テ ロップ編集タイトルに戻ります。

キャラクターマップを使用して入力した文字を保持しないときは、キャンセル をクリックして新しい文字を入力せずにテロップ編集タイトルに戻ります。

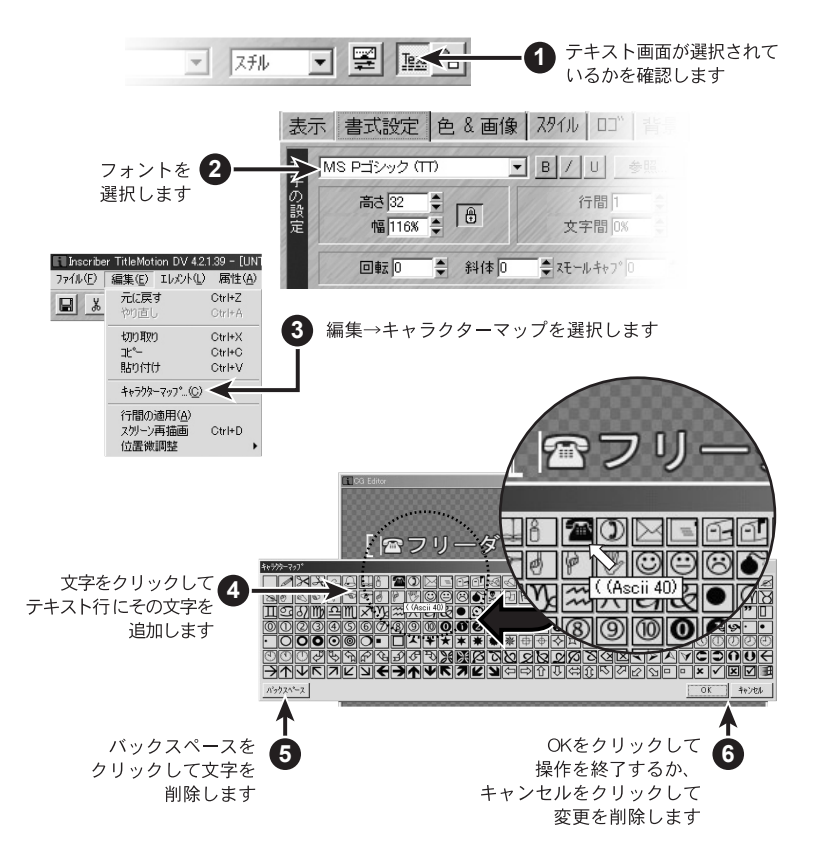

キーボードを使う

特殊文字を追加する必要があるたびにキャラクター・マップを表示させたくない 場合は、キャラクター・マップに表示されるキーコードを使用して、キーボード で特殊文字を入力します。

- **1** キャラクターマップ上で、入力する文字の上にポインタを置きます。
- **2** ツールチップに表示される数字を書きとめるか覚えておきます。
- **3** キャラクターマップを閉じます。
- **4** ALT キーを押しながら、数値パッドを使用してキャラクターマップから数字 を入力します。ALT キーを放します。 数値パッドのキーでは数字しか入力できません。
- 右クリック・メニュー 右クリック・メニューを使用すると、共通のオプションおよびコマンドにすばや くアクセスすることができます。右クリック・メニューは、以下の場所で表示さ れます。
	- ・ テロップ編集作業領域
	- ・ テロップ編集スタイル・チップ
	- ・ アニメーション編集作業領域
	- ・ アニメーション編集属性タブ
	- ・ アニメーション編集ツール・パレット
	- ・ ロゴ編集作業領域
	- ・ ロゴ編集ツール
	- ・ スクラップブック
	- **1** これらの領域の 1 つを右クリックし、右クリック・メニューを表示します。
	- **2** マウスを使用して、右クリック・メニューからコマンドを 1 つ選択します。作 業領域の任意の場所をクリックして右クリック・メニューを閉じます。

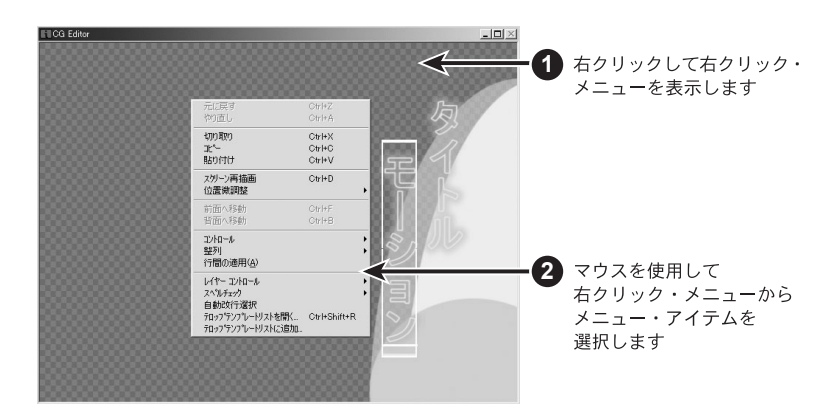

## TitleMotion の基礎

NLE からの起動 TitleMotion は、NLE のプラグインとして動作します。

NLE 内から TitleMotion を開き、タイトルを作成・保存し、TitleMotion を閉じ て、NLE に戻ります。ここで、NLE のビンまたはライブラリからタイトルを開 くことができます。

タイトルの作成 このセクションでは、TitleMotion でタイトルを最も早く作成する方法について 説明します。タイトルの作成に関する詳細については、16 ページ以降を参照して ください。

- **1** テンプレート・ドロップダウン・リストから「1123 Lower Third 23」を選 択します。
- **2** タイトルをダブルクリックして選択します。
- **3** テキスト行にテキストを入力します。

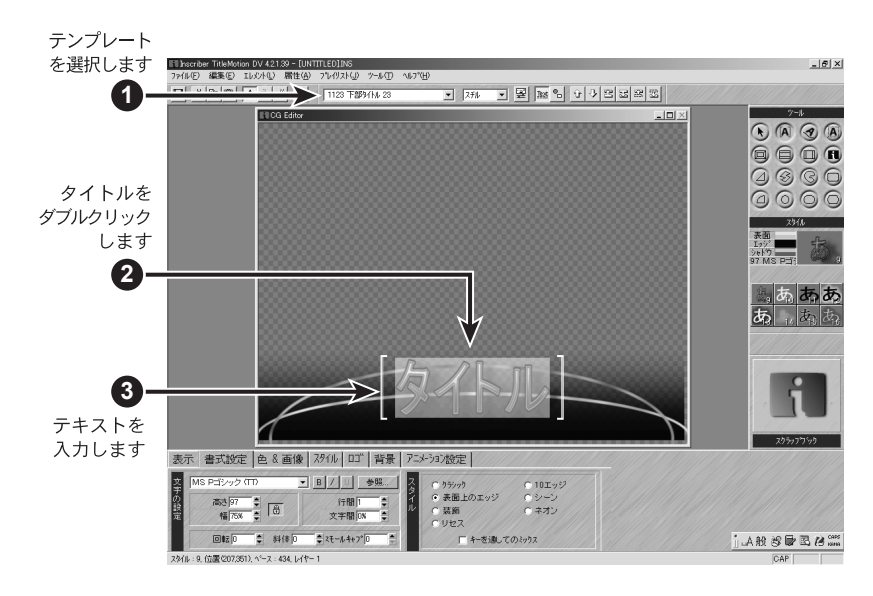

タイトルの保存 メニューバーのファイル→保存を選択してタイトルを保存します。

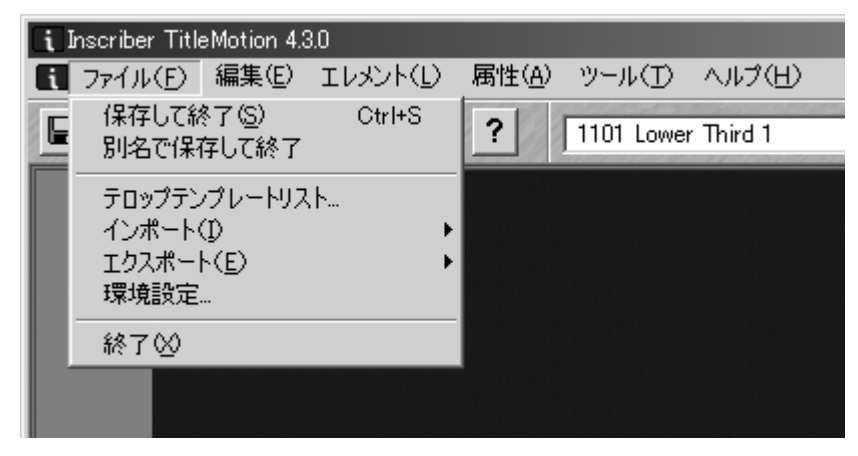

TitleMotion のファイルを保存すると、ビンまたはライブラリにドロップされる か、NLE が CG ファイルおよびアニメーションを検索すると見込まれる場所に置 かれます。

TitleMotion が NLE と直接つながっていない場合、またはスタンドアロン・モー ドで実行している場合は、メニューバーのファイル→エクスポートオプションを 使用して、NLE がインポートおよび組み合わせることができる Targa ファイル としてタイトルとアニメーションをエクスポートします。

タイトルを開く メニューバーのファイル→インポートを選択してください。

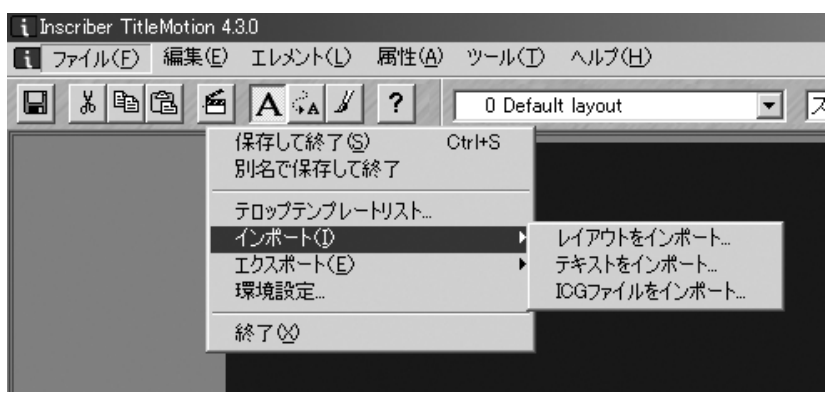

タイトルを開くと、.ICG ファイルを検索および選択する標準の Windows ダイア ログが表示されます。

.ICG フォーマットでないタイトルを開く場合、メニューバーのファイル→イン ポートオプションを使用して .sly、または .txt ファイルを開きます。

## スクラップブック

スクラップブックは、タイトル、背景、ロゴ、テクスチャ、タイトル間のスタイル・チップ、TitleMotion の 各モジュール間を移動するときに使用します。スクラップブックの使用は、それぞれのモジュールによって少 し異なります。スクラップブックのアイテムは、TitleMotion を閉じるたびに保存されます。TitleMotion を 再度開いても、スクラップブックのアイテムをまた使用することができます。

スクラップブックの 規則 TitleMotion をはじめて開いたときは、スクラップブックは空で、スクラップブッ クの上には Inscriber ロゴが表示されています。

> スクラップブックに表示されているアイテムは、選択されたアイテムです。スク ラップブックに 1 つのアイテムを追加すると、新しいアイテムがスクラップブッ クに表示され、選択したアイテムになります。別のアイテムを選択するには、ス クラップブックの下のスクロール・バーを使用します。スクロール・バーは、ス クラップブックに保存されているアイテムがある場合にのみ表示されます。

> スクラップブックの右クリック・メニューは、選択しているモジュールによって 異なります。ロゴ編集では、スクラップブック・メニューの内容は常に同じです が、テロップ編集では、スクラップブック・メニューの内容は、選択したアイテ ムによって異なります。アイテムを 1 つの目的にのみ使用する場合は、その内容 のみが表示されますが、いくつかの目的に使用する場合は、使用可能なリストが 表示されます。

> > スクラップブックの右クリック・メニュー

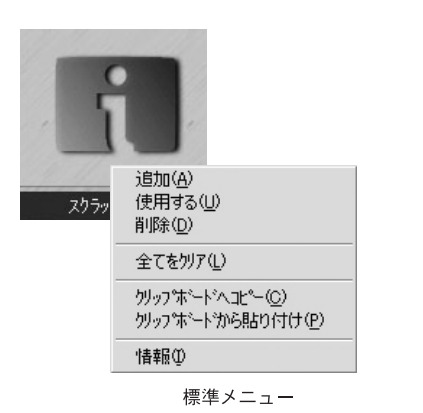

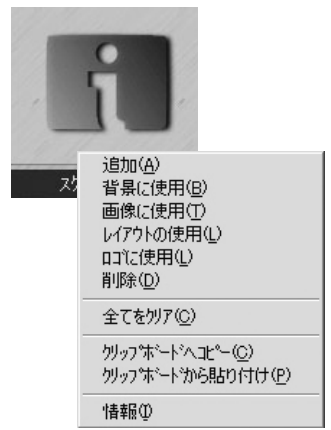

テロップ編集のメニュー

## のオプション

右クリック・メニュー スクラップブックの右クリック・メニューのオプションを以下の表に示します。

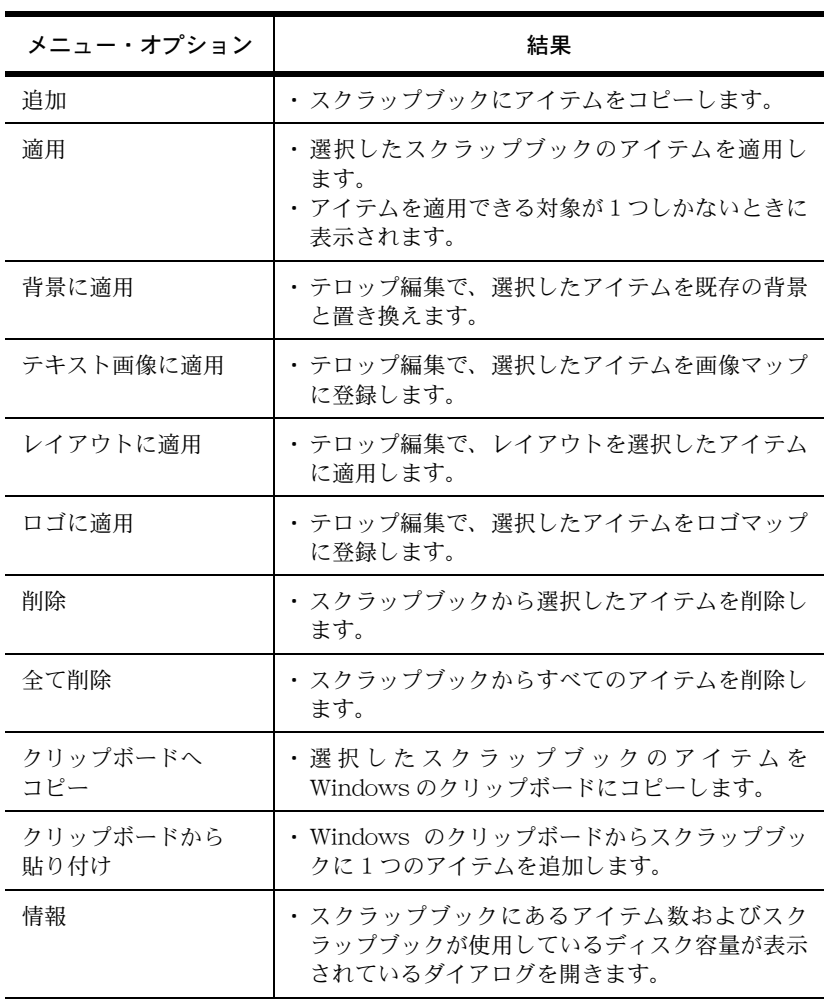

## スクラップブックおよび CG

スクラップブックへの アイテムの追加 右クリック・メニューを使用すれば、スクラップブックにスタイル・チップおよ びタイトルを追加することができます。また、スタイル・チップをスクラップブッ クにドラッグ & ドロップして追加することもできます。

- タイトルの追加 **1** タイトルを作成し、またはテロップ編集のテンプレートのうち 1 つを選択し ます。
	- **2** スクラップブックを右クリックします。
	- **3** スクラップブックの右クリック・メニューから追加を選択し、スクラップ ブックにタイトルを追加します。
	- **4** スタイルタブをクリックしてスタイルタブに切り替えます。

1 タイトルを作成するか、 テロップ編集の テンプレートを 選択します 追加(A) 2 スクラップブックを 右クリックします **3** 右クリック・ スクラッフツシック メニューから クリッフ<sup>%</sup>ドードカハら貼り付け(P) 追加を選択します 情報の **4** スタイルタブを 表示 書式設定 | 色 & 画像 | 29 (1) | DT | 背景 | ¥ クリックします .<br>1.A級客職務部

- **5** 任意のスタイル・チップをクリックします。
- **6** スクラップブックの右クリック・メニューから追加を選択します。
- **7** 別のスタイル・チップをクリックし、それをスクラップブックへドラッグし ます。
- 登録した内容の確認 **8** スクロール・バーを使用してスクラップブックのアイテムをスクロールし ます。

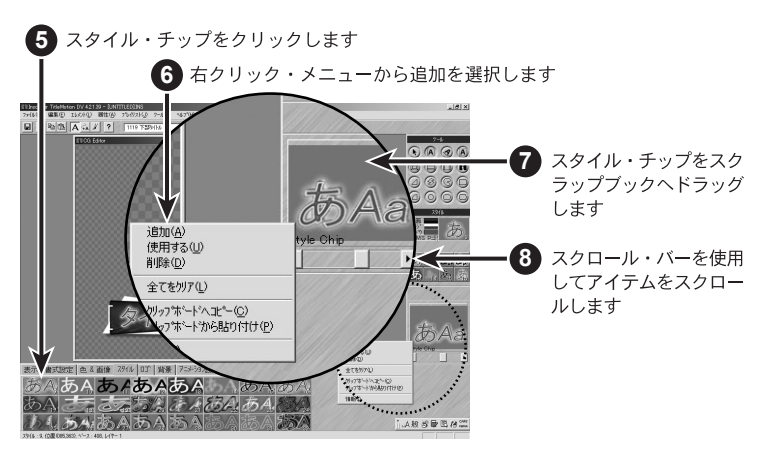

右クリック・メニュー でのスタイルの追加

ドラッグ&ドロップで のスタイルの追加

スクラップブックの アイテムの使用

- **1** スクラップブック下側のスクロール・バーを使用してスクラップブックから アイテムを選択します。
- **2** スクラップブックの右クリック・メニューから適用オプションを 1 つ選択し ます。適用オプションについては、11 ページの表をご覧ください。

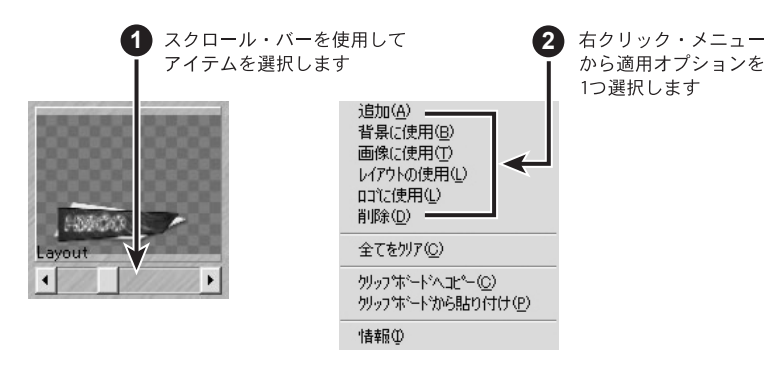

スクラップブックの アイテムの削除

スクラップブックから 1 つのアイテムまたはスクラップブックのすべてのアイテ ムを削除することができます。

- **1** スクラップブックを右クリックします。
- **2** スクラップブックから選択したアイテムを削除するには、削除を選択します。
- **3** スクラップブックからすべてのアイテムを削除するには、全て削除を選択し ます。
- **4** はいをクリックして、スクラップブックからすべてのアイテムを削除します。 注)スクラップブックから削除したアイテムを復元させることはできません。

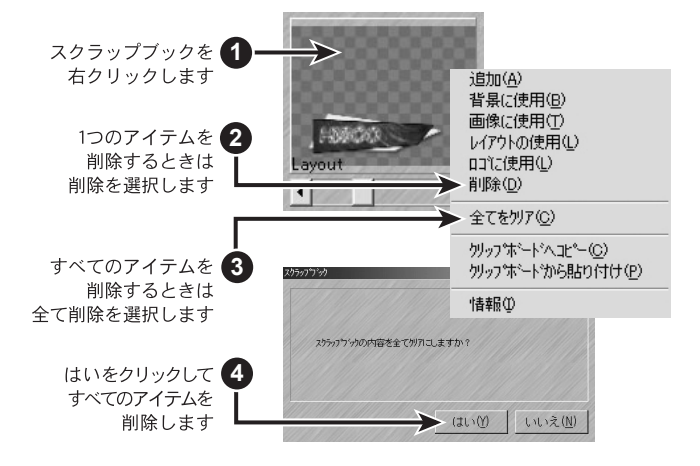

## スクラップブックと他のモジュール

スクラップブックと クリップボード スクラップブックから Windows のクリップボードへ、Windows のクリップボー ドからスクラップブックへ、画像をコピーすることができます。この機能を使用 すると、サードパーティのパッケージからクリップボードへ画像をコピーし、そ の画像をスクラップブックへインポートできるので、TitleMotion のモジュール で使用することができます。

**1** サードパーティのパッケージからクリップボードへ画像をコピーします。

コピー操作では、クリップボードを使用し、コピーした画像は保持されます。

- **2** TitleMotion を開きます。
- **3** スクラップブックの右クリック・メニューからクリップボードから貼り付け を選択します。
- **4** テロップ編集またはロゴ編集のモジュールに切り替えます。
- **5** スクラップブックの右クリック・メニューから使用するオプションを 1 つ選 択します。

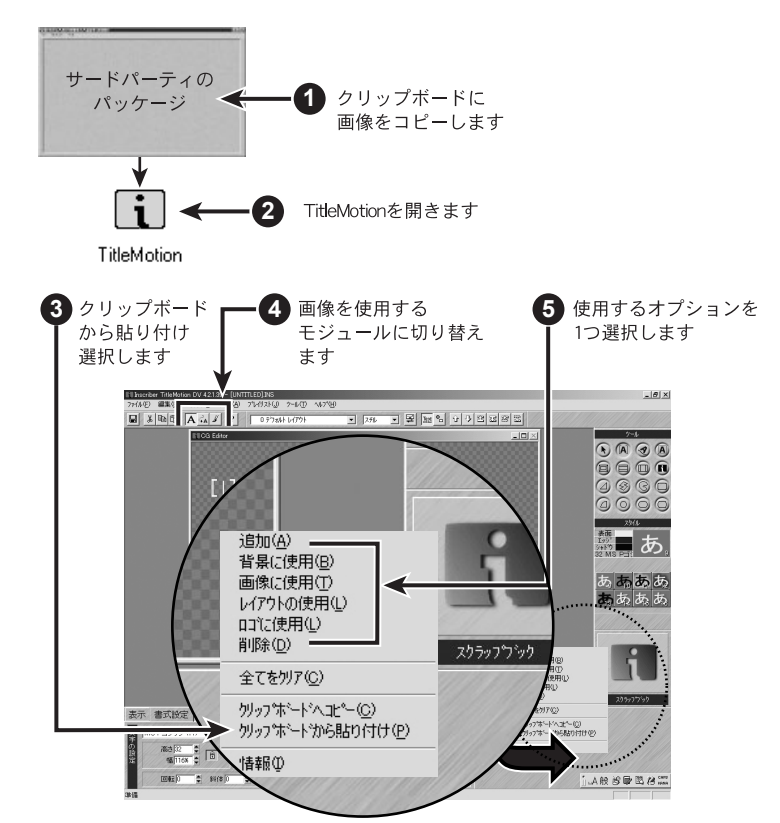

また、標準の Windows のドラッグ & ドロップ・テクニックを使用して、デスク トップまたは Explorer などの Windows アプリケーションから、ビットマップ・ ファイルをスクラップブックにドラッグ & ドロップすることもできます。

スクラップブックと ロゴ編集 ロゴ編集では、スクラップブックにロゴ編集で加工した画像を追加したり、スク ラップブックのアイテムを追加したりすることができます。スクラップブックに 追加したすべてのロゴ編集の画像は、背景と表示されます。

#### スクラップブックにロゴ編集の画像を追加する

- **1** ロゴ編集で、TitleMotionフォルダにあるSamplesフォルダの画像を1つ開き 加工します。
- **2** スクラップブックを右クリックします。
- **3** 右クリック・メニューから追加を選択します。

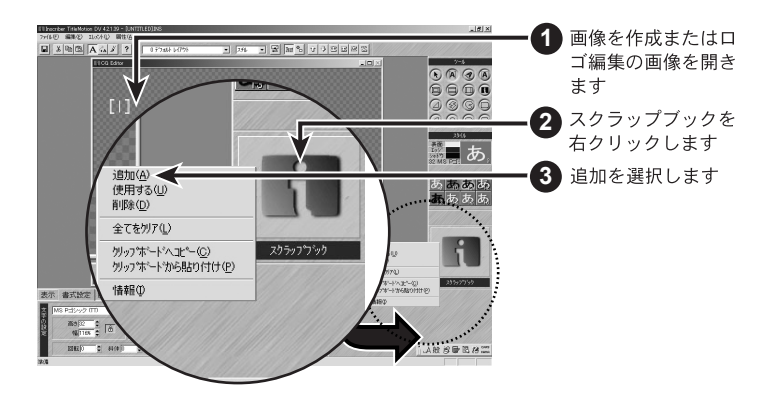

ロゴ編集の画像にスクラップブックのアイテムを追加する

**1** スクロール・バーを使用して、スクラップブックのタイトルまたは背景を選 択します。

注 ) ロゴ編集のスタイル・チップを使用することはできません。

**2** 右クリック・メニューから使用するを選択します。

ロゴ編集の画像にスクラップブックのアイテムを追加した場合、画像のサイ ズは変わりません。アイテムが非常に大きいときは、キャンバス・サイズを 大きくするか、アイテムが非常に小さいときは、キャンバスをクロップしな ければならない場合があります。

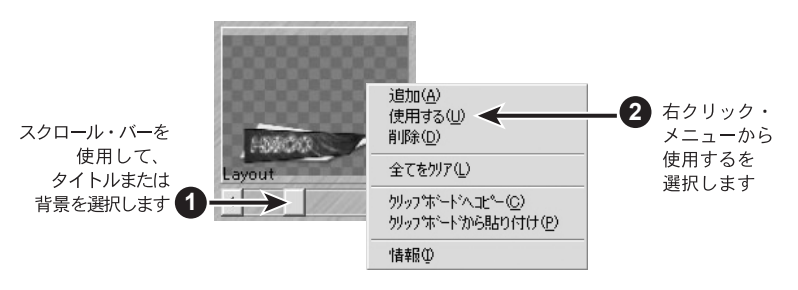

スクラップブックと アニメーション編集

アニメーション編集ではスクラップブックは使用できません。

## テロップテンプレートリスト

テロップテンプレートリストでは、タイトル・テンプレートの管理をします。TitleMotion には、デフォルト で 150 を越す Inscriber テンプレートが用意されていますが、テロップテンプレートリストを使用してユーザ オリジナルのテンプレートを管理することもできます。

テンプレートとは? テンプレートはテロップ編集でのタイトルを定義します。すべてのタイトルはテ ンプレートを基に作成されます。異なるテンプレートを選択しなければ、タイト ルはデフォルトのテンプレートをベースにします。テキスト・スタイル、グラ フィック・スタイル、ロゴはテンプレートに含まれるので、同じテンプレートを ベースとしているタイトルは、同じロゴおよびスタイルを使用できます。

> テンプレートの中には、極端に単純なテンプレートや、複雑なテンプレートもあ ります。いくつかの Inscriber テンプレートをチェックして、テンプレートには どのような機能があるか確認してください。

- **1** テンプレート・ドロップダウン・リストをクリックします。
- **2** リストから「1120 Lower Third 20」のテンプレートを選択します。

リストのそれぞれのテンプレートにポインタを移動させると、タイトルのサ ムネールがリストの右側に表示されます。サムネールを参照すると、リスト 内のタイトルを簡単に確認できます。

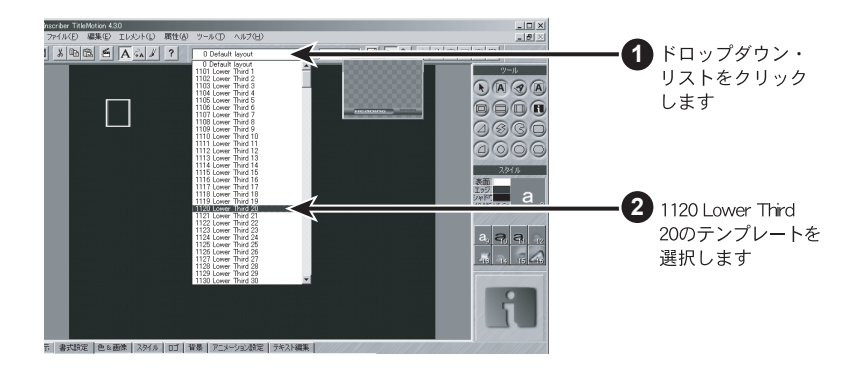

なぜテロップテンプ レートリストを使用す るのか ?

テロップテンプレート リストを開くまたは閉 じる

テロップテンプレートリストを使用すると、TitleMotionツールバーのテンプレー ト・ドロップダウン・リストからテンプレートにアクセスできます。リストをス クロール・ダウンすると、それぞれのテンプレートのサムネールを見ることもで きます。テロップテンプレートリストには、TitleMotion のタイトルをすばやく 簡単に編成および呼び出す機能があります。

次の 3 つの方法でテロップテンプレートリストを開くことができます。

- ・ メニューバーのファイル→テロップテンプレートリスト ... を選択します。
- ・ テロップ編集の右クリック・メニューからテロップテンプレートリストを開く を選択します。
- ・ CTRL+SHIFT+R を押します

ダイアログ内の 7 つのボタンを使用することによって、テンプレートを管理する ことができます。次ページ以降を参照してください。

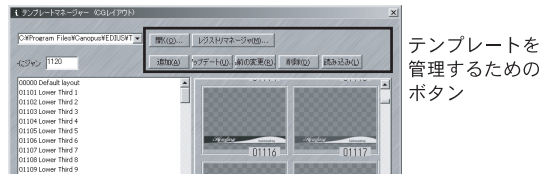

次の 2 つの方法でテロップテンプレートリストを閉じることができます。

- ・ 閉じるをクリックします。
- ・ 「ESC」キーを押します。

テンプレートの 読み込み

タイトルとしてテンプレートを読み込みすることができます。

- **1** テロップテンプレートリストを開きます。
- **2** 読み込みするテンプレートを選択します。
- **3** テンプレートの読み取りボタンをクリックするか、テンプレート名をダブル クリックします。

テロップテンプレートリストはテンプレートを読み込み、テロップテンプ レートリストを閉じます。

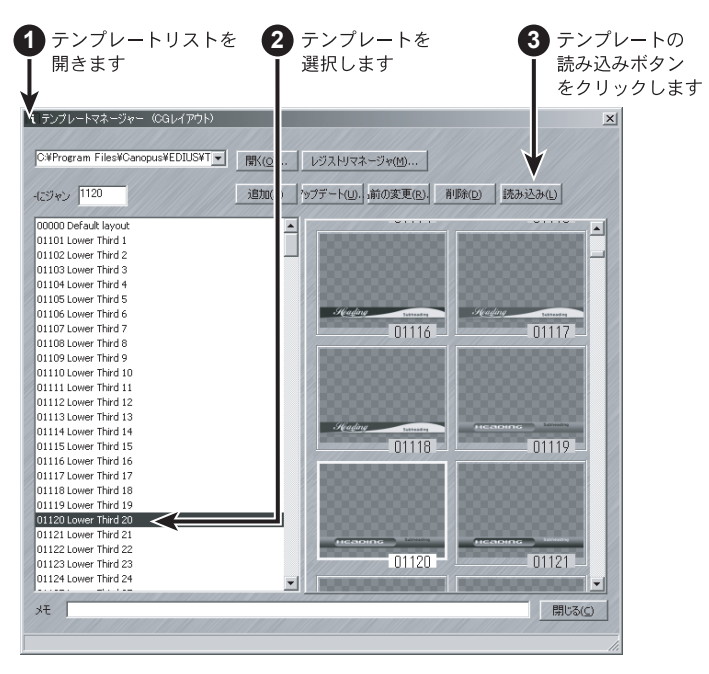

テンプレートの追加 テンプレートとしてテロップテンプレートリストに現在のタイトルを追加するこ とができます。

- **1** テロップ編集でタイトルを作成します。
- **2** テロップテンプレートリストを開きます。
- **3** 追加ボタンをクリックします。

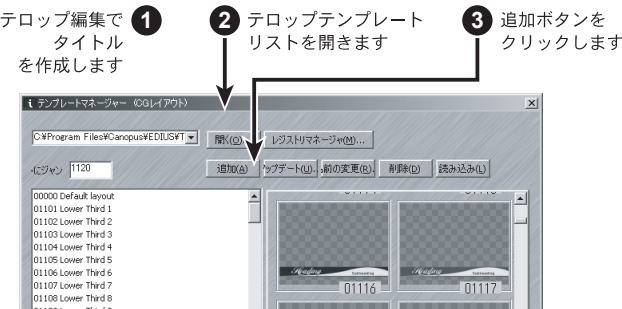

**4** テンプレートの番号を入力します。

テンプレートは番号でソートされています。すべての Inscriber テンプレー トには、1001 以上の番号が振られており、種類によってグループ分けされ ています。ユーザ独自のテンプレートにも、同じように数字によるグループ 分けを行うことができます。

- **5** テンプレート名を入力します。
- **6** OK をクリックしてテロップテンプレートリストを閉じます。

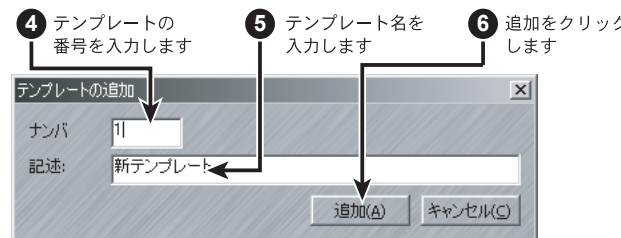

テンプレートの更新 選択したテンプレートを編集後のタイトルに更新することができます。

- **1** テロップ編集の既存のテンプレートを開き、変更を加えます。
- **2** テロップテンプレートリストを開きます。
- **3** 更新するテンプレートを選択します。
- **4** 上書きボタンをクリックします。
- **5** はいをクリックして、選択したテンプレートを新しいテロップ編集タイトル に置き換えてテロップテンプレートリストを閉じます。

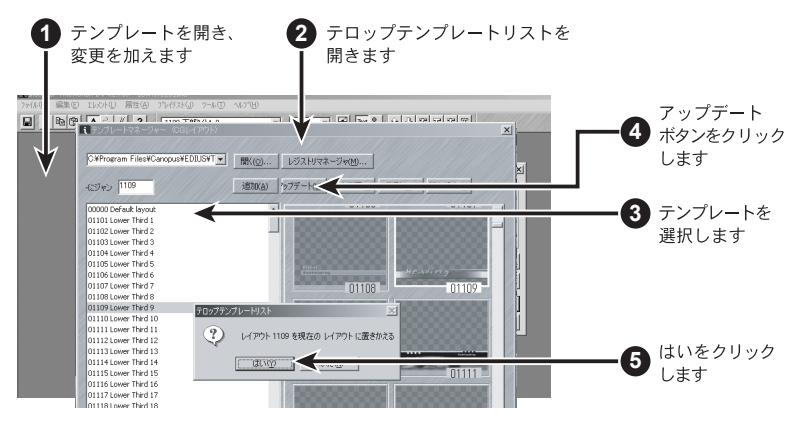

テンプレート名の変更 テンプレートの名前を変更して新しい番号を追加することができます。

- **1** テロップテンプレートリストを開きます。
- **2** 名前を変更するテンプレートを選択します。
- **3** 名前の変更ボタンをクリックします。
- **4** 新しい名前またはテンプレート番号を入力します。
- **5** OK をクリックしてテロップテンプレートリストを閉じます。

#### テンプレートの削除 テロップテンプレートリストからテンプレートを削除できます。

- **1** テロップテンプレートリストを開きます。
- 
- **2** 削除するテンプレートを選択します。
- **3** 削除ボタンをクリックします。
- **4** はいをクリックしてそのテンプレートを削除します。

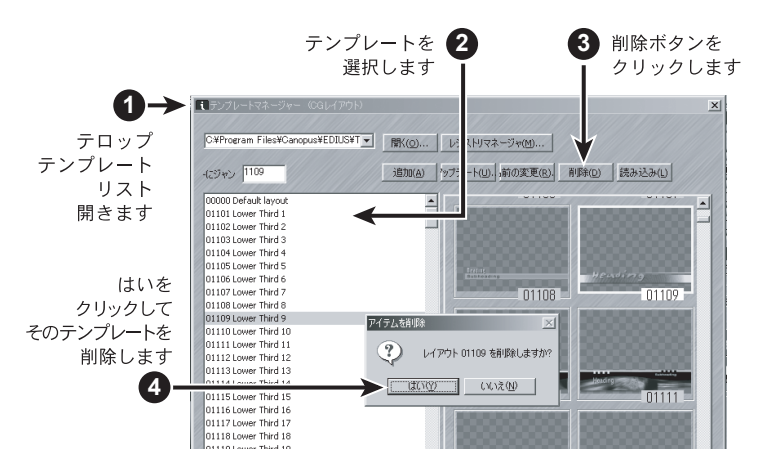

デフォルトの テンプレート デフォルトのテンプレート番号は常にゼロで、このテンプレートを " デフォルト・ テンプレート " と呼びます。デフォルトのテンプレートを更新することができま すが、テンプレート名を変更したり、削除したりすることはできません。

デフォルトのテンプレートは、TitleMotion を開いたり、新しいタイトルを作成 したりするときに使用します。すべてのタイトルは、任意のテンプレートをベー スにしており、通常、デフォルトのテンプレートは空白のテンプレートです。た だし、今後作成するすべてのタイトルにテキストまたは図形・画像が必要な場合、 必要な情報をすべてのせたタイトルを作成しデフォルトのテンプレートを更新し て下さい。

## スタイル

スタイルとは ? スタイルには、大きさ、色、エッジ・サイズ、シャドウの設定などの、テキスト の属性を定義します。すべてのテキストはスタイルをベースにしています。スタ イルを選択しないと、テキストはタイトルのデフォルトのテキスト・スタイルを 使用します。

> テキスト行にスタイルを適用すると、テキスト行は指定したスタイルに変更され ます。テキスト行の属性を変更すると、同じスタイルでフォーマットされた他の テキストも変更されます。

> スタイルは番号によって識別されています。スタイルタブには、24 種類のスタイ ルが用意されています。それぞれのスタイル番号は右下隅に表示されています。 最初の 8 つのスタイルは、フォーマット・パレットにも表示されます。

> テキスト・スタイルの中には、非常に単純なスタイルや、複雑なスタイルが含ま れています。スタイルライブラリを開くと、複数の Inscriber スタイルを表示さ せることができます(22 ページ参照)。

> テキスト・スタイルには、サイズ、属性、色情報が保存されますが、画像情報は 保存されません。画像を使用したい場合は、テキスト・スタイルを適用してから、 画像を適用する必要があります。

スタイル・チップ とは? それぞれのタイトルで使用できるスタイルは、スタイルタブの 24 個のスタイル・ チップに保存されています。それぞれのスタイル・チップには、テロップ編集タ イトルのテキスト行に適用できるスタイルが含まれます。スタイル・チップをク リックすることによって、テキストに新しいスタイルが適用されます。

> テキスト・スタイルにポインタを置くと、スタイルで使用されている番号とフォ ント名がツールチップに表示されます。この番号は、走査線のフォントの高さお よびテキストの大きさを示します。

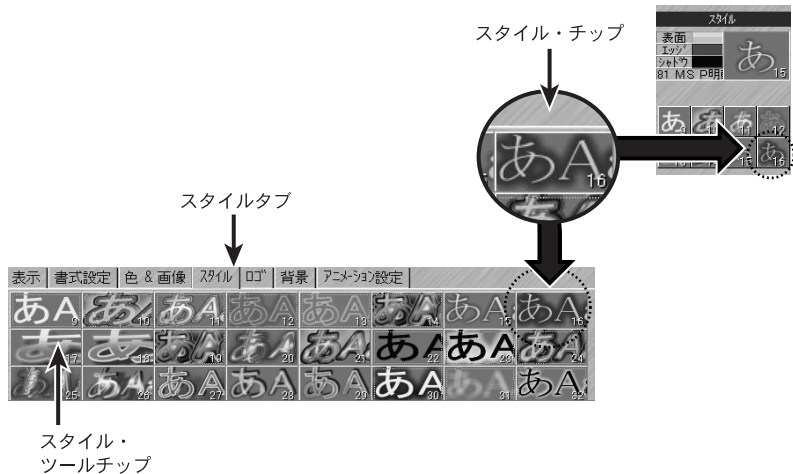

(高さとフォント)

スタイル・チップの 右クリック・メニュー

スタイルタブまたはフォーマット・パレットのスタイル・チップを右クリックし て、右クリック・メニューを表示させます。

右クリック・メニューのスタイルライブラリについては、次ページから数ページ にわたって説明します。他の右クリック・メニュー・アイテムについては、オン ライン・ヘルプをご覧ください。

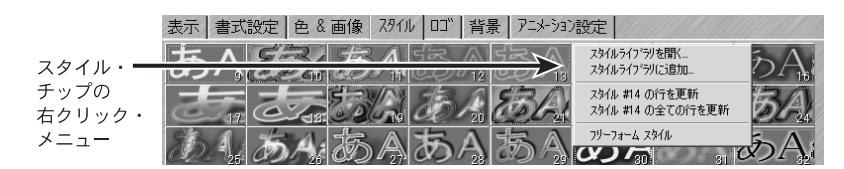

- スタイルの適用 **1** テキスト行をクリックするかテキスト行の文字を選択します。
	- **2** スタイルタブに切り替えます。
	- **3** 任意のスタイル・チップをクリックします。

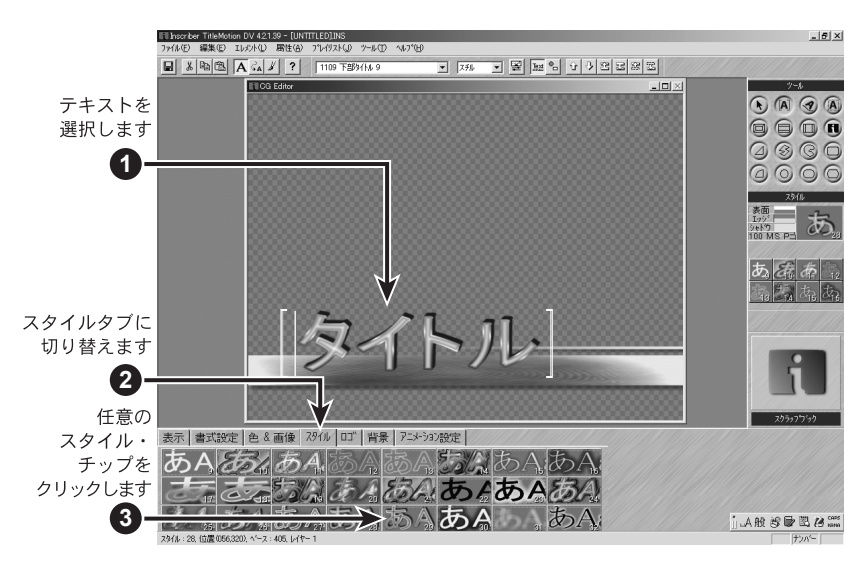

スタイルの作成 TitleMotion のすべてのスタイルはスタイル・チップをベースにしているので、実 際にスタイルを新規作成することはできません。その代わり、テキストにスタイ ルを適用し、属性タブのオプションを使用してスタイルを変更します。

## スタイルライブラリ

スタイルライブラリでは、テキスト・スタイルを管理します。TitleMotion には、150 を越す Inscriber のテ キスト・スタイルが用意されていますが、スタイルライブラリを使用してユーザオリジナルのテキスト・スタ イルを管理することもできます。

なぜスタイルライブラ リを使うのか ? スタイルライブラリを使用すると、ユーザのスタイルがすべてのタイトルにアク セスできます。また、TitleMotion のテキスト・スタイルをすばやく簡単に編成し たり確認したりできます。スタイルライブラリを使用すると、同じテンプレート を使用しないでも、タイトル間でテキスト・スタイルを移動することもできます。

スタイルライブラリを 開くまたは閉じる スタイルライブラリを開くには、スタイル・チップの右クリック・メニューから スタイルライブラリを開くを選択します。

> ダイアログの 6 つのボタンを使用することによって、スタイルを管理することが できます。

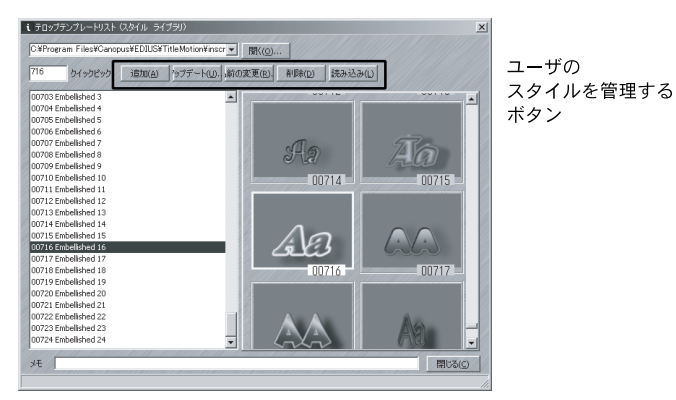

次の 2 つの方法でスタイルライブラリを閉じることができます。

- ・ 閉じるをクリックします。
- ・ 「ESC」キーを押します。

スタイルの読み込み 選択したスタイル・チップに任意のスタイルを読み込みできます

- **1** スタイル・チップを選択します。
- **2** スタイルライブラリを開きます。
- **3** 読み込みするスタイルを選択します。
- **4** スタイルの読み込みボタンをクリックするか、スタイルをダブルクリックし ます。

スタイルライブラリは選択したスタイル・チップにそのスタイルを読み込 み、スタイルライブラリを閉じます。

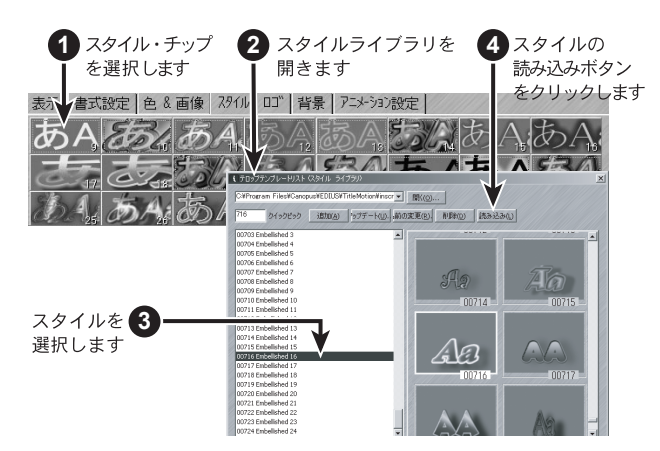

スタイルの更新 ライブラリ内のスタイルをタイトル上の選択したテキスト・スタイルに更新でき ます。

- テキストにスタイルを適用し、テキストの属性を変更します。
- スタイルライブラリを開きます。
- 更新するスタイルを選択します。
- 上書きボタンをクリックします。
- はいをクリックして、選択したスタイルを現在のテキスト・スタイルに置き 換えます。

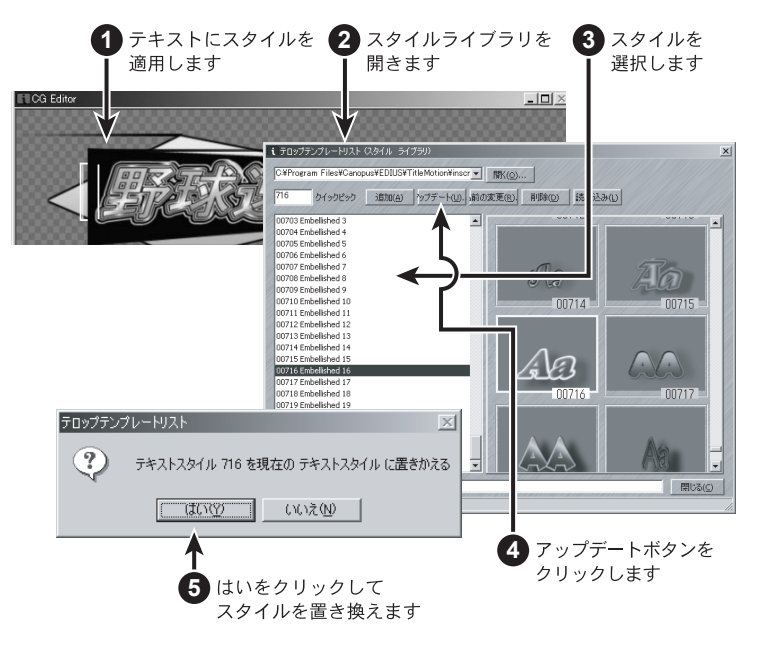

スタイルの追加 スタイルライブラリに現在のテキスト・スタイルを追加できます。

- **1** テキストにスタイルを適用します。
- **2** スタイル・チップの右クリック・メニューからスタイルライブラリに追加を 選択します。

スタイルライブラリに任意のスタイルを追加する場合は、現在のスタイルの スタイル・チップを右クリックする必要があります。

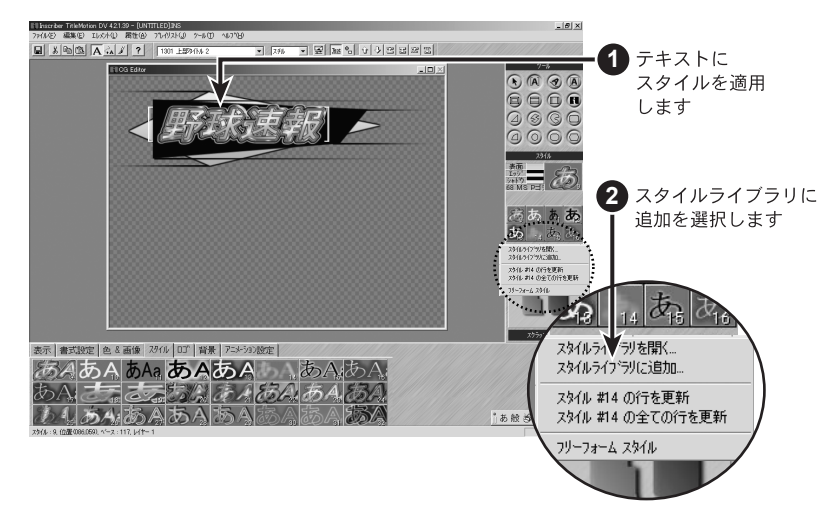

**3** スタイルの番号を入力します。

スタイルは番号でソートされます。すべての Inscriber スタイルには、101 以上の番号が振られており、種類によってグループ分けされています。ユー ザ独自のスタイルにも、同じように数字によるグループ分けを行うことがで きます。

- **4** スタイル名を入力します。
- **5** OK をクリックします。

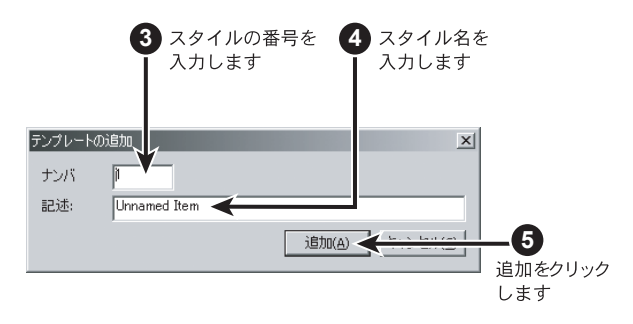

Style Library **Style Library**

スタイル名の変更 スタイルの名前を変更して新しい番号を追加することができます。

- スタイルライブラリを開きます。
- 名前を変更するスタイルを選択します。
- 名前の変更ボタンをクリックします。
- 新しい名前またはスタイル番号を入力します。
- 名前の変更をクリックします。

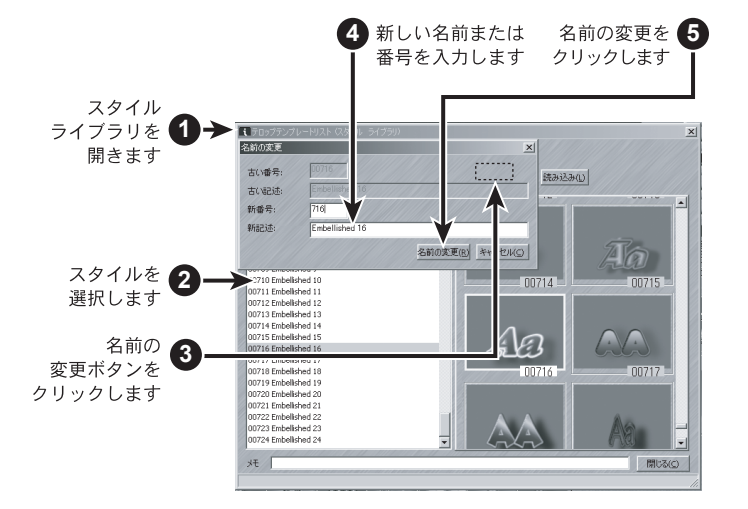

スタイルの削除 スタイルライブラリからスタイルを削除できます。

- スタイルライブラリを開きます。
- 削除するスタイルを選択します。
- 削除ボタンをクリックします。
- はいをクリックしてそのスタイルを削除します。

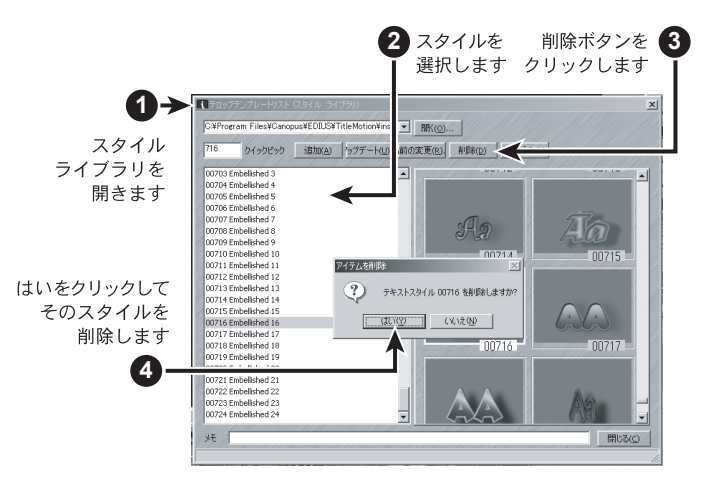

### テキストの入力および移動

テキストの入力 テキストを入力するには、テキスト画面上でテキスト行が選択されていなければ なりません。新しいタイトルを開いたとき、通常、テキスト画面が選択され、カー ソルはタイトルの白い矩形の中で点滅しています。しかし、常にこの状態にはなっ てるとは限りません。テキストの入力手順を以下に説明します。

- **1** ツールバーのテキスト画面ボタンをクリックします。
- **2** タイトルの白い矩形の中をクリックします。
- **3** テキスト行を入力します。

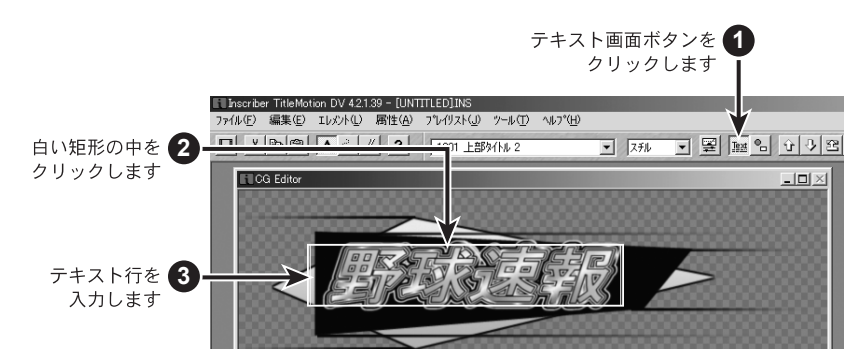

タブ制御テキストおよ び非タブ制御テキスト タブ制御テキストは、タブと水平の方向に固定されています。つまり、テキスト を上下に移動することはできますが、横に移動することはできません。

非タブ制御テキストは、タイトル上の任意の場所に移動することができます。

テキストがタブ制御テキストか非タブ制御テキストかを見分けるには、テキスト 行をクリックします。タブ制御テキストはかっこで括られて表示され、非タブ制 御テキストは白い矩形の中に表示されます。

タブ制御テキストと非タブ制御テキストは簡単に切り替えることができます。

- **1** テキストをクリックします。
- **2** CTRL+TAB を押して、タブ制御テキストと非タブ制御テキストを切り替え ます。

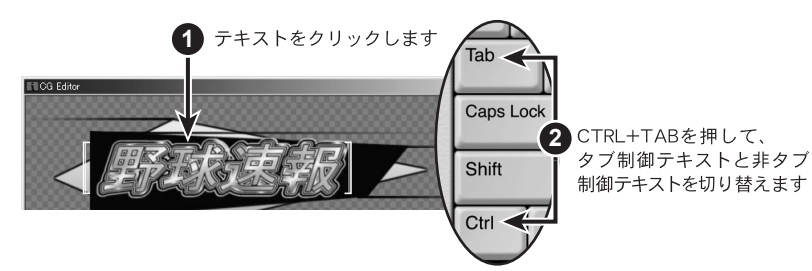

タブ制御テキストと非タ ブ制御テキストを切り替 えるには、CTRL+TAB を押 します。

非タブ制御テキストの 移動

します。

- **1** テキストをクリックします。
- **2** テキスト行の中央の上または下にポインタを置いて、ポインタの矢印の右側 に小さい + 記号を表示させます。
- **3** テキスト行をタイトルの別の場所にドラッグします。

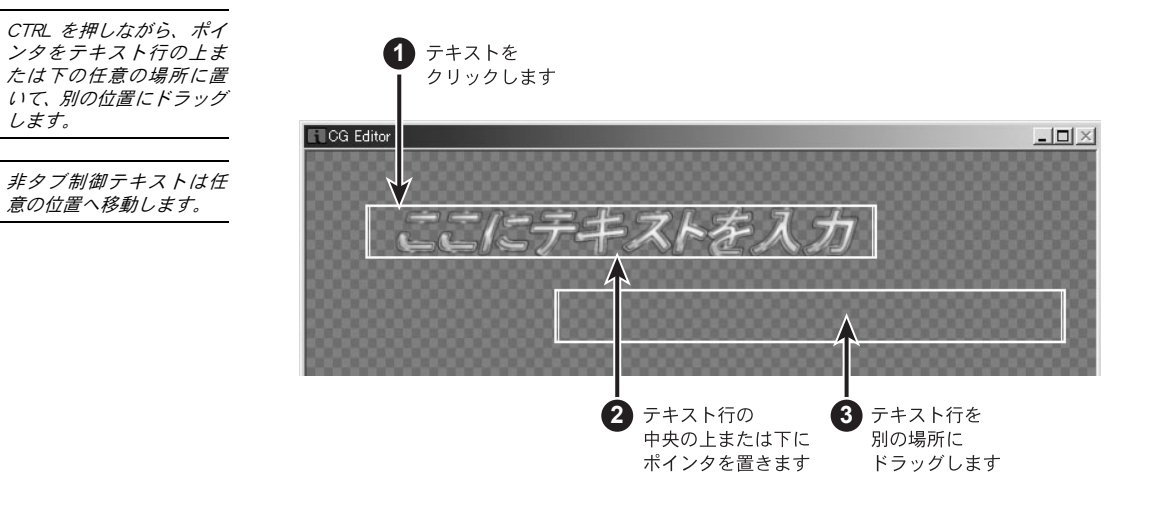

タブ制御テキストの 移動

タブ制御テキストはタブ 位置に沿って上下方向の

み移動します。

- **1** テキストをクリックします。
- **2** テキスト行の中央の上または下にポインタを置いて、ポインタの矢印の右側 に小さい + 記号を表示させます。
- **3** テキスト行を垂直方向の別の場所にドラッグします。

ポインタを右側または左側にドラッグしても、テキスト行はタブに沿って上 下方向にしか移動しません。

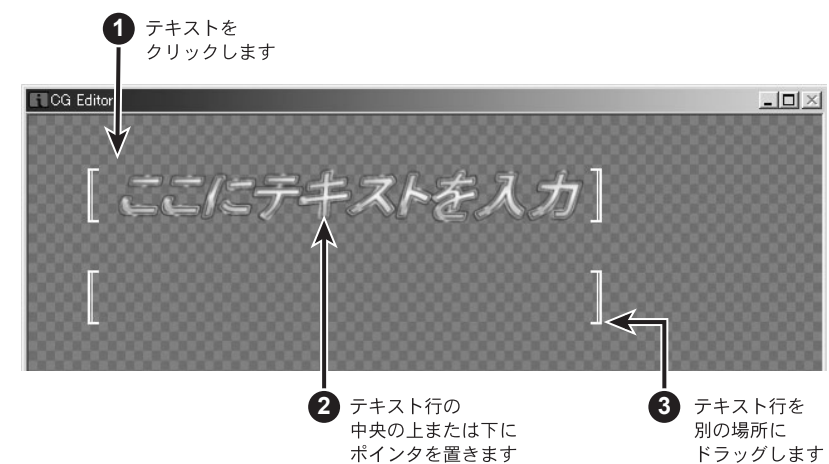

## テキストの修正

テキストの選択範囲を 再自動改行

メニューバーのエレメント→コントロール→選択範囲を再自動改行を選択して、 ビデオ・セーフ・エリアの端に到達した場合、テキストを自動的に次の行に改行 するように設定できます。また、テキストを削除または修正した後に、ギャップ または不要な改行を削除した自動改行を行うこともできます。

- **1** 再度自動改行させたいテキスト部分を選択します。この時、テキストはハイ ライト表示します。
- **2** メニューバーのエレメント→選択範囲を再自動改行を選択するか、テロップ 編集の右クリック・メニューから選択範囲を再自動改行を選択します。

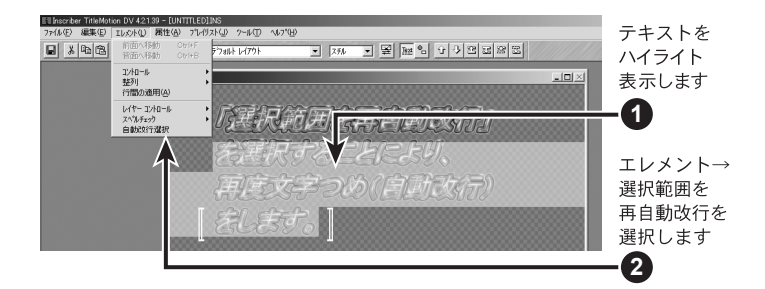

ハイライトしたテキストのみが再度自動改行されます。

テキストのサイズ変更 および回転

マウスを使用してテキストのサイズ変更および回転をすることができます。ポイ ンタをテキスト行のどこの場所に置くかによって、ポインタの表示は変わります。 さまざまなポインタを使用して、テキストのサイズの変更や回転を行うことがで きます。ポインタの種類と表示される場所を下図に示します。

テキストを極端に小さくすると、そ のテキストをハイライト表示して、 テキスト・スタイルを修正すること ができなくなる場合があるので注 意してください。テキストのサイズ 変更を行う前にテキスト・スタイル を設定することをお奨めします。

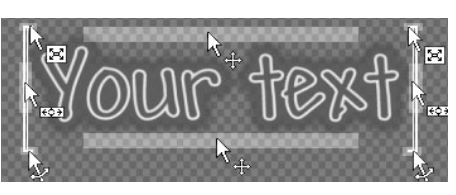

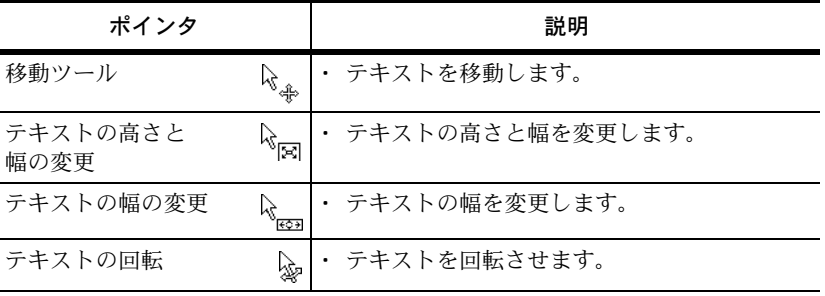

スペルチェック スペルチェック機能を使用すると、タイトルのすべてのテキストまたは1つのレ イヤーのテキストをスペルチェックすることができます。また、ユーザ辞書も設 定することができます。

- **1** テキストを入力します。
- **2** メニューバーエレメント→スペルチェック→タイトルを選択します。 スペルミスを発見するとスペルチェックダイアログが表示されます。
- **3** 次のいずれかの操作を行って単語を修正します。
	- ・ 修正ボタンをクリックしてスペルチェックフィールドの単語を適用します。
	- ・ 修正候補の一覧から他の単語を選択して修正ボタンをクリックします。
	- ・ スペルチェックフィールドに正しい単語を入力して修正ボタンをクリッ クします。
	- ・ 無視ボタンをクリックして、修正対象の単語を無視します。
- **4** 全て無視ボタンをクリックして、スペルチェックを終了します。

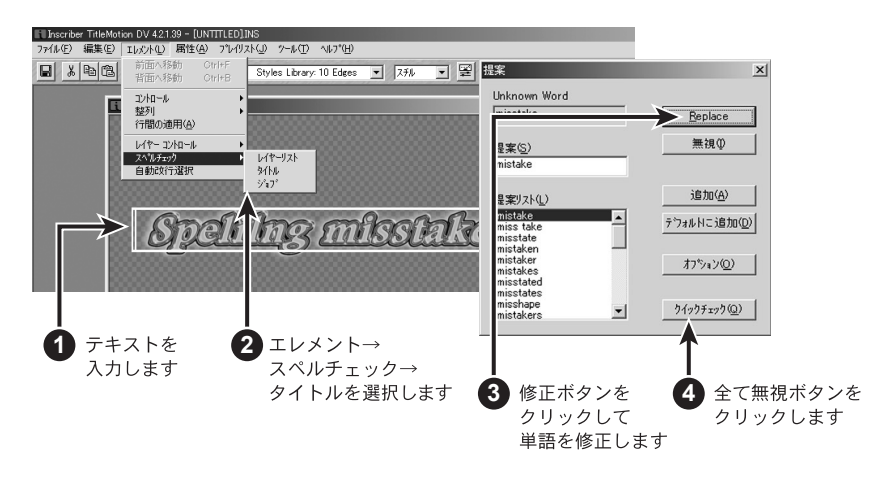

ユーザー辞書の 変更と修正

下記手順にて、ユーザー辞書の変更、修正することもできます。

**1** 辞書に追加をクリックし、辞書にない単語をユーザー辞書に追加します。 ユーザー辞書ダイアログが表示されます。このダイアログを使用して、単語 の追加、削除、ユーザー辞書の変更をすることができます。

- **2** 単語の追加をクリックして、辞書にない単語をユーザー辞書に追加します。
- **3** オートコレクトをクリックしてスペルチェックで使用するオプションを設 定します。

## 縦書き入力、テキストボックス、スプラインテキストの設定

縦書きテキスト 縦書きテキストの直接入力ができます。改行をすると、左側に行が追加されます。 縦書きテキストには以下の制限があります。

- ・ スチルクロールおよびロール・タイトルでのみ縦書きテキストを使用すること ができます。(アニメーションで1文字ごとに効果をつけることはできませ  $h_{\alpha}$
- ・ スチル・クロールでは、テキストは自動改行しますが、ロール・タイトルでは、 ENTER を押して改行する必要があります。
- ・ 縦書きテキストは、テキスト・レイヤー 1 ~ 8 で入力できます(レイヤー 9 と 10 では入力できません)。

横書きテキストと縦書き テキストを切り替えるに は、ALT+V を押します。

- **1** テロップ編集タイトルのテキスト画面が表示されているかを確認します。
- **2** メニューバーのエレメント→レイヤーコントロール→縦書きテキストを選 択します。
- **3** テキストを入力します。

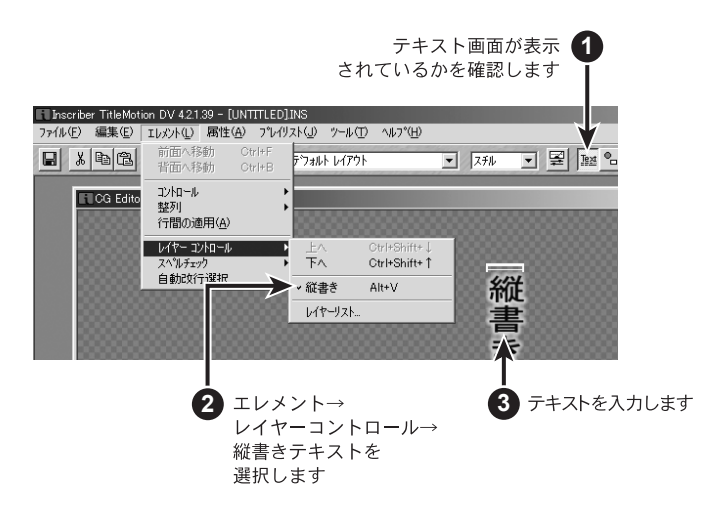

テキストボックストボックスのサイズを変更すると、テキストは新しいサイズに合わせて再 自動改行します。

- **1** テキストボックス・ツールをクリックします。
- **2** テロップ編集にテキストボックスを描画します。
- **3** テキストボックスにテキストを入力します。
- **4** サイズ変更ハンドルを使用してテキストボックスのサイズを変更します。

テキストボックスのサイズを変更すると、テキストはそのサイズにあわせて 再自動改行します。テキストボックスの幅しか調整できません。高さは、ボッ クス内のテキストの分量によって自動的に制御されます。

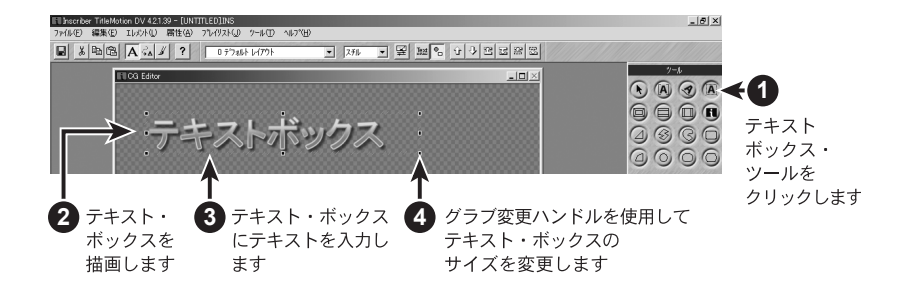

ボックス内のテキストは、図形画面に配置されます。ボックスのテキストを選択 するには、図形画面が表示されているかを確認し、テキストボックスをクリック します。

スプラインテキスト スプラインテキストのサイズや形を変更すると、テキストは自動的に新しいサイ ズ・形にあわせて再描画されます。

> スプラインテキストは、図形画面に配置されます。スプラインテキストを選択す るには、図形画面が表示されているかを確認し、スプラインテキストをクリック します。

- **1** スプラインテキスト・ツールをクリックします。
- **2** テロップ編集にスプラインテキストを描画します。スプラインテキスト内に パスが表示されます。
- **3** メニューバーのエレメント→コントロール→円を選択します。
- **4** 円形パスにテキストを入力します。

**5** サイズ変更ハンドルを使用して円のサイズを変更します。 円のサイズを変更すると、テキストは自動的に再描画します。

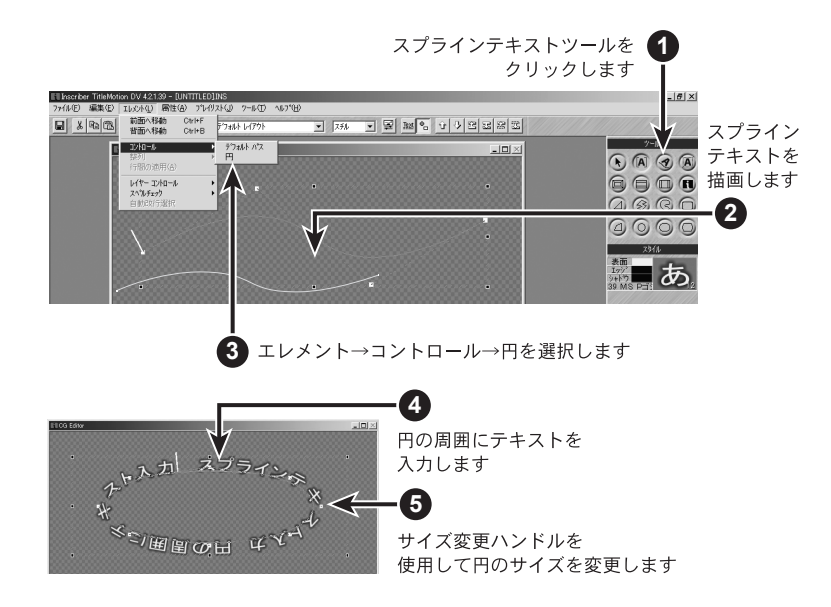

#### スプラインテキスト スプラインテキストのサイズ、パスを変更すると、テキストは自動的に再描画さ れます。

- **1** スプラインテキスト・ツールをクリックします。
- **2** テロップ編集にスプラインテキストを描画します。 スプラインテキスト内にパスが表示されます。
- **3** パスにテキストを入力します。
- **4** スプラインテキスト内に表示されている白いコントロール・ポイントを使用 してパスを移動させます。

パスを移動させると、テキストは自動的に再描画します。

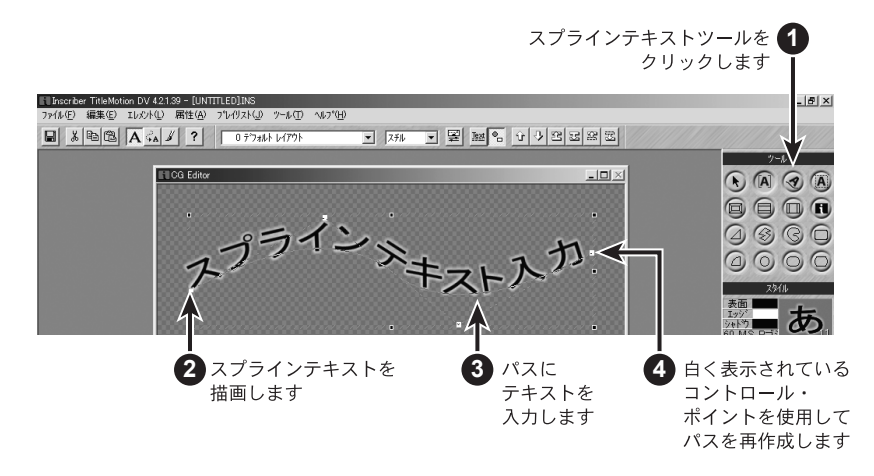

スプラインテキストは図形画面に配置されます。スプラインテキストを選択する には、図形画面が表示されているかを確認し、テキスト・パスをクリックします。

パスにコントロール・ポイントを追加するには、既存のコントロール・ポイント をクリックし、CTRL+ スペースバーを押します。パスからコントロール・ポイ ントを削除するには、コントロール・ポイントをクリックし、CTRL+Backspace を押します。新しいコントロール・ポイントは、常に元のコントロール・ポイン トの上端に表示されます。新しいコントロール・ポイントを別の位置にクリック &ドラッグして、そのコントロール・ポイントを確認する必要があります。

また、パスを元のデフォルトのパスに戻すには、メニューバーのエレメント→コ ントロール→デフォルトパスを選択します。

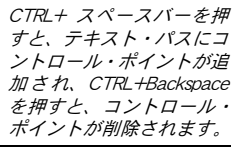
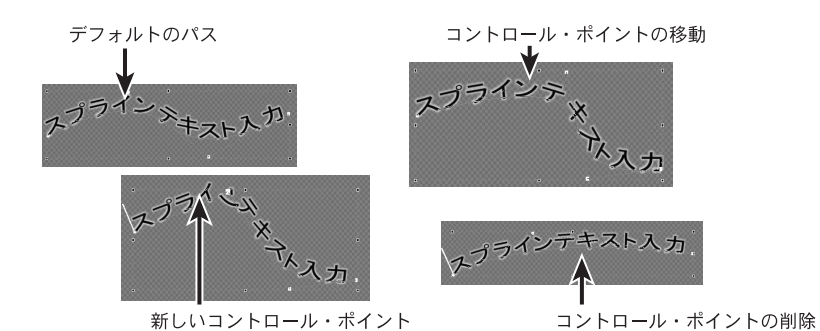

テキストボックス、 スプラインテキストの 削除

テキストボックス、スプラインテキストは、矢印キー、Backspace キー、CTRL+X、 CTRL+V、CTRL+C の組み合わせのような、標準のツールを使用してテキスト を編集します。通常、CTRL+X を使用して図形を切り取りますが、このキーの 組み合わせはテキストボックス、スプラインテキストには適用できません。

テキストボックス、スプラインテキストを削除したい場合、CTRL+Delete を押 します。テキストボックス、スプラインテキストを削除すると、オブジェクト全 体とすべてのテキストが削除されます。テキストボックス、スプラインテキスト を編集するときは、そのテキストをクリックして標準のテキスト編集ツールを使 用します。

テキストボックス、スプラ インテキストを削除する には、CTRL+Delete を押し ます。

テキストボックス、スプラインテキストを削除すると、オブジェクトは削除され、 図形画面が表示された状態になります。しかし、オブジェクトを削除してから何 も選択されない場合は、新しく図形を作成するか、テキスト画面に切り替えてタ イトルの作業を続けます。

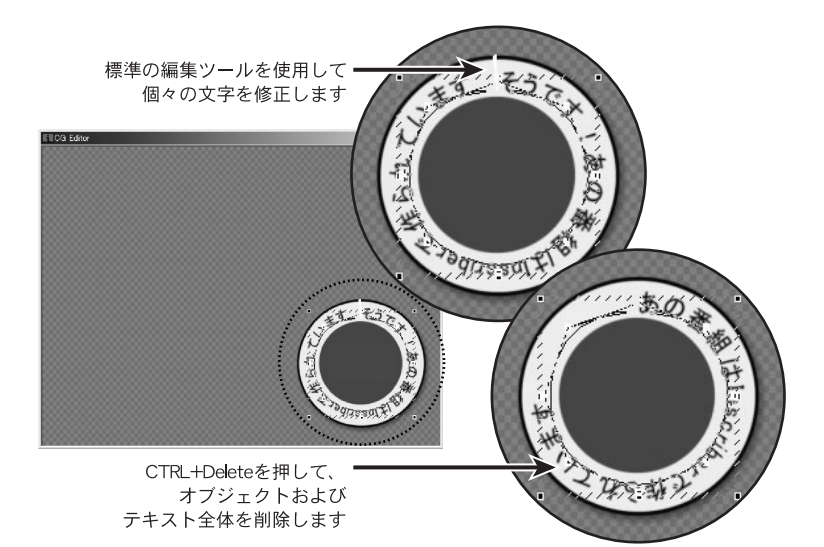

## 文字スタイル

テキストの一部分のみを 修正する時は、修正したい 部分を選択してから修正

属性タブ内の様々な設定を変更することによって、文字タイトルを変更することができます。

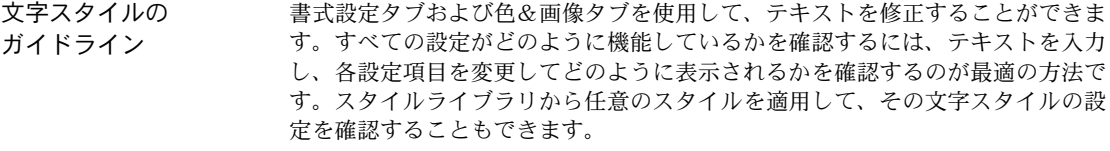

- ・ 書式設定タブおよび色&画像タブで変更を行うと、同じスタイルを共有してい るすべてのテキストが変更されます。一部のテキストのみを変更する場合は、 先に変更したいテキストを選択します。
	- ・ 回転させたテキストを編集するときは、(書式設定タブに設定されている)回 転を 0 に設定します。テキストが正しいかを確認してからテキストを回転させ ます。

します。

- 書体の変更 **1** テロップ編集で、テンプレート・ドロップダウン・リストから「0 デフォル トレイアウト」を選択します。
	- **2** テロップ編集タイトルにテキストを入力します。
	- **3** テキストの一部分を選択します。

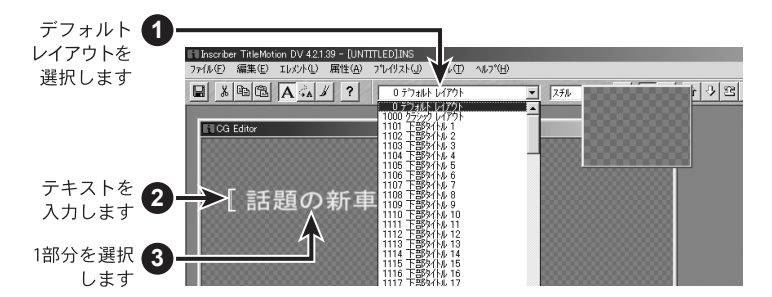

**4** 書式設定タブでフォント、サイズなど下図のように設定します。

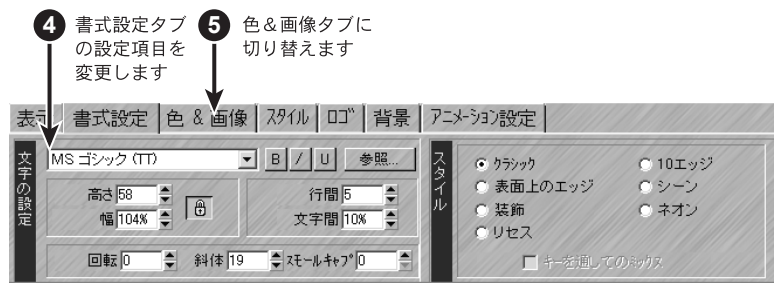

**5** 色&画像タブに切り替えます。

- カラーサンプルチップの 上をクリックしていくと、 全体→上→下→全体…と サイクルします。
- **6** 表面のカラーサンプルチップを1回クリックします。すると、カラーサンプ ルチップに「上」と表示されます。
- **7** 色数値を H=0、L=30、S=100 に変更します。

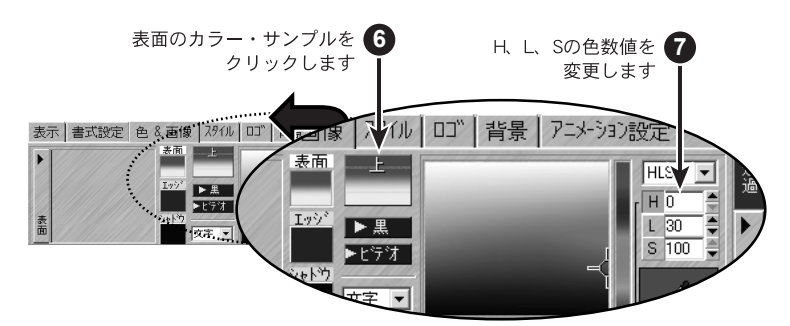

エッジの変更 上記ステップ 7 まで行ったら、エッジやシャドウの設定も変更します。

- カラーサンプルチップの 上をクリックしていくと、 全体→上→下→全体…と サイクルします。
- **1** エッジのカラー・チップをクリックします。
- **2** エッジのカラーサンプルチップに「上」と表示されるまで、カラーサンプル チップの上をクリックします。
- **3** 色数値を H=0、L=96、S=100 に変更します。
- **4** エッジのサイズを 4 に変更します。
- **5** エッジのタイプを輪郭に変更します。
- **6** 角度を 30 に変更します。

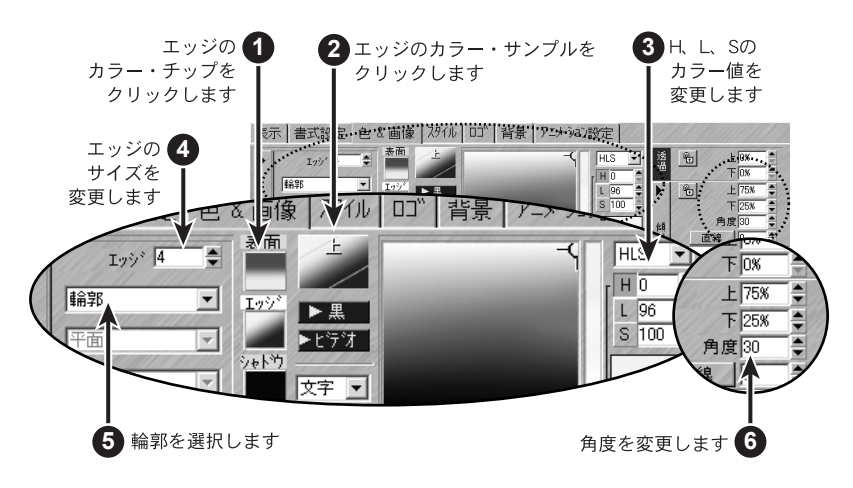

シャドウの変更 エッジの変更と同じ方法で変更できます。

## 様々な拡張文字スタイル

TitleMotion には、たくさんの拡張文字スタイルが用意されています。スタイルライブラリには、多数の文字 スタイルのサンプルが付属していますが、ここでは、ユーザで作成したオリジナルの文字スタイルの作成方法 を示します。

拡張文字スタイルの 作成

- **1** テロップ編集で、テンプレート・ドロップダウン・リストから「0 デフォル トレイアウト」を選択します。
- **2** テキストを入力します。

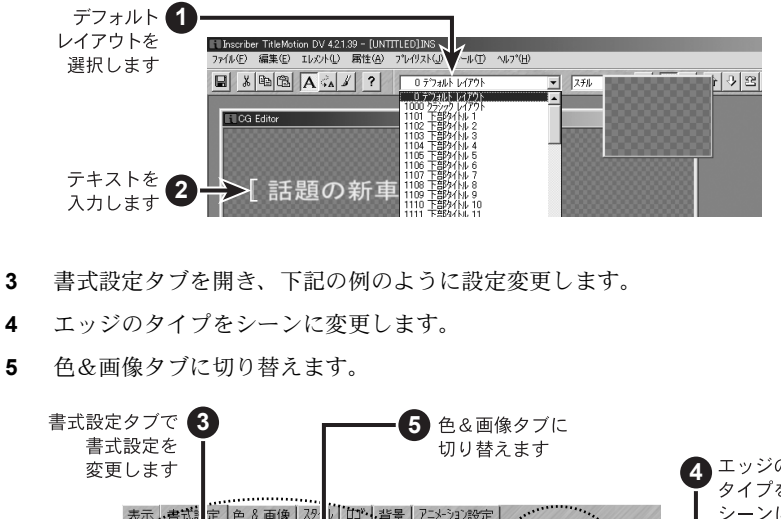

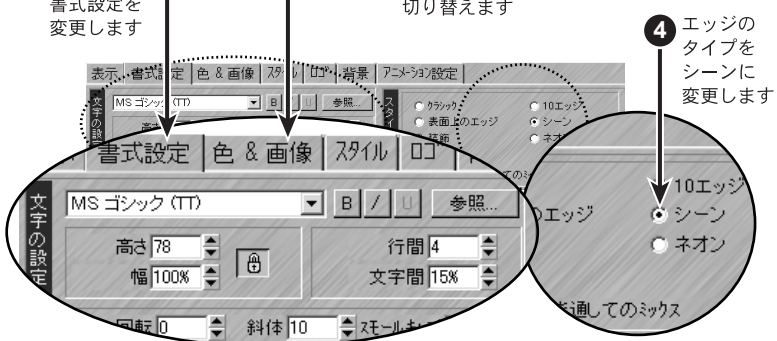

**6** 表面の色を H=204、L=31、S=92 に変更します。

拡張文字スタイルでは、表面の色を上下左右4方向から変更することができ ます。4方向を同一色に設定する場合には、4つのカラーサンプルチップの 真ん中にある「X」の上をクリックしてからいろ変更を行います。

2方向を同一色に設定する場合には、設定した方向のカラーサンプルチップ の間にある「-」の上をクリックしてから色変更を行います。

方向選択ボタンを使用して 色を変更すると便利です。

> ×  $\mathbf{P}$

「ー」の向いている2方向を

選択します。

 $\mathbf{I}$ 

Xをクリックして

4方向を選択します。

- サイクルボタン→ P5 参照 **7** シーンのカラー・チップをクリックしシーンの色を H=60、L=89、S=26 に変 更します。
	- **8** サイズを 31、オフセットを -7、角度を -26 にそれぞれ変更します。
	- **9** 表面サイクル・ボタンをクリックして、エッジシーンオプションに変更します。

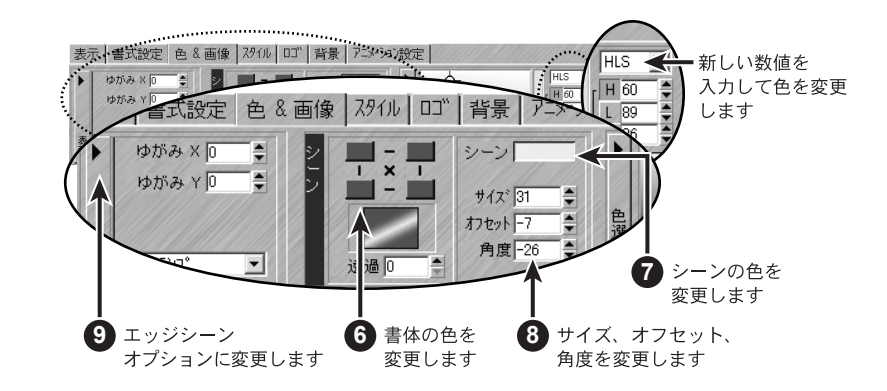

- **10** エッジサイズ、サイズ、および角度の数値を下図のように変更します。
- **11** 左下の色を H=0、L=0、S=0 に変更します。

数値を変更します。

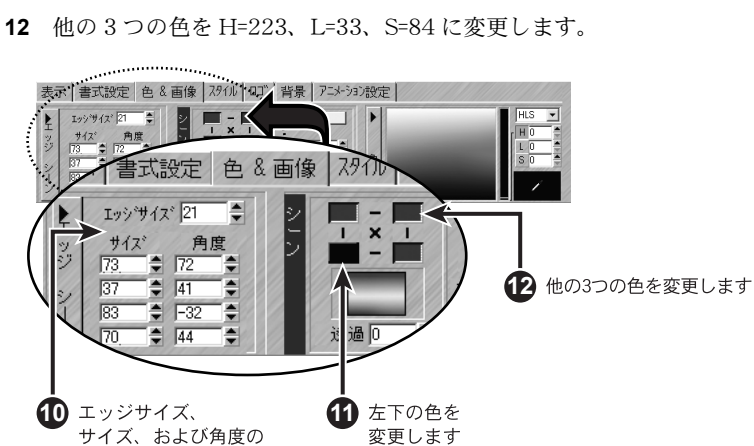

変更します

#### スタイルタブの使い方

すべてのテキストはスタイル・グループを基に作成されています。スタイルパレットには、現在適用している 文字スタイルの内容とベースとなるグループ番号が表示されます。

スタイルについて注意しなければならないのは、テキストの書式、色などの設定変更を、範囲選択せずに行っ た場合、そのテキストと同じスタイルグループを適用した全てのテキストが変更されるということです。設定 変更する文字だけ範囲選択した後に設定変更すると、グループから外れ、選択した箇所のみ変更されます。

複数テキスト行の変更 スタイル・グループを利用すると、複数のテキスト行に同じ文字スタイルを適用 することができます。

- **1** テロップ編集で、テンプレート・ドロップダウン・リストから「0 Default layout」を選択します。
- **2** スタイルタブを開きます。
- **3** スタイル 20 をクリックします。
- **4** テキストを複数行入力します。
- **5** 色&画像タブに切り替えます。

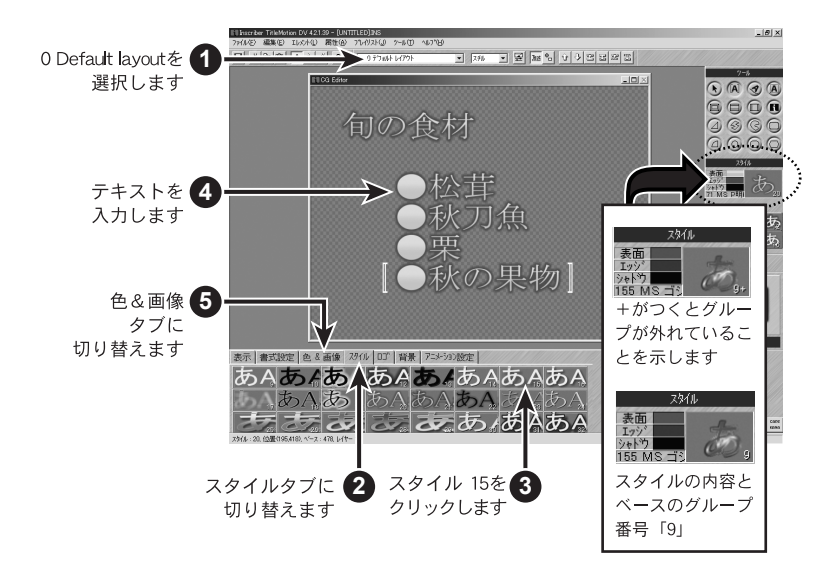

- エッジのカラー・チップをクリックします。
- エッジの色全体を H=0、L=31、S=100 に変更します。 色&画像タブまたは書式設定タブの設定項目を調整すると、すべてのテキス トに反映されます。

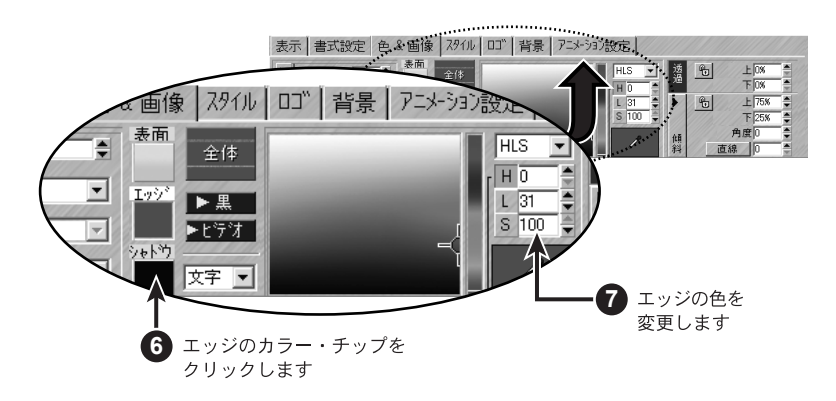

行または文字の変更 複数行、一行、文字の文字スタイルを変更します。

 前ページステップ7までの作業が終わったら、見出しのテキスト(1行目) を選択します。

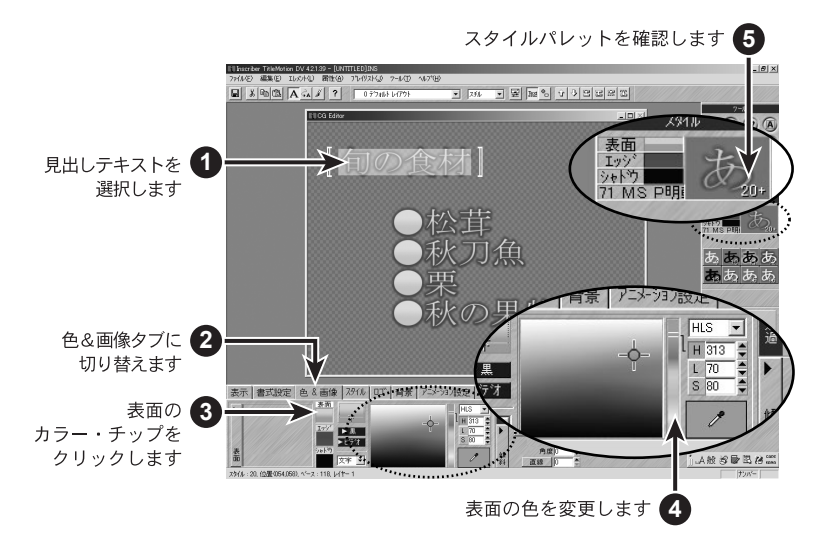

- 色&画像タブに切り替えます。
- 表面のカラー・チップをクリックします。
- 表面の上部の色を H=314、L=82、S=38 に、下部の色を H=313、L=70、S=80 に設定します。
- スタイルパレットに「20 +」と表示されたのを確認します。
- 他のテキスト行をクリックして選択範囲を解除します。

- **7** 表面のカラーチップをクリックします。
- **8** 表面の下部の色を H=44、L=86、S=92 に変更します。

このとき、スタイル 20 を適用したすべての文字が変更されます。見出しの 行は、スタイル 20 +になって、20 のグループから外れているため、この変 更は反映されません。

**9** スタイルタブに切り替えます。

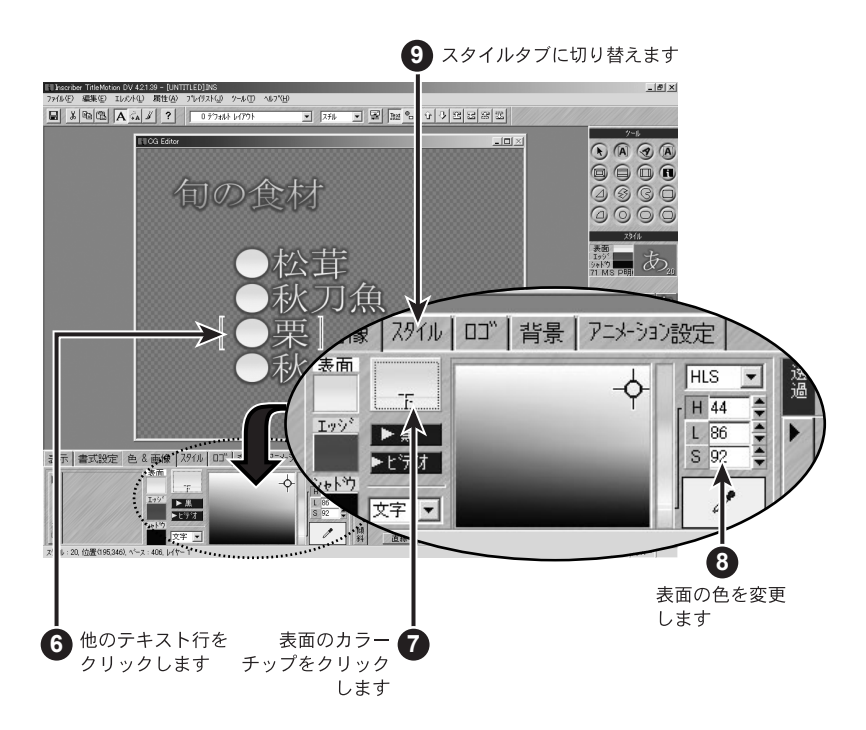

**Extended Styles Extended Styles**

- 2 番目のテキストの○を 1 文字選択します。
- スタイル 21 をクリックします。
- 3番目の項目のテキストも○を1文字選択し、スタイル21をクリックします。
- 4 番目、5 番目のテキストも同様に○の 1 文字にスタイル 21 を適用します。
- 2 番目のテキストの文頭にカーソルを置きます。 スタイルパレットの右下隅に 21 が表示されます。
- 色&画像タブに切り替えます。

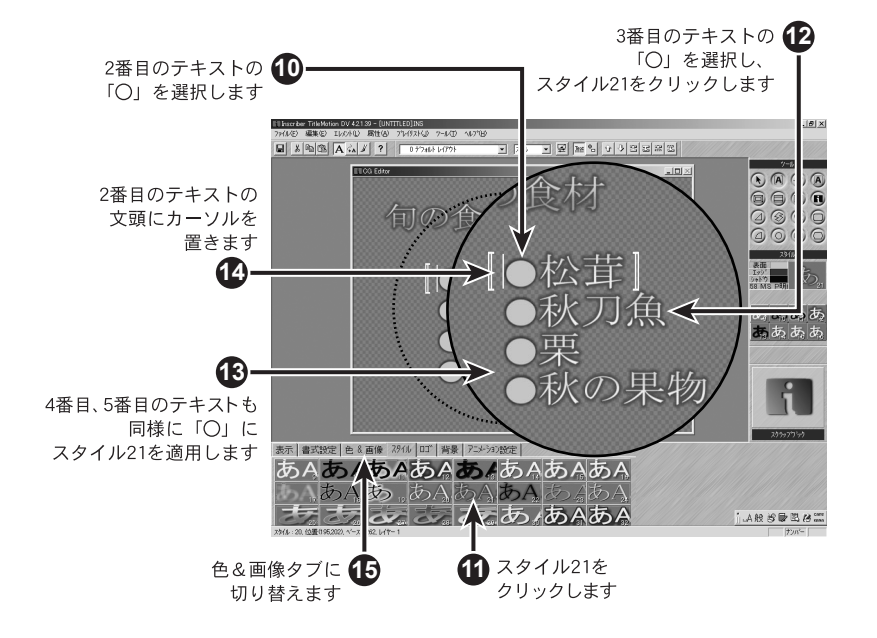

- 表面のカラー・チップをクリックします。
- 表面の色全体を H=162、L=84、S=40 に変更します。 スタイル 21 を適用した文字のみが変更されます。

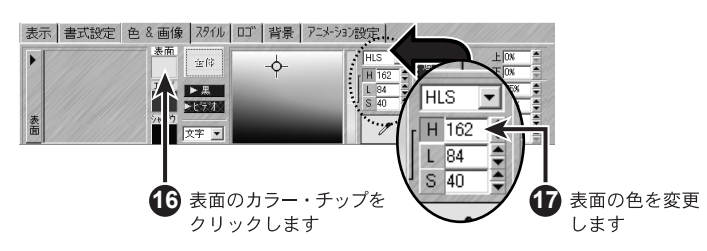

## 背景とビデオセーフエリアの設定

背景 背景タブには、グラデーションやタイルなどの様々なパターン、ビデオ背景、画 像背景など、様々な設定があります。

> ビデオ背景にするには、ビデオボタンをクリックします。黒の背景にするには、 黒ボタンをクリックします。

以下には、背景パターンを利用した例を示します。

- **1** 前ページ、ステップ 17 までの作業が終っていることを確認してください。
- **2** 背景タブに切り替えます。
- **3** カラーチップをクリックします。
- **4** 背景の上部の色を H=55、L=86、S=32 に、下部の色を H=52、L=46、S=78 に 変更します。

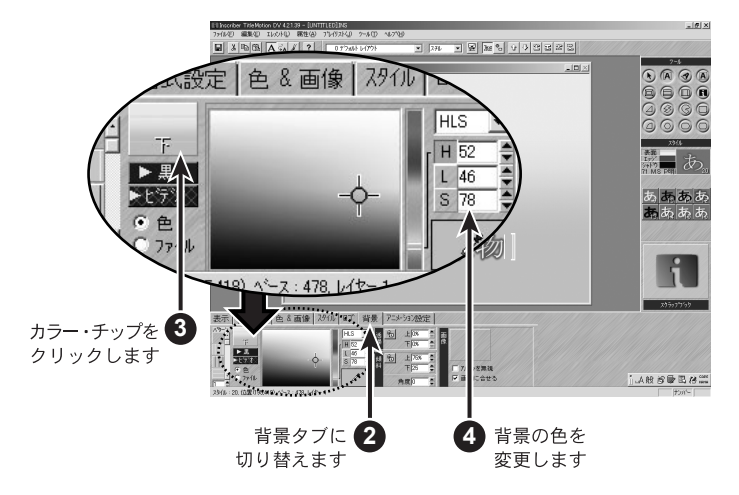

**5** パターンリストのそれぞれのチップの上にマウスカーソルをのせるとパ ターン名が表示されます。

パターン名「ブロック」を選択します。

**6** パターンのサイズを 3 に変更します。

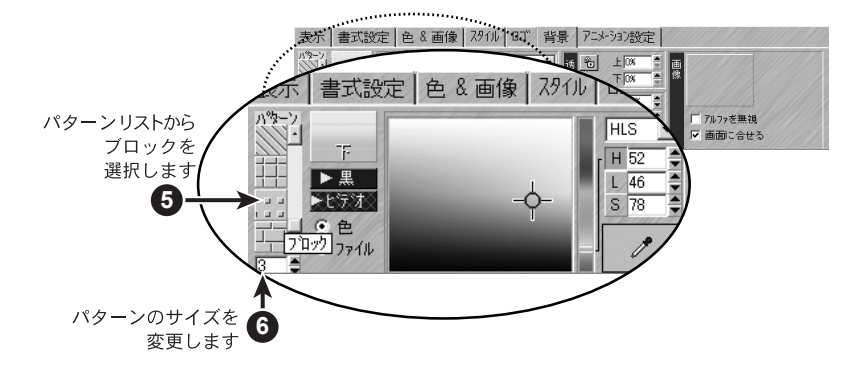

- **7** グラデーション角度を 30 に設定します。
- **8** 上の透過率値を 75% に変更します。
- **9** 下の透過率値を 25% に変更します。

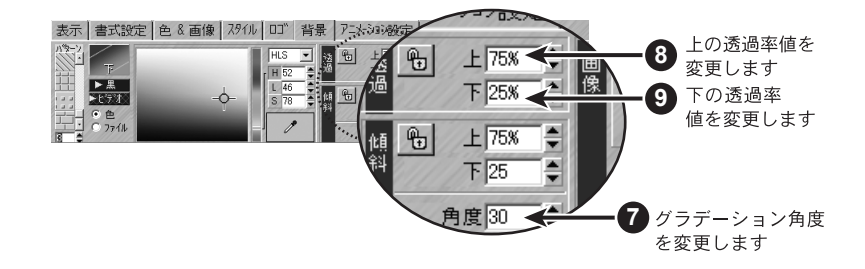

ビデオセーフエリア 表示タブでは、タブ、ビデオ・セーフエリアなどのマーカー表示や、テキストお よび図形の位置合わせや配置を行うことができます。

> それぞれのマーカーを画面に表示するには、チェックボックスにチェックを入れ ると表示します。また、ビデオセーフエリア、タブ位置の脇の編集ボタンをクリッ クすると、それぞれの設定を変更することができます。

レイヤー アルテロップ編集タイトルには 10 層のレイヤーがあり、それぞれのレイヤーはテキ スト画面と図形画面に分かれて構成されています。詳細については、4 ページの 「テロップ編集でのレイヤーの変更」を参照してください。

#### スチル、ロール、クロール、アニメーション

TitleMotion では、4 種類のテロップ効果(スチル、ロール、クロール、アニメーション)を作成することが できます。テロップ編集では、スチル、ロール、クロール効果を作成することができます。アニメーションは テキストやオブジェクトをテロップ編集で作成し、アニメーション編集でアニメーション化されます。

テロップ効果の種類の 選択 **1** テロップタイプ・ドロップダウン・リストをクリックします。

**2** 任意のテロップ・タイプをクリックします。

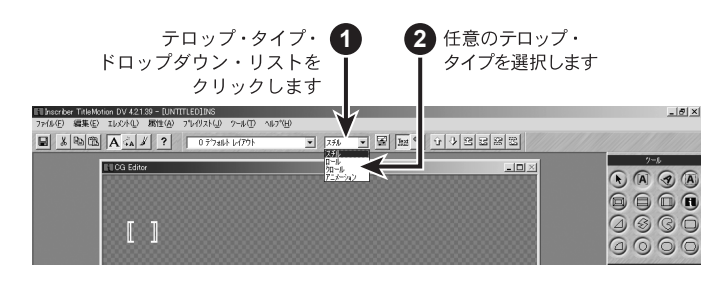

スチルについて スチルは、テキストおよび図形を含んでいる静止画像です。ニュータイトルや字 幕などによく使われます。

ロールについて ロールは、テキストおよび図形を下から上に縦方向にスクロールさせる場合に使 用します。ロールは映画や番組のエンディングなどによく使われます。

ロール上の図形はテキスト と共にスクロールします。 ロールでは、白の点線にて改ページを表わします。これらの線は、ロールの表示 方法には影響せず、単にファイルを視覚的に分割して、作業をしやすくするため のものです。スクロール・バーも表示されるので、縦方向にスクロールしてペー ジ移動することができます。

ロール上に図形を配置すると、その図形はテキストと共にスクロールします。

TitleMotion では、ロールの速度を調整することはできません。ロールの速度は、 ノンリニア編集ソフト側で変更します。

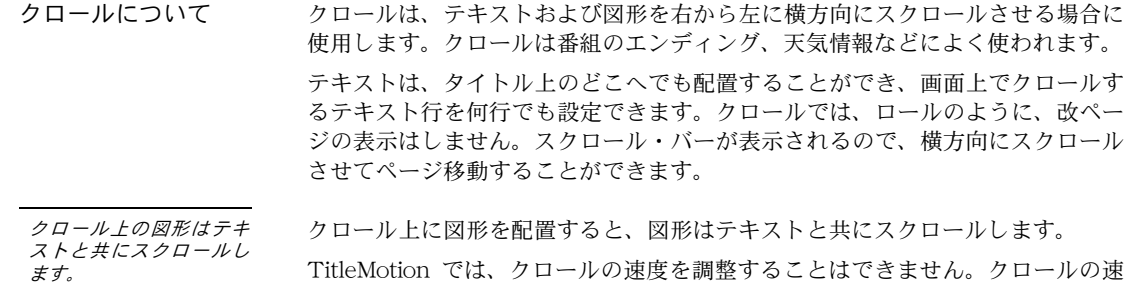

TitleMotion では、クロールの速度を調整することはできません。クロールの速 度は、ノンリニア編集ソフト側で変更します。

アニメーションに ついて アニメーションでは、テキストおよび図形に自由な動きをつけることができます。 アニメーション編集にて、それぞれのオブジェクトに仮想3次元空間の動きをつ けることができます。

#### **44 TitleMotion**

**Titles**

アニメーション編集の画面に行くには、2 つの方法があります。

- 1) テロップタイプ・ドロップタウンリストからアニメーションを選択する
- 2) メイン・モジュール・ツールバー内のアニメーション編集ボタンをクリック する。

すると、「既存のレイアウトをアニメーションに変換しますか?」との確認 メッセージが表示されます。はいをクリックすると、アニメーション編集画 面が開きます。

アニメーション編集は、テロップ編集で作成したテロップをベースにしています。 テロップ編集にてテキストを1行削除した場合、アニメーション編集画面からも テキストは削除されます。

テロップ編集画面では、アニメーション編集画面へオブジェクトをどのような形 で出すかどうかの選択オプションがレイヤーごとに設定できます。

**1** レイヤー単位でエクスポート

アニメーション編集画面で、そのレイヤーの内容を1つのオブジェクト扱い にします。

- **2** 行単位でエクスポート アニメーション編集画面で、そのレイヤー内のテキストは、1行=1つのオ ブジェクト扱いにします。
- **3** 文字単位でエクスポート アニメーション編集画面で、そのレイヤー内のテキストは、1文字=1つの オブジェクト扱いにします。
- **4** 背景をエクスポート アニメーション編集画面で、背景を1つのオブジェクト扱いにします。

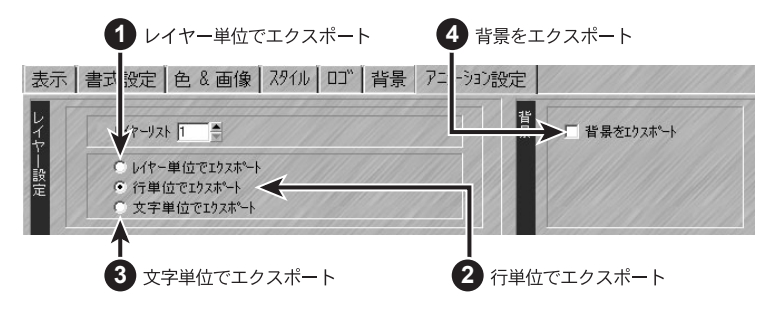

テロップ編集のアニメー ション設定タブの背景を エクスポートにチェック しなければ、背景は表示さ れません。

また、テキストボックス、スプラインテキストは図形扱いのため、上記テキスト に関するオプションは適用されません。

アニメーション設定の詳細については、54 ページの「アニメーションとキーフ レーム」を参照してください。

# 色

色を選択するには、次の 3 つの方法があります。

- 1) カラーモデルを使用して色を選択
- 2) カラーピッカーを使用して色を選択
- 3) HSV、RGB、HLS の色数値を直接入力して色を選択
- カラー・モデルの使用 カラー・モデルを使用して色を選択できます。下記は、HLS カラー・モデルを使 用た例を示しますが、色の選択方法は HSV、RGB とも同じです。
	- **1** 背景のタブを開きます。
	- **2** カラー・モデル・ドロップダウン・リストから HLS を選択します。
	- **3** カラー・セレクターをクリック&ドラッグして色を選択します。

カラーセレクターをクリック&ドラッグしている間、カラーピッカーにその 色が反映され、HLS の色数値も反映されます。

- **4** HLS の H(色相)色数値脇の H ボタンをクリックします。
- **5** カラースライダーをクリック&ドラッグすると、H の値のみが変化した色を 選択することができます。

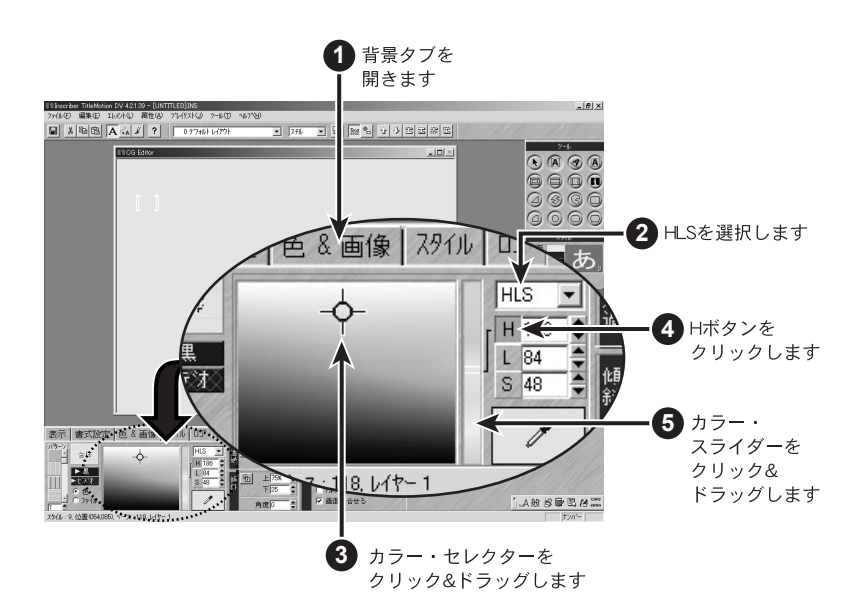

- **6** L《輝度》色数値脇の L ボタンをクリックします。カラースライダー&カラー セレクターに輝度の色リストが表示されます。
- **7** S《彩度》色数値脇の S ボタンをクリックします。カラースライダー&カラー セレクターに彩度の色リストが表示されます。

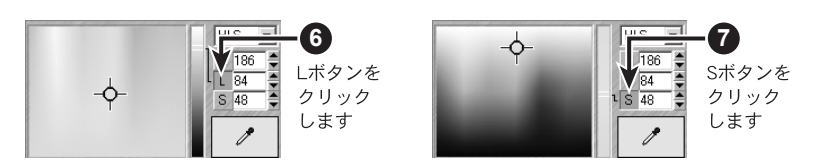

#### カラー・ピッカー カラー・ピッカーを使用すると、画面上で色を取り込みできます。

- **1** Windowsのデスクトップが表示されるようにTitleMotionのサイズを変更し ます。
- **2** カラー・ピッカーをクリックして、表示されている Windows のデスクトップ 画面にドラッグします。
- **3** 取り込みたい色の上で、マウス・ボタンを放すと、その色がカラー・ピッ カー・ボックスに表示され、色を取り込んだことになります。

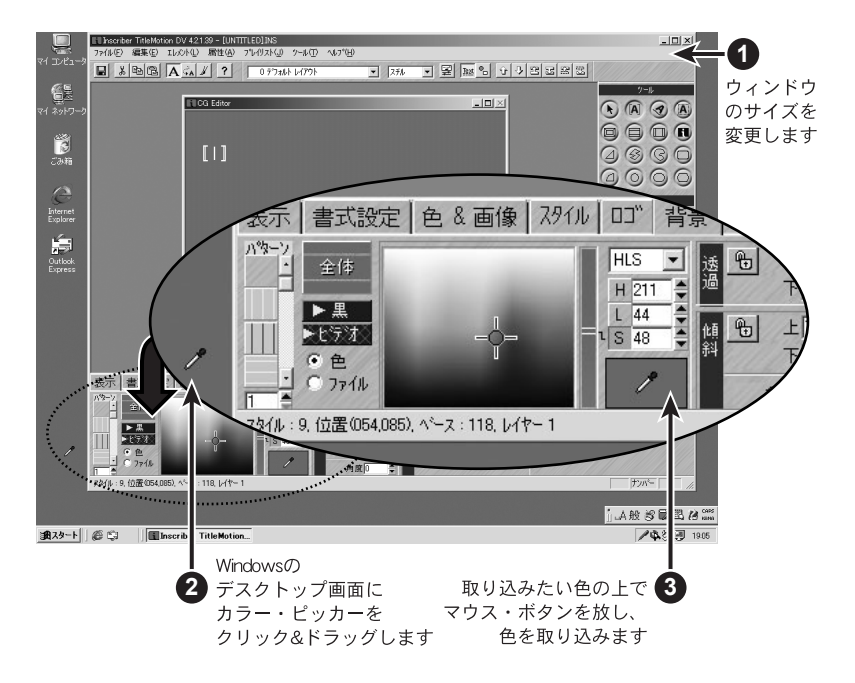

色数値を直接入力 HSV、RGB、HLS の色数値をキーボードから直接入力して色指定できます。企 業ロゴのように、色数値が決まっている時に色指定をするのに便利です。

# グラデーション

テキスト、図形、背景に下記の手順で 2 色のグラデーションを設定できます。

グラデーションの作成 ここでは、テキストにグラデーションを設定する方法を示します。図形の場合は、 3 ~ 11《10 を除く》が、背景については 4 ~ 9 までが設定できます。

- **1** テロップ編集で、テンプレート・ドロップダウン・リストから「0 Default layout」を選択します。
- **2** テキストを 1 行入力します。
- **3** 色&画像タブに切り替えます。
- **4** 表面のカラーチップをクリックし、カラーサンプルチップに「上」と表示さ れるまで、カラーサンプルチップの上をクリックします。
- **5** 上部の色を H=130、L=84、S=28 に変更します。

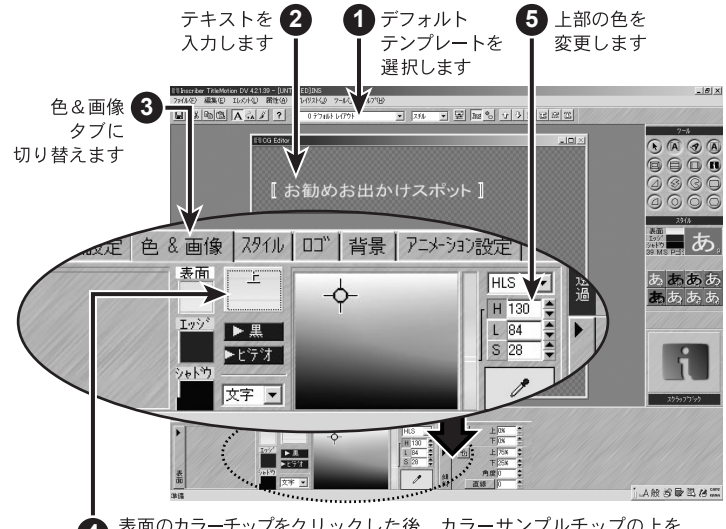

表面のカラーチップをクリックした後、カラーサンプルチップの上を **4** クリックして、「上」を表示させます

- **6** カラーサンプルチップに「下」と表示されるまで、カラーサンプルチップの 上をクリックします。
- **7** 下部の色を H=129、L=57、S=77 に変更します。

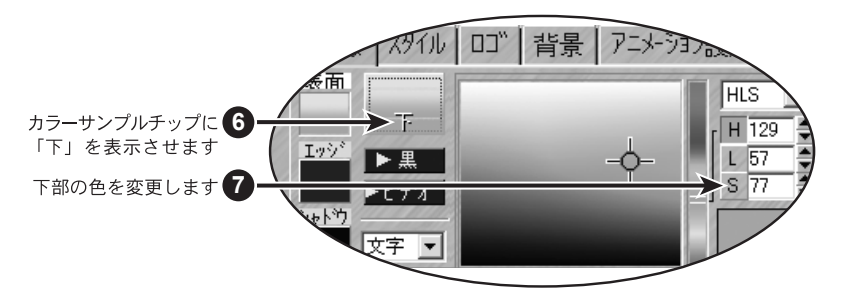

- **8** 傾斜の角度を 45 に設定します。 注)傾斜が表示されていないときは、サイクル・ボタンをクリックして表示 させます。
- **9** 傾斜の上の値を 100%、下の値を 0% に設定します。
- **10** 文字 / 行選択メニューから行を選択します。
- **11** 直線の値を 3 に設定します。

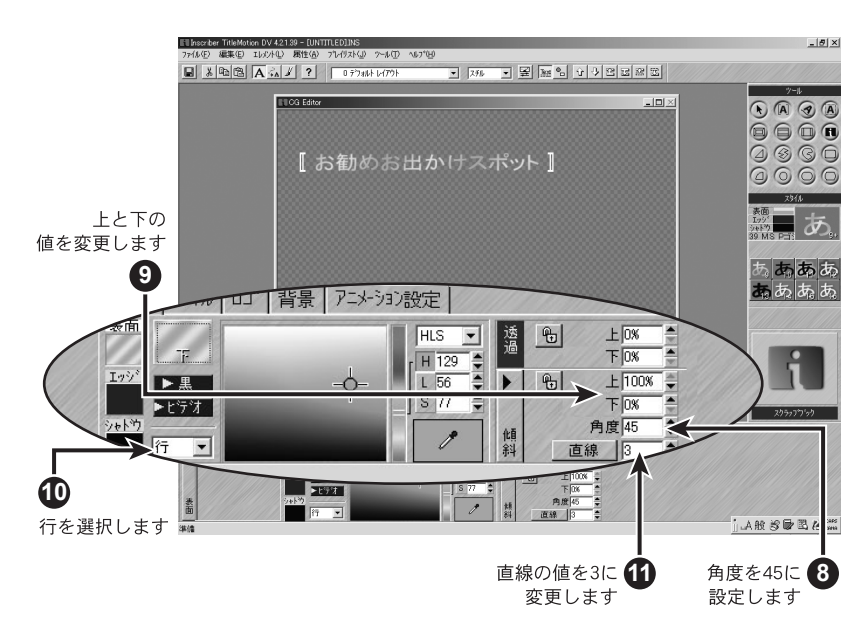

文字に放射状のグラデーションを作成するには、文字 / 行選択メニューから文字 を選択し、直線ボタンをクリックしてラディアルに切り替えます。

#### 図形

テロップ編集の図形ツールには、様々な種類の図形を用意しています。図形には、色やグラデーションはもち ろんのこと、画像を貼り付けることもできます。

図形 ここでは、上下エッジ矩形を作成しますが、ここでの操作方法は他の図形でも同 様です。

- テロップ編集で、テンプレート・ドロップダウン・リストから「0 デフォル トレイアウト」を選択します。
- ツールパレットの上下エッジ矩形をクリックします。
- 上下エッジ矩形を描画します。
- 書式設定タブに切り替えます。
- エッジのサイズを 17 に変更します。
- エッジの種類をチューブに変更します。

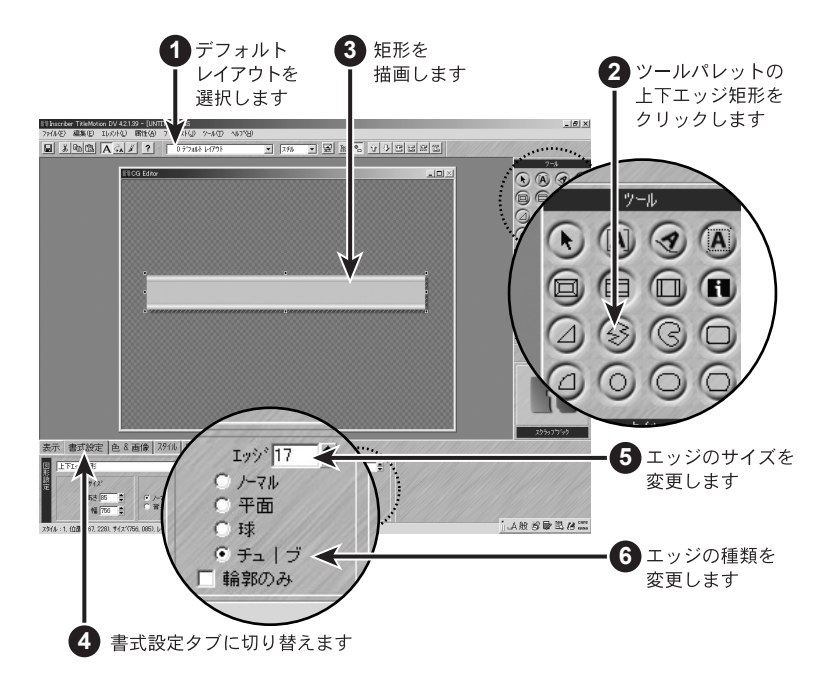

- 色&画像タブに切り替えます。
- 表面のカラーチップをクリックします。
- ビデオボタンをクリックします。
- 矩形をタイトルの下部にドラッグします。

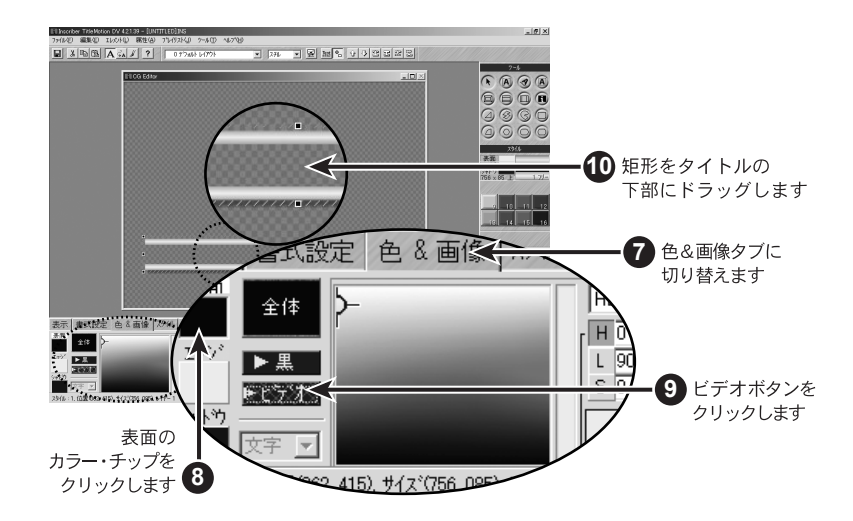

ロゴ ロゴマップにロゴを登録し、それを図形として使用できます。以下の手順では、 ロゴマップにロゴを登録する方法を示します。

- **1** ロゴタブに切り替えます。
- **2** 空のチップの上を右クリックします。
- **3** 登録する画像を指定します。尚、画像ファイル名の上をクリックした後、プ レビューウィンドウをクリックすると、画像イメージが表示されます。サン プル画像は、TitleMotion フォルダ内 Samples フォルダに格納されています。
- **4** 開くをクリックします。右クリックしたチップに指定した画像イメージが表 示されます。

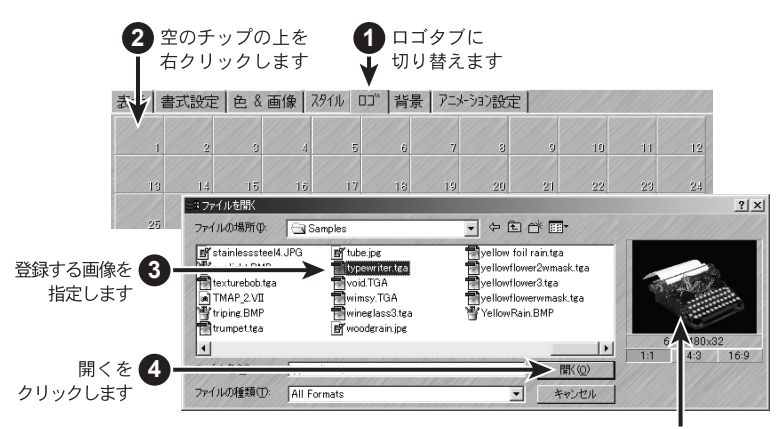

プレビューウインドウ

- **5** ツールパレットのロゴをクリックします。
- **6** ロゴを描画します。(この時、チップ番号の小さな方の画像が表示されます。)
- **7** ロゴタブの登録した画像のチップ上をクリックします。

注)ロゴを描画している時には、画像の縦横比率は無視されます。縦横比率 を有効にするには、一旦ロゴを描画した後に、登録した画像のチップの上を クリックすると適用されます。

尚、その際、横の長さに合わせて縦の大きさが決められます。

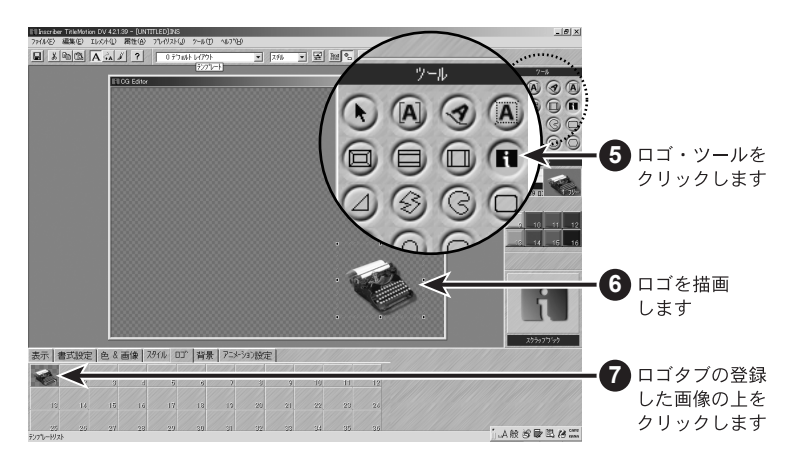

画像マップ 図形に画像を貼り付ける方法を示します。

- **1** テロップ編集で、テンプレート・ドロップダウン・リストから「0 デフォル トレイアウト」を選択します。
- **2** ツールパレットの矩形ツールをクリックします。
- **3** 矩形を描画します。

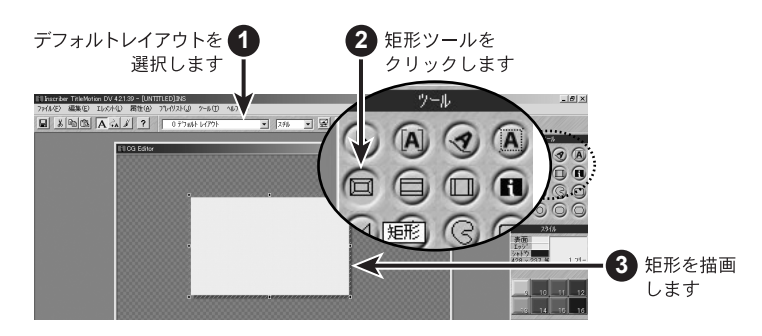

- **4** 色&画像タブに切り替えます。
- **5** 画像チップの上をクリックします。

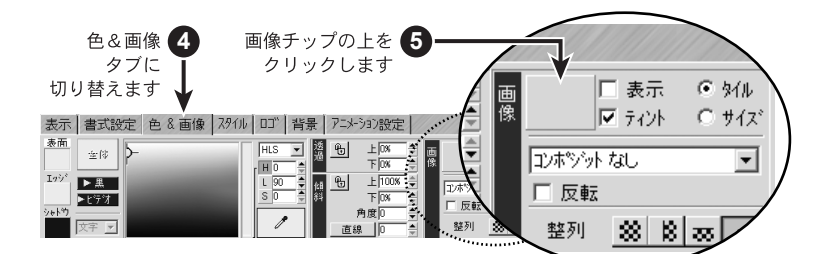

- 画像マップ登録の空のチップの上をダブルクリックします。
- 登録する画像を指定します。
- 開くをクリックします。

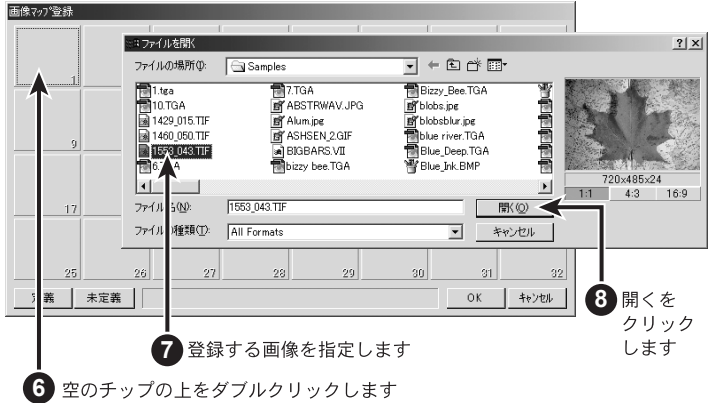

- 画像マップ登録に画像が登録されたら OK をクリックします。
- ティント《ぼかし》のチェックボックスのチェックを解除し、大きさをタイ ルからサイズへ変更すると、図形の表面に画像が貼られた状態になります。

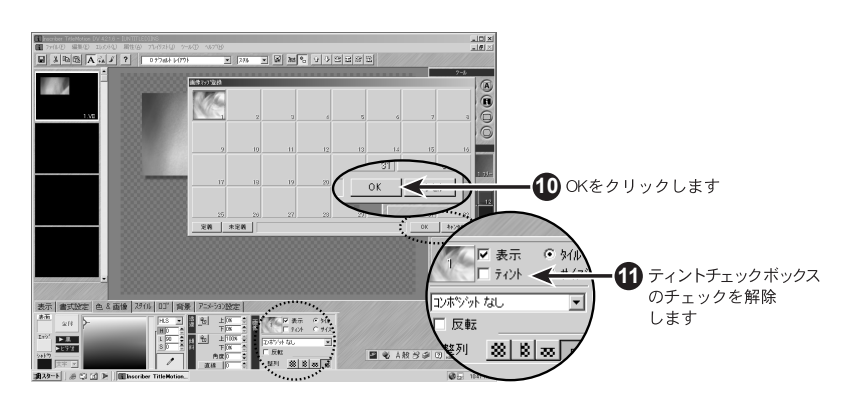

## アニメーションとキーフレーム

ここではアニメーションのテンプレートおよびアニメーション制作の基本的事項について説明します。

テロップ編集のアニメー ション設定タブの背景を エクスポートにチェック を入れると、背景もオブ ジェクトとしてアニメー ション編集できます。

- 概要 アニメーション編集画面は、下記の4つの要素によって構成されています。
	- 1) 動かす基となる:テキストや図形などのオブジェクト
	- 2) 動きをつけるポイント:キーフレーム
	- 3) 動きのパターンを設定:アニメーションツールパレット
	- 4) キーフレームパスを表現する:スプライン

1) のオブジェクトは、テロップ編集画面にて制作されたテキストや図形などを示 します。また、テキストについてのアニメーション効果オプションは、45 ページ の「アニメーション」を参照ください。

このオブジェクトに、キーフレームを追加し、アニメーションツールパレットよ り、移動、回転、スケール、ツイストなどの効果を適用し、様々なアニメーショ ンを構築していきます。

また、キーフレームを移動させた場合には、そのパスを表現するスプラインが表 示されます。これによって、アニメーションを制作しながらその動き方を目で見 て確認することが可能になります。

次にアニメーションを1から制作する方法と、テンプレートを利用したアニメー ション制作方法を記載します。

スプライン上の マーカー スプライン上に表示されている数字付きのボックスは、キーフレームを示し、数 字がキーフレーム番号を示します。また、数字付きボックス間にある小さなボッ クスは、フレーム数を示します。

> キーフレームを選択している時は、そのオブジェクトの内容を表示しますが、選 択されていないキーフレームはアウトライン表示されます。

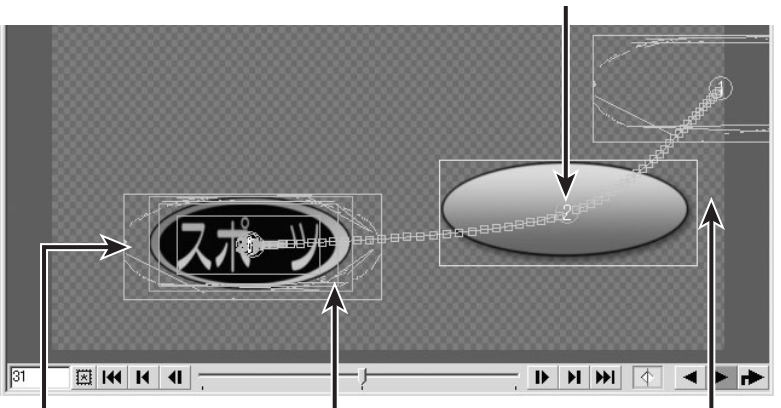

キーフレームの中心には キーフレーム番号が表示されます

選択されていない キーフレームは アウトラインで表示されます 表示されます

スプラインはオブジェクトの 中心点の移動に従い

スプライン上のボックスは キーフレームを表わします

## アニメーション制作

- **1** テロップ編集で、テンプレート・ドロップダウン・リストから「0 デフォル トレイアウト」を選択します。
- **2** "TitleMotion" とテキストを入力します。
- **3** アニメーション編集に切り替えます。

アニメーションに変換するかを確認するメッセージが表示されたら、はいを クリックします。

テロップ編集でテキスト を修正してもアニメー ション編集でアニメー ション設定した内容は保 存されます。ただし、文字 単位でアニメーションし ている場合は、アニメー ション設定した文字数ま で保存します。

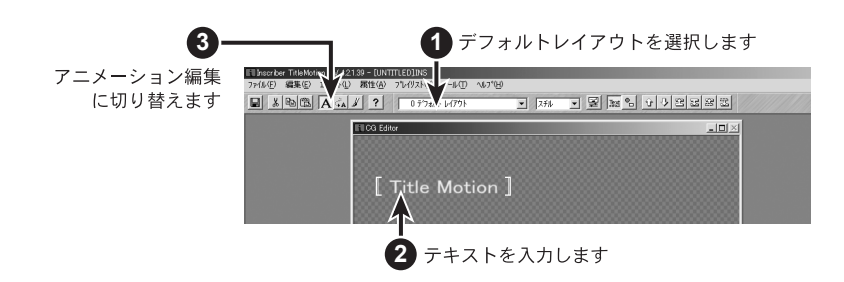

**4** 1 番目のキーフレームを選択します。

キーフレームを選択するには、そのキーフレームの上をクリックするか、オ ブジェクト・ドロップダウン・リストからオブジェクト選択して、キーフ レーム・フィールドにキーフレーム番号を入力します。オブジェクトやキー フレームが多数ある場合は、リストを使用すればキーフレームを簡単に選択 することができます。

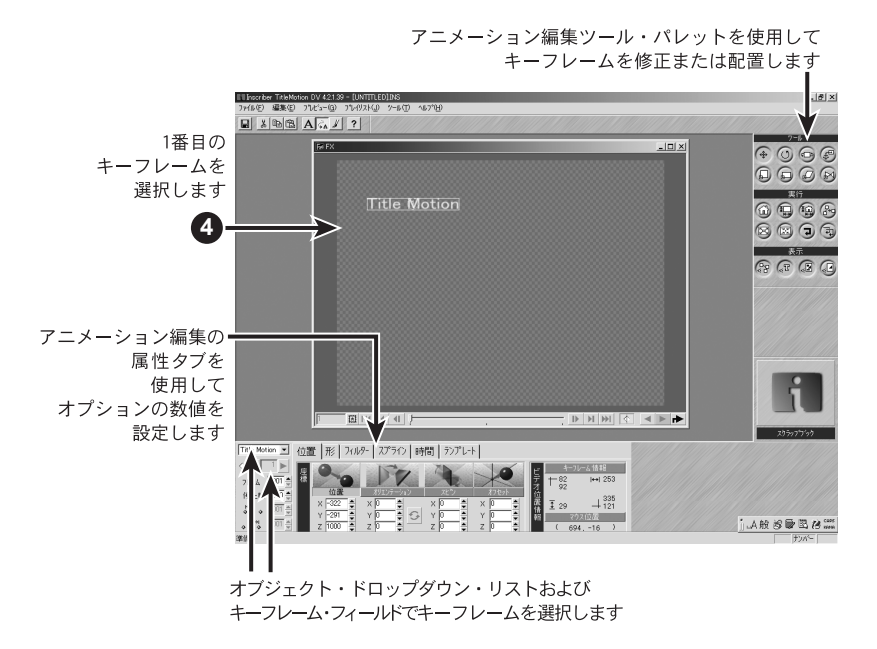

- キーボードの Insert キーを押してキーフレームを追加します。
- 2 番目のキーフレームを新しい位置にドラッグします。
- 再生ボタンをクリックしてアニメーションをプレビューします。
- 2 番目のキーフレームを選択します。

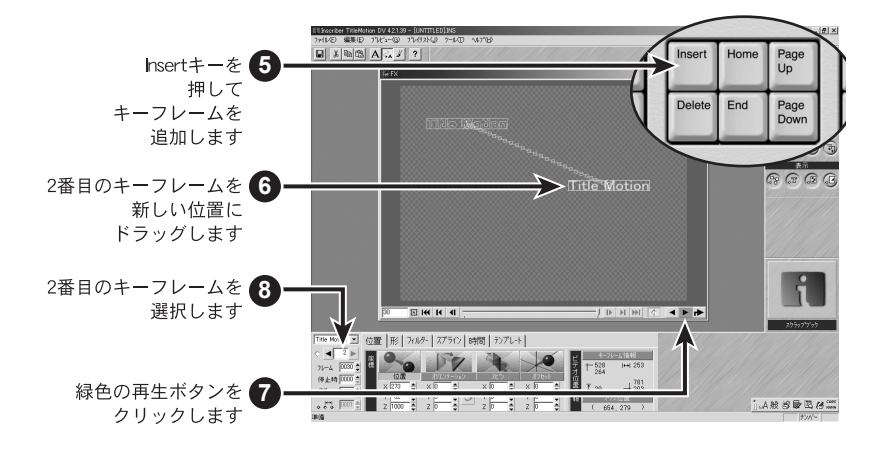

- Insert キーを押して 3 番目のキーフレームを追加します。
- 3 番目のキーフレームを新しい位置にドラッグします。
- 再生ボタンをクリックしてアニメーションをプレビューします。
- 2 番目のキーフレームを選択します。
- Delete キーを押して 2 番目のキーフレームを削除します。
- 再生ボタンをクリックしてアニメーションをプレビューします。

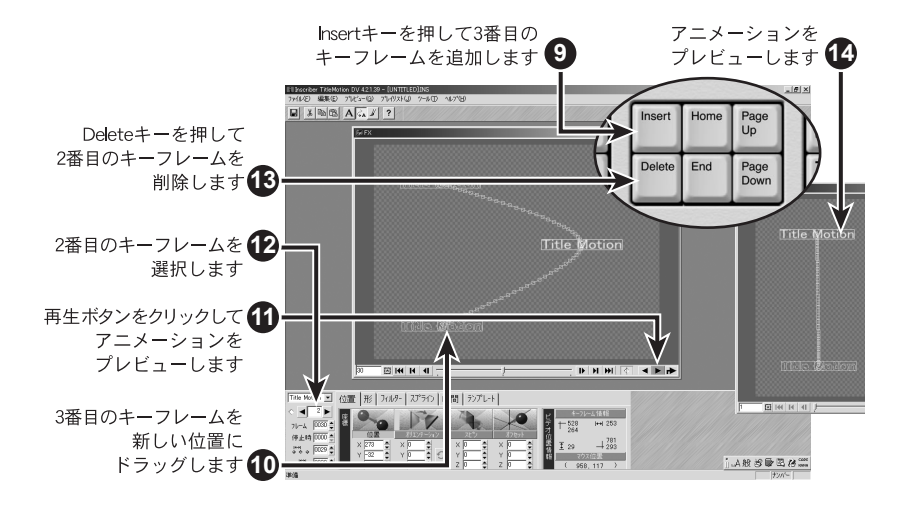

## アニメーション・テンプレートの使用

テンプレートは、適用ボタ ンをクリックしない限り、 オブジェクトへは反映さ

れません。

FX のテンプレートを使用すると、アニメーションが素早く簡単に制作。

アニメーション・テン プレートのプレビュー アニメーションのテンプレートには、デフォルトで多数のパターンが用意されて います。

> それでは、どのようなアニメーションパターンが用意されているか、アニメーショ ン編集のテンプレートタグを開き、アニメーション・テンプレートをプレビュー してみましょう。

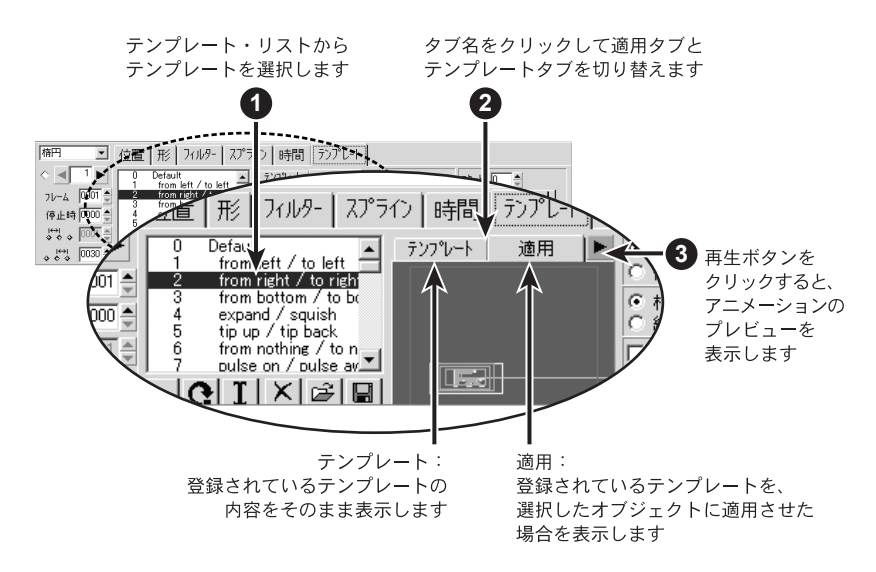

また、テンプレート・リストの下のボタンを使用して、アニメーション・テンプ レートの作成や管理を行います

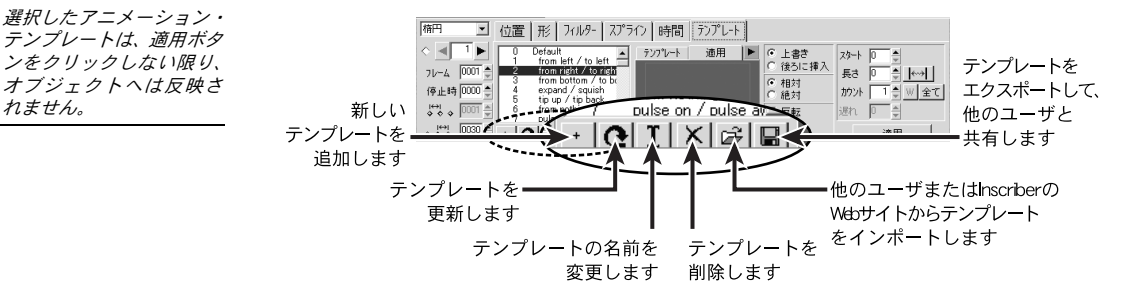

選択したアニメーション・テンプレートは、適用ボタンをクリックしない限り、 オブジェクトへは反映されません。

- **1** テロップ編集で、テンプレート・ドロップダウン・リストから「1118 Lower Third 18」を選択します。
- **2** アニメーション編集に切り替えます。

アニメーションに変換するか確認するメッセージが表示されたら、はいをク リックします。

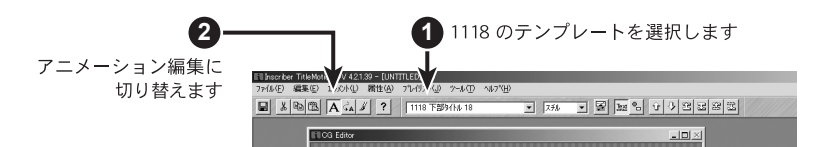

- **3** テンプレートタブに切り替えます。
- **4** オブジェクト・ドロップダウン・リストからタイトルを選択します。
- **5** アニメーションテンプレート・リストから1 from left/to leftのテンプレート を選択します。
- **6** 反転チェックボックスをチェックし、スタートが選択されているかを確認し ます。
- **7** 適用ボタンをクリックします。

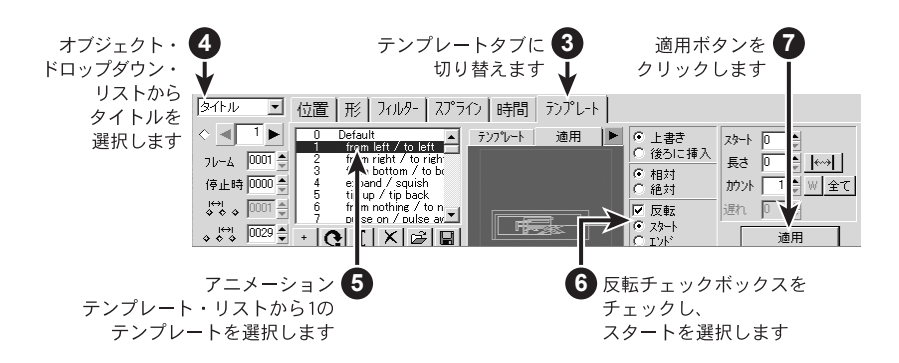

- **8** タイトルの 2 番目のキーフレームを選択します。
- **9** アニメーションテンプレート・リストから 3 from bottom/to bottom のテン プレートを選択します。
- **10** 後ろに挿入ラジオ・ボタンをクリックします。
- **11** 反転チェックボックスのチェックを解除します。
- **12** 適用タブをクリックした後、再生ボタンをクリックしてアニメーションをプ レビューします。
- **13** 絶対ラジオ・ボタンをクリックします

絶対を選択すると、登録されているアニメーションのキーフレーム位置を適 用します。そのため、作成中のアニメーションの位置は無視されます。

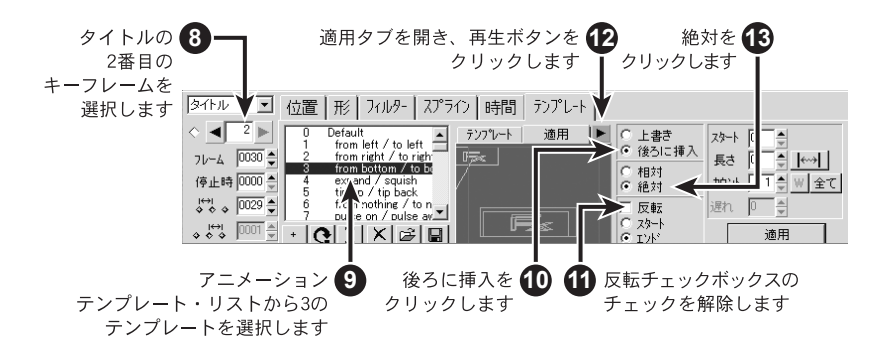

- 再生ボタンを押して、絶対を適用した場合のアニメーションをプレビューし ます。
- 相対ラジオ・ボタンをクリックします。
- 適用ボタンをクリックします。
- アニメーション編集の右下にある再生ボタンをクリックし、アニメーション 全体をプレビューします。

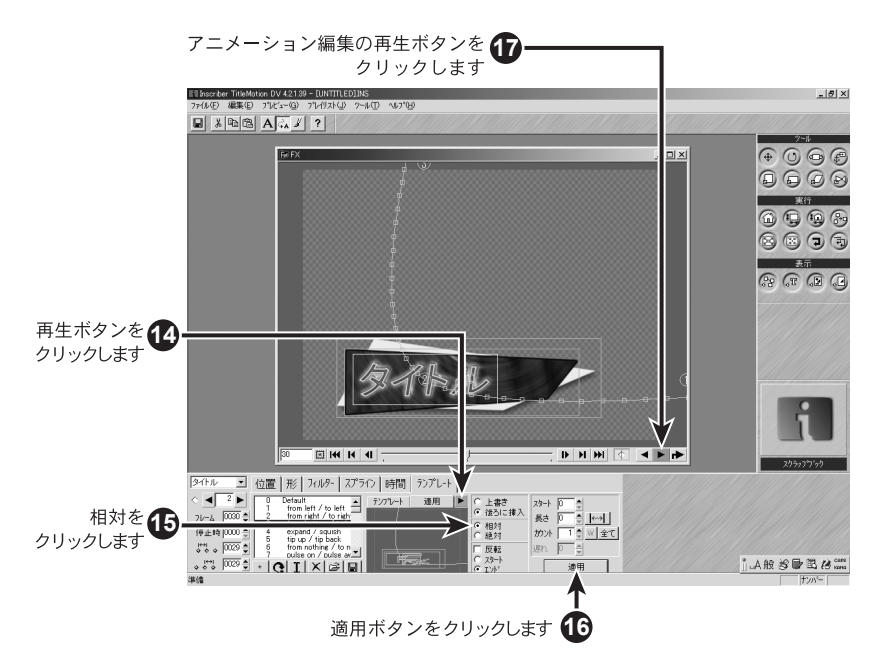

## アニメーション・テンプレートの変更

ユーザオリジナルのアニメーション・テンプレートを管理できます。

テンプレートの作成 **1** テロップ編集で、テンプレート・ドロップダウン・リストから「1118 Lower Third 18」を選択します。

> **2** アニメーション編集に切り替えます。 アニメーションに変換するか確認するメッセージが表示されたら、はいをク リックします。

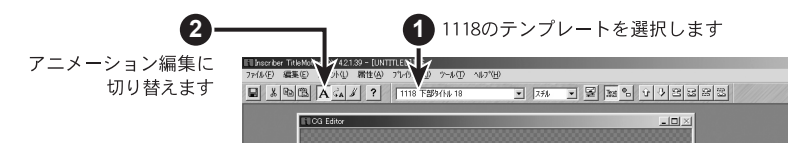

- **3** テンプレートタブに切り替えます。
- **4** オブジェクト・ドロップダウン・リストからタイトルを選択します。
- **5** アニメーションテンプレート・リストから1 from left/to leftのテンプレート を選択します。
- **6** 反転チェックボックスをチェックし、スタートが選択されていることを確認 します。
- **7** 適用ボタンをクリックします。

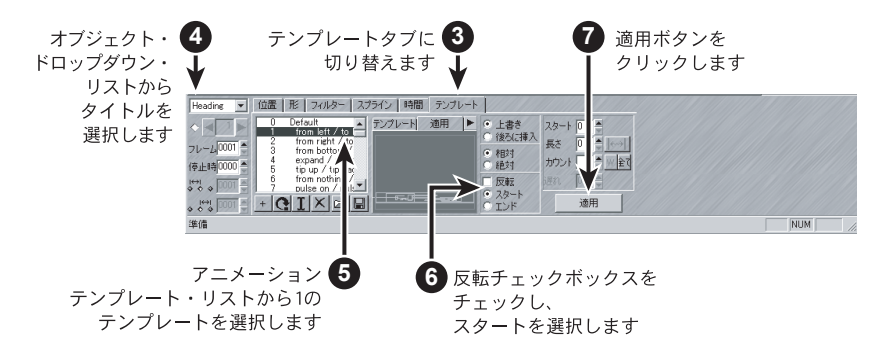

- **8** タイトルの 1 番目のキーフレームを移動します。
- **9** フィルタータブに切り替えます。
- **10** くもりの脇にある鍵マークの鍵がかかっていないことを確認し、くもりを 13 × 13 に変更します。

※鍵がかかっている場合、鍵の上をクリックして鍵をはずしてください。

**11** テンプレートタブに切り替えます。

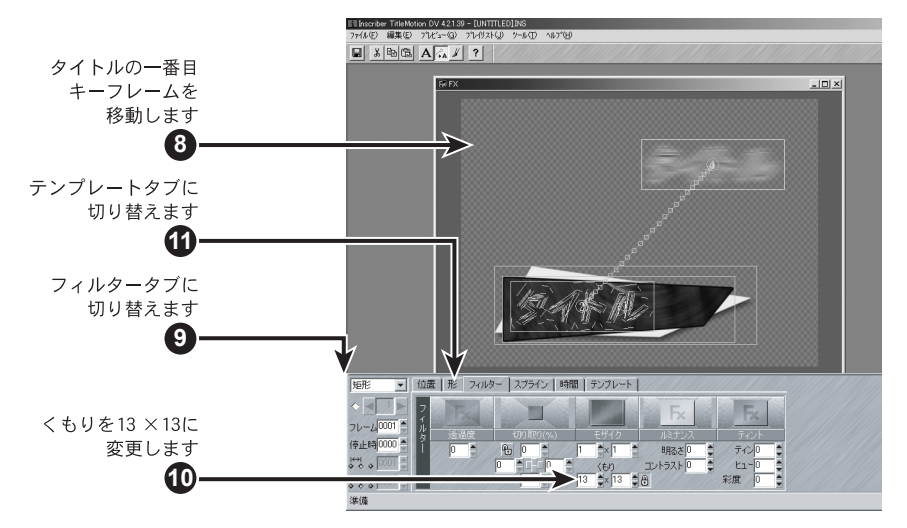

- 追加ボタンをクリックします。
- 選択したパスのみテンプレートに追加するので、はいをクリックします。
- テンプレートの番号および名前を入力します。
- 追加をクリックします。

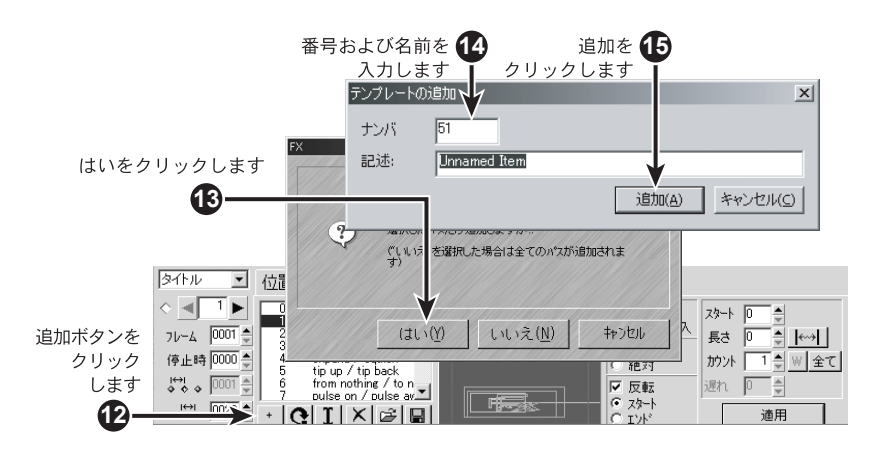

テンプレートの上書き テンプレートを更新するには、テンプレートを修正した後、更新するテンプレー トを選択して上書きボタンをクリックしてください。

#### アニメーションテンプレート・オプション

アニメーションテンプレートをどのようにオブジェクトへ適用するかを指定するための、さまざまなオプショ ンを選択できます。

- 上書きと後ろに挿入 オブジェクトにすでにアニメーションが付加されているとき、アニメーションテ ンプレートを適用させる方法を選択します。
	- 上書き :既に付加されているアニメーションを削除して、アニメーションテ ンプレートの内容を適用します。

後ろに挿入:既に付加されているアニメーションの後ろにアニメーションテンプ レートの内容を適用します。

相対と絶対 アニメーションテンプレートを適用するキーフレーム位置を選択します。 相対:選択したオブジェクトのキーフレーム位置を優先して適用します。 絶対:アニメーションテンプレートのキーフレーム位置を優先してを適用します。

スタートとエンド オブジェクトに既にアニメーションが付加されている時、アニメーションテンプ レートを適用させる場所を選択します。

> スタート:既に付加されているアニメーションの最初のキーフレームの前にアニ メーションテンプレートを適用します。

> エンド : 既に付加されているアニメーションの最後のキーフレームの後にアニ メーションテンプレートを適用します。

反転チェックボックス 登録されているアニメーションテンプレートの動きの反対にしてアニメーション テンプレートを適用します。

このチェックボックスは、上記スタートおよびエンドオプションと連動します。

- **1** アニメーション編集で、テンプレートタブのアニメーションテンプレートを 選択します。
	- **2** エクスポート・ボタンをクリックします。
	- **3** テンプレートの保存先のフォルダを探します。
	- **4** テンプレート名を入力します。
	- **5** 保存ボタンをクリックします。 アニメーションテンプレートの拡張子は .ifx になります。

#### **62 TitleMotion**

アニメーション テンプレートの エクスポート

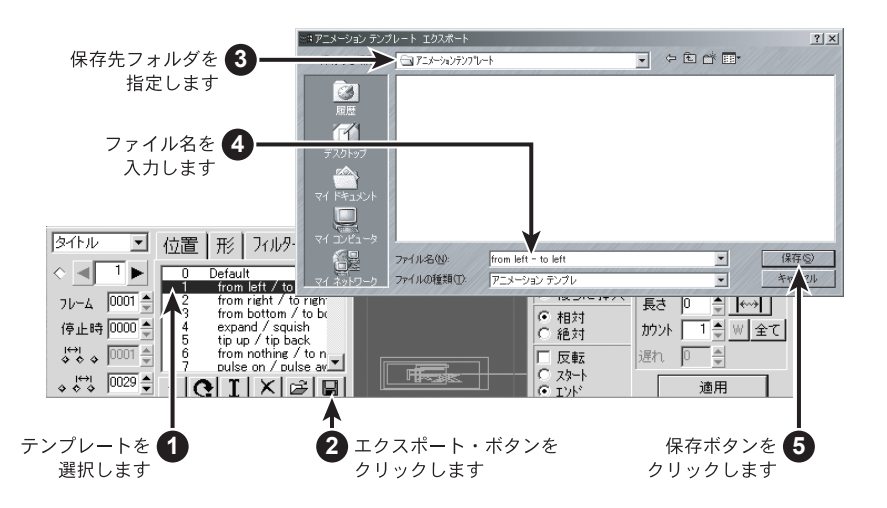

- アニメーション テンプレートの インポート
- インポート・ボタンをクリックします。
- 取り込みたいアニメーションテンプレート・ファイルを指定します。
- 開くをクリックします。
- インポートするテンプレートの番号と名前を入力します。
- 追加をクリックします。

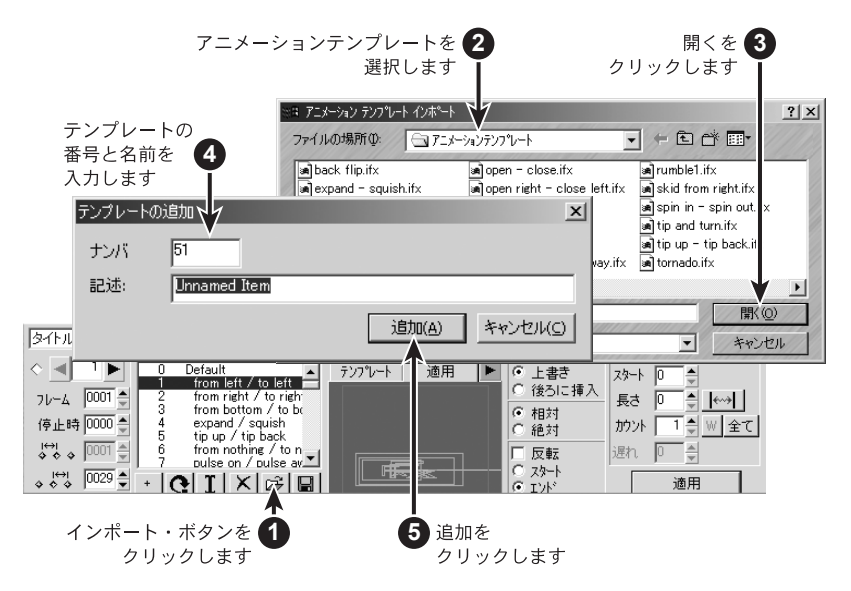

## スプラインとキーフレームの調整

スプラインタブ スプラインタブを使用してスプラインの形状を変えることができます。実際に操 作して、その違いを見比べてみましょう。

- **1** テロップ編集で、テンプレート・ドロップダウン・リストから「1118 Lower Third 18」のテンプレートを選択します。
- **2** アニメーション編集に切り替えます。

アニメーションに変換するか確認するメッセージが表示されたら、はいをク リックします。

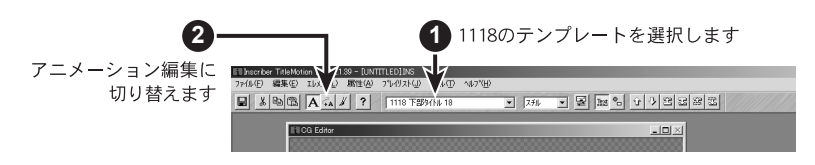

- **3** オブジェクト・タイトルを選択し、キーボードの Insert キーを 2 回押します。
- **4** タイトルの3番目のキーフレームを右上隅へ、2番目のキーフレームは左上へ 下図のように移動させます。

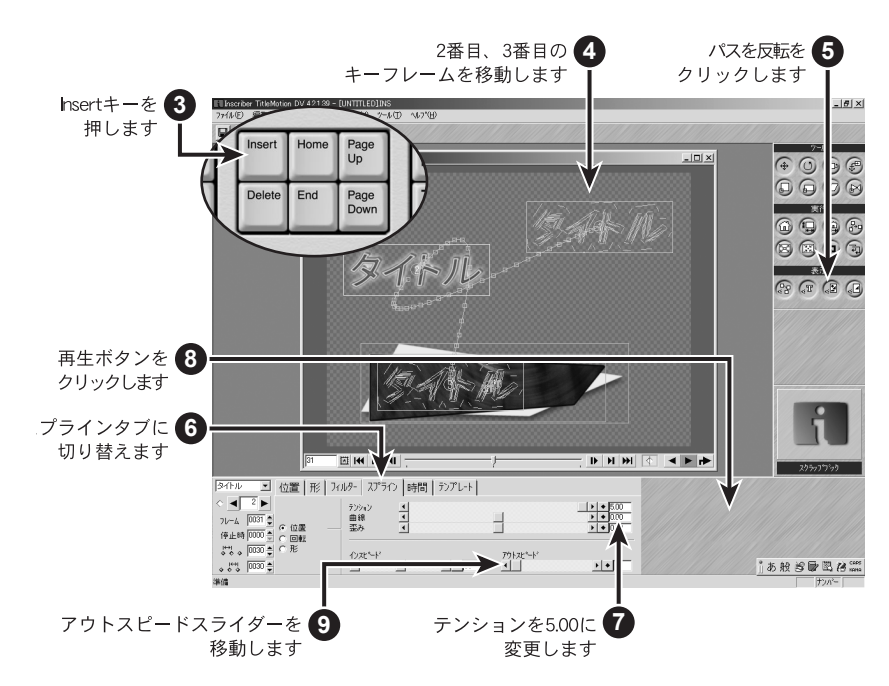

- パスを反転のボタンをク
- リックするだけでアニ メーションの動きを反対 にすることができます。
- **5** ツールパレットのパスを反転ボタンをクリックします。
- **6** スプラインタブに切り替えます。
- **7** タイトルの 2 番目のキーフレームを選択した後、テンションを 5.00 に変更し ます。

テンション、曲線、歪みの設定によって、スプラインの形状およびスプライ ンに沿ったフレームの配置を変更します。テンション、曲線、歪みの各スラ イダーを使用して、それぞれがスプラインにどのような効果を与えるかを確 認してください。

- **8** 再生ボタンをクリックして、アニメーションの動きをプレビューします。
- **9** アウトスピードスライダーを左右にドラッグします。

このスライダーをドラッグすると、フレームを表わす小さな正方形がスプラ インに沿って移動します。インスピードスライダーおよびアウトスピードス ライダーを使用して、キーフレームのイン・アウトの速度をコントロールし ます。再生ボタンをクリックして速度の違いを確認してください。

キーフレームの コピー&貼り付け オブジェクトに作成したアニメーションの1キーフレームの動きを、他のオブジェ クトにも適用させたい。また、キーフレームの位置や形状を他のオブジェクトにも 適用させたい、という時に、キーフレームのコピー&貼り付けを使用します。

貼り付けの方法には下記の2つの方法があります。

- ●キーフレームパスをコピー&挿入する場合
- ・ コピー元のキーフレームを選択
- ・ メニューバー 編集→コピーを選択
- ・ オブジェクト・ドロップダウン・リスト から貼り付け先のオブジェクトを選択
- ・ 挿入先※キーフレームの番号を選択
- ・ メニューバー 編集→貼り付けを選択
- ●キーフレームのパスをコピー&上書き する場合
- ・ コピー元のキーフレームを選択
- ・ メニューバー 編集→コピーを選択
- ・ オブジェクト・ドロップダウン・リストから貼り付け先のオブジェクトを選択
- ・ 上書きするキーフレームの番号を選択
- メニューバー 編集→属性貼り付けを選択

※挿入先は、メニューバー 編集→挿入/貼り付け位置にて異なります。現在の キーフレームより後への脇にチェックが入っている場合に貼り付けをすると、選 択したキーフレームの後にコピーしたキーフレームの内容が挿入されます。

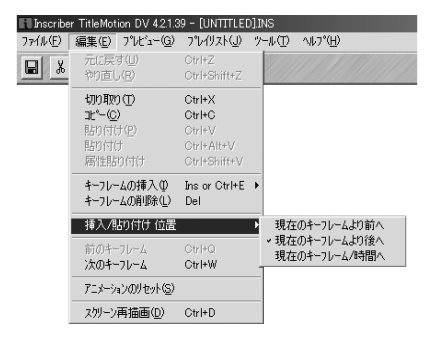

**Animation**

Animation

## アニメーションのタイミング設定

各オブジェクトの動きのタイミングを設定します。

- テロップ編集で、テンプレート・ドロップダウン・リストから「1801 Info Screen 2」のテンプレートを選択します。
- アニメーション編集に切り替えます。 アニメーションに変換するか確認するメッセージが表示されたら、はいをク リックします。

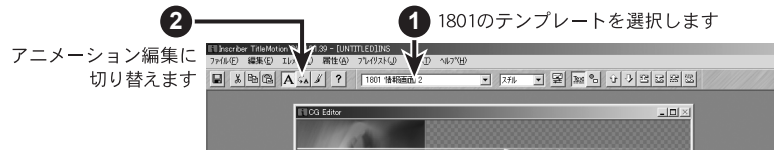

- タイトルを選択します。
- キーボードの Insert キーを 1 回押します。
- タイトルの 2 番目、3 番目のキーフレームを図のように移動します。
- ツールパレットのパスを反転ボタンをクリックします。
- テンプレートタブに切り替えます。
- 一番上にあるサブタイトルのオブジェクトを選択します。
- 1 from left/to left のテンプレートを選択します。

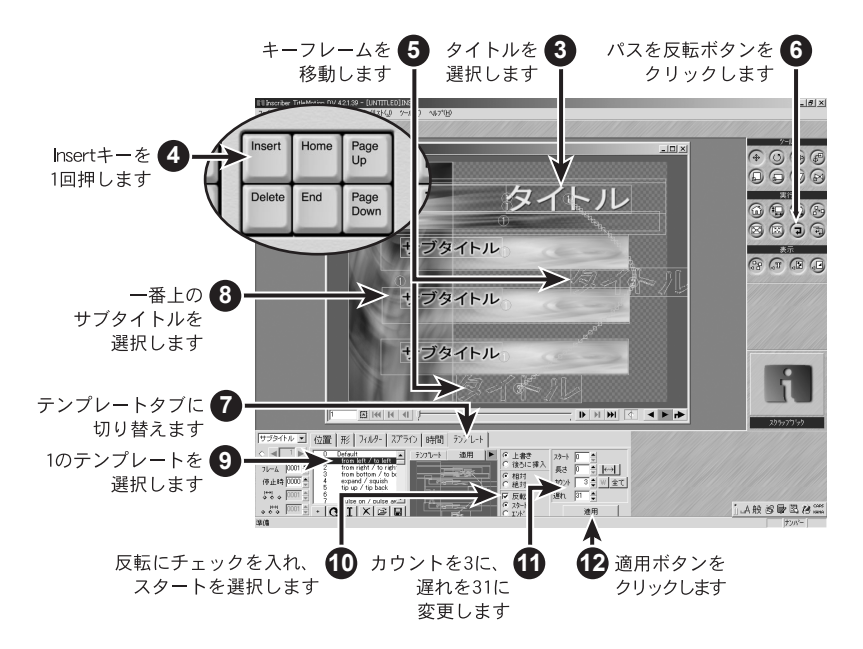

 テンプレートタブの反転にチェックを入れ、その下はスタートを選択します。 カウントを 3 に、遅れを 31 に変更します。

カウントフィールド:オブジェクト・リスト内の選択したオブジェクトに続 くオブジェクト数を示します。ここでは 3 と入力しましたが、一番上のサブ タイトルを含む 3 つのオブジェクト《一番下のサブタイトルまで》に選択し たアニメーション・テンプレートを適用することを示します。

遅れ:カウントフィールドを利用してテンプレートを適用する際、各オブ ジェクトのスタート位置を等間隔に遅らせることができます。ここでは、一 番上のサブタイトルは 0 フレームから真ん中のサブタイトルは 32 フレーム から、一番下のサブタイトルは 63 からのスタートになり、それぞれ 31 フ レームずつ遅れてスタートします。

- **12** 適用ボタンをクリックします。
- **13** 時間タブに切り替え、タイトルのタイムラインが表示されるまで下にスク ロールします。
- **14** 再生ボタンをクリックします。

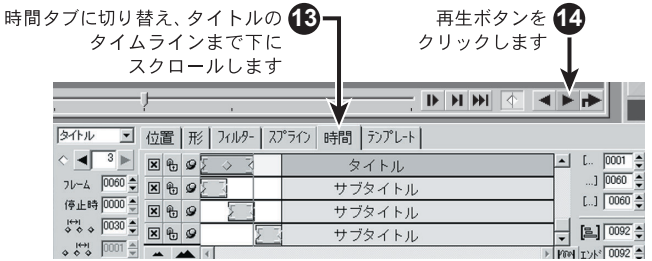

- **15** タイトルスライダーの中央にあるひし形をクリックし、左右にドラッグし ます。
- **16** タイトルのスライダー終端をクリックし、一番下のサブタイトルの終端の位 置までドラッグします。これによって、タイトルのアニメーションと、一番 下のサブタイトルのアニメーションが同じに終るようになります。

このように、時間タブのスライダーを調整することによって、オブジェクト のキーフレーム間隔の調整や、オブジェクト間の時間調整をすることができ ます。

**17** 再生ボタンをクリックします。

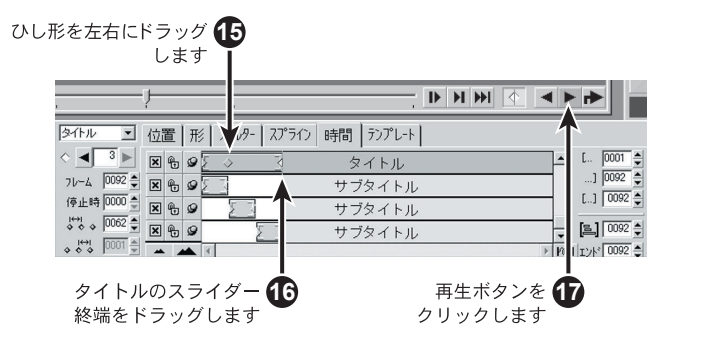

**TitleMotion 67**

スライダーの中にあるひ し形は、キーフレームを示 します。このひし形を移動 することにより、キーフ レームの時間軸が変化し ます。

## ロゴコンポーズ

ロゴコンポーズでは、スキャナで読み込んできたロゴデータなどの画像に不要な部分にアルファを付加したり、 回転やスケールなどのツールで変形したり、フィルターで色変更したりと、画像加工をすることができます。

画像領域の選択 **1** ロゴ編集で、メニューバーのファイル→インポート/エクスポート→ インポート画像を選択し、TitleMotion インストール先のフォルダ内の Samples¥1553.043.tif をインポートします。

- **2** ツール・パレットから投げなわツールを選択します。
- **3** 選択タブに切り替えます。
- **4** 投げなわツールを使用して、画像の中心にある葉のみを選択します。

選択タブのボタンで、それぞれの選択範囲の処理方法を決定します。

- ・ 1 個所の選択ボタンをクリックすると、新しいアウトラインを描画するた びに 1 個所のみ選択範囲が残ります。
- ・ 選択範囲に追加ボタンをクリックすると、現在の選択範囲に新しく選択す る範囲を加えます。
- ・ 選択範囲から削除ボタンをクリックすると、現在の選択範囲から新しく選 択する範囲を削除します。
- ・ インターセクト選択ボタンをクリックすると、現在の選択範囲と新しい選 択範囲が交差した領域のみが選択されます。
- ・ 選択範囲の移動ボタンをクリックすると、選択範囲を移動することができ ます。
- **5** ズーム・ツールを使用して画像を拡大すれば、細かい作業を簡単に行うこと ができます。

画像の領域内をクリックすると、その画像部分をズーム・インします。ALT を押しながら領域をクリックすると、ズーム・アウトします。

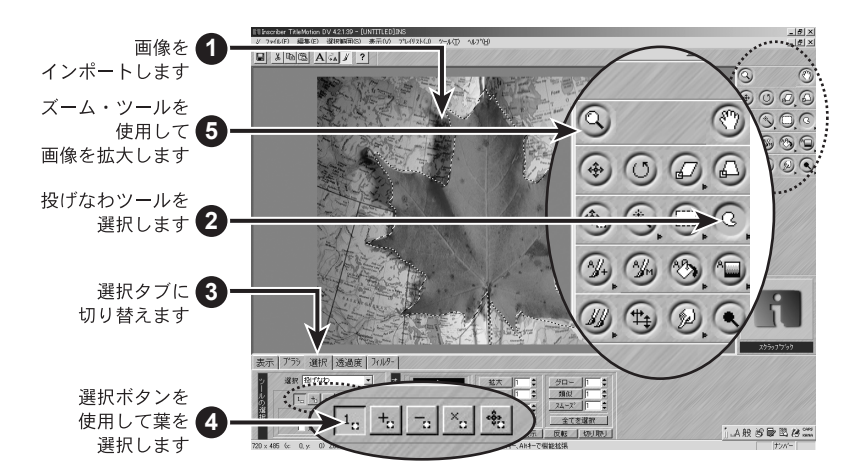
アルファーの付加 画像にアルファーを付加するには、ロゴ編集のアルファー・ツールを使用します。 ロゴ編集では、アルファーを使用したペイント、塗りつぶし、およびアルファー・ グラデーションの作成を行うことができます。ここでは、画像にアルファーを付 加する方法を説明します。前ページステップ 5 までの作業が終っていることを確 認してください。

- **1** 選択タブの反転ボタンをクリックします。
- **2** ツール・パレットからアルファー追加ツールを選択します。
- **3** ブラシタブに切り替えます。

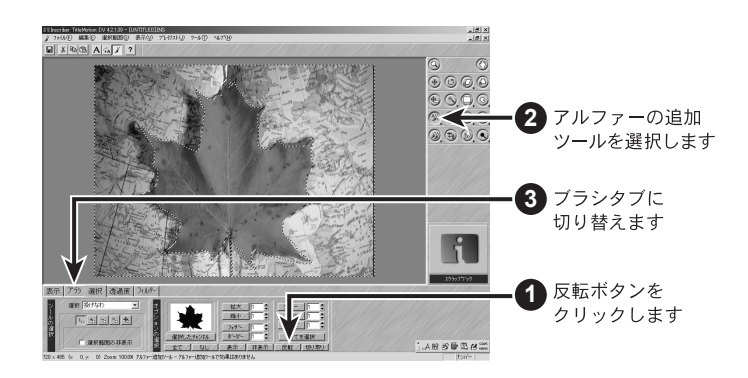

- **4** 一番大きいソフト・エッジ・ブラシをクリックします。
- **5** 画像の任意の場所にクリック&ドラッグし、アルファーの付加を開始します。

選択範囲を指定しているので、選択範囲内にアルファーを付加するだけで す。したがって、葉の上にブラシをドラッグしてもその葉にアルファーは付 加されません。

選択範囲全体をアルファーで塗りつぶすには、ツール・パレットからアル ファー塗りつぶしツールを選択し、選択範囲内の任意の場所をクリックする とアルファ付加されます。

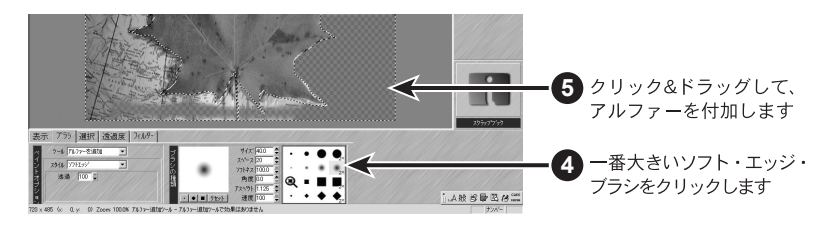

# ロゴの仕上げ

画像から不必要な部分を削除したり、フィルタを使用して画像を修正したりすることができます。

不必要な部分の削除 ロゴ編集では、画像から不必要な部分を削除することができます。削除する最も 簡単な方法は、クローン・ツールを使用してこの部分を画像の他の色と置き換え てしまう方法です。ここでは、サンプル画像内の葉にある斑点を削除する方法を 示します。

- **1** ロゴ編集にて、TitleMotion のインストール先のフォルダ内の Samples ¥ 1553\_043.tif を開きます。
- **2** ツール・パレットからズームを選択します。
- **3** 葉の斑点を 2、3 回クリックして削除する部分を拡大します。
- **4** ツール・パレットから複製を選択します。
- **5** ブラシタブに切り替えます。
- **6** 2 番目のソフト・エッジ・ブラシを選択します。
- **7** ALT キーを押しながら、斑点と置き換える色を斑点の近くの領域をクリック して取り込みます。

最適な色を対応させるため、取り込む色には注意してください。

**8** このように、ロゴ編集ではマウスポインタの下に常に新しく塗りつぶされる 色またはアルファのプレビューが表示されます。色を確認したら、斑点の上 にポインタを置くと置き換える色を確認することができます。クリック&ド ラッグして斑点を選択した色に置き換えます。

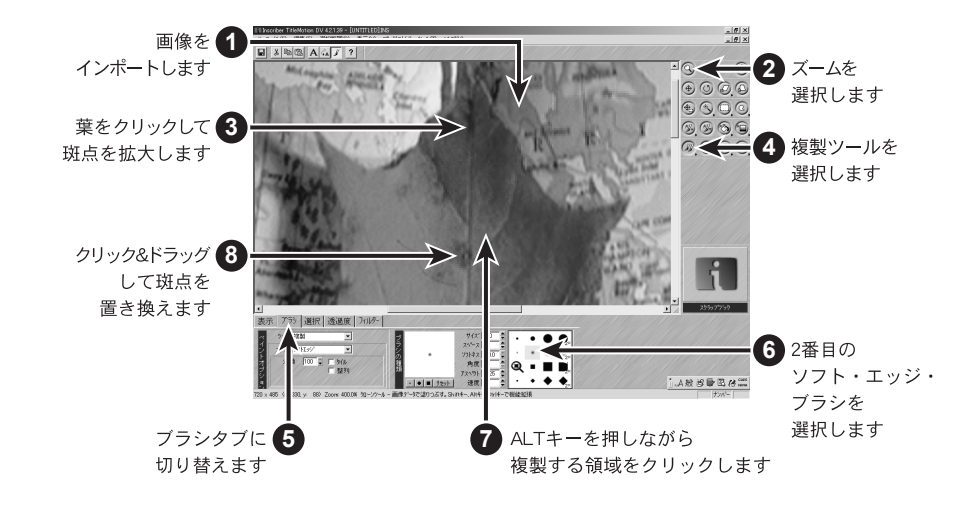

フィルタの使用 フィルタを使用して、画像を調整、修正することができます。

- **1** ロゴ編集で、TitleMotion のインストール先のフォルダから Samples ¥ 1553\_043.tif を開きます。
- **2** フィルタータブに切り替えます。
- **3** Inscriber フィルタを選択します。
- **4** Color Adjustment フィルタを選択します。
- **5** Brightness & Contrast フィルタを選択します。
- **6** 選択ボタンをクリックします。
- **7** Brightness を 18、Contrast を 33 に変更します。
- **8** OK をクリックします。

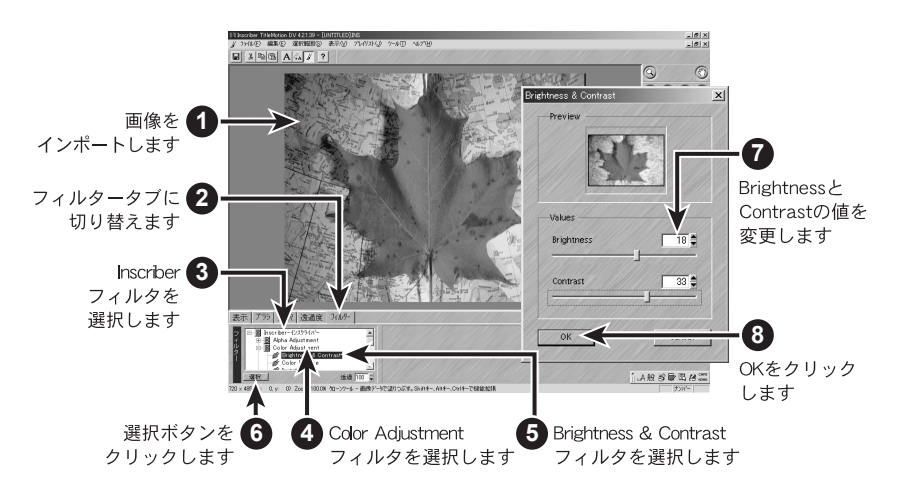

これだけで色バランスを変更することができます。他のフィルターについても同 様の操作ですので機能を確認してみてください。

画像の修正が完了すれば、スクラップブックに画像を追加して、テロップ編集の 背景やロゴなどに画像を使用できます。詳細については、12 ページの「スクラッ プブックおよび CG」を参照してください。

# 索引

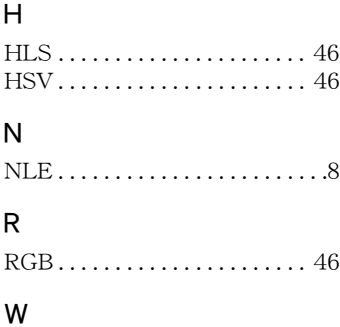

Windows のクリップボード . 14

# あ

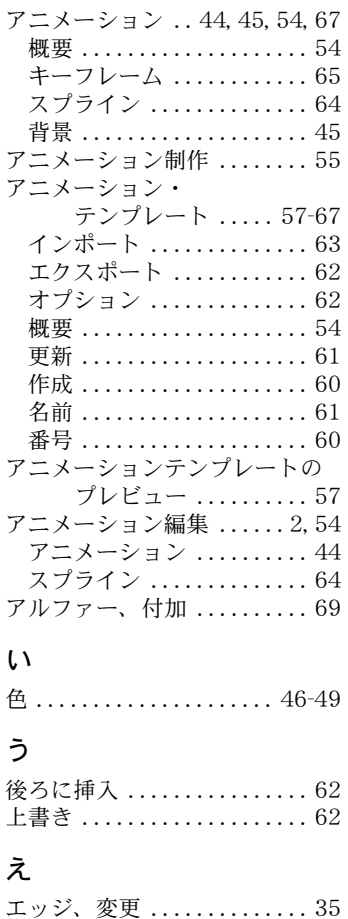

エッジ・カラー・チップ. . . 5, 35

#### か

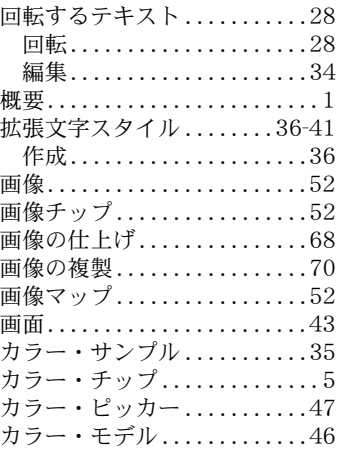

#### き

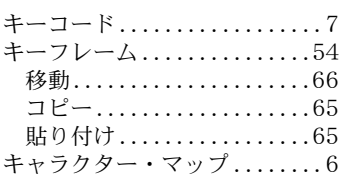

# く

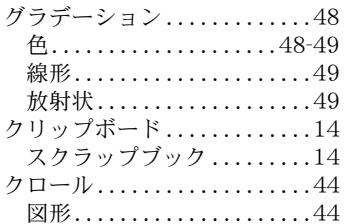

## こ

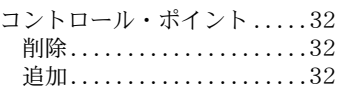

#### さ

**サイクル・ボタン . . . . . . . . . . . . 5** 

#### し

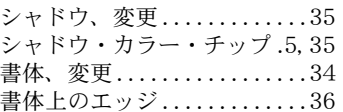

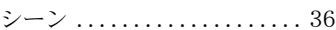

#### す

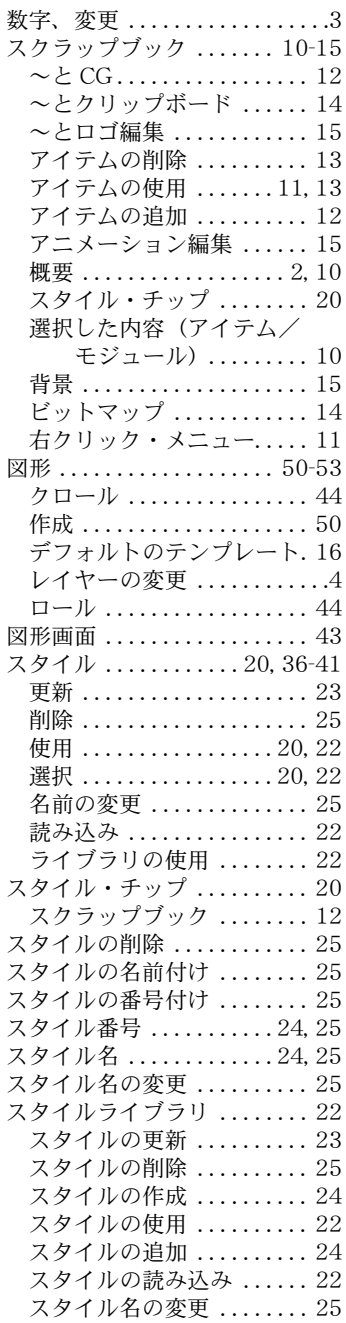

# **Index**

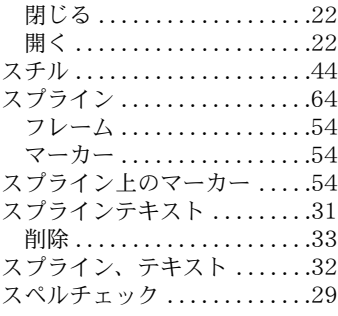

#### せ

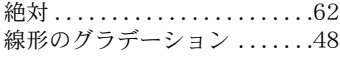

#### そ

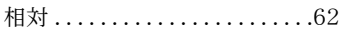

#### た

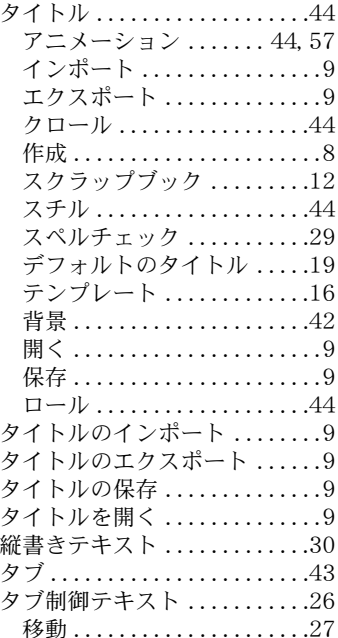

#### ち

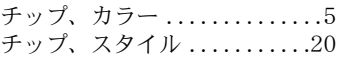

### て

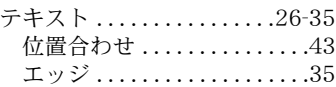

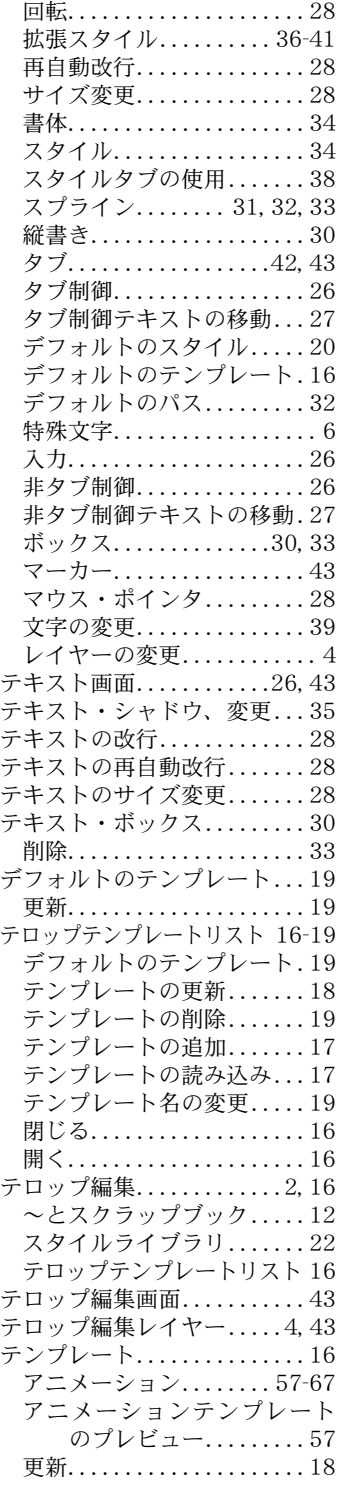

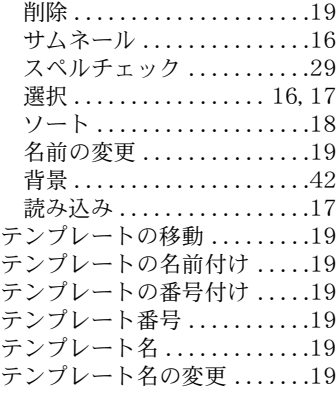

# と

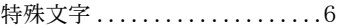

#### の

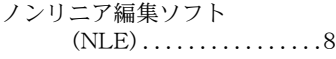

#### は

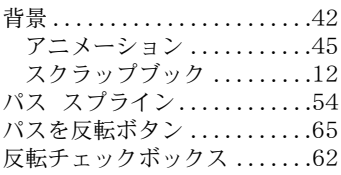

#### ひ

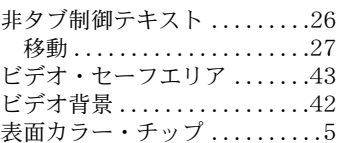

#### ふ

フィールドの数字、変更 ......3 フィルタ . . . . . . . . . . . . . . . . . . .71 フレーム . . . . . . . . . . . . . . . . . . .54

#### ほ

放射状のグラデーション .....49

#### ま

マウス・ポインタ . . . . . . . . . . .28

#### み

右クリック・メニュー .... 7, 11 スクラップブック . . . . . . . . .11

## も

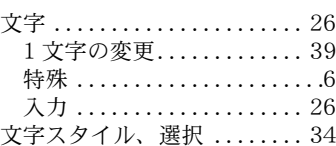

#### ゆ

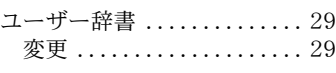

# れ

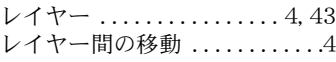

# ろ

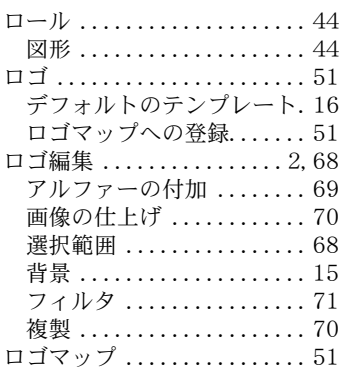

## わ

ワークフロー . . . . . . . . . . . . . . . .1